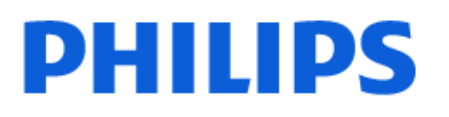

Television

*6808 Series*

# Käyttöopas

24PHS6808 32PHS6808

Register your product and get support at www.philips.com/TVsupport

# Sisällys

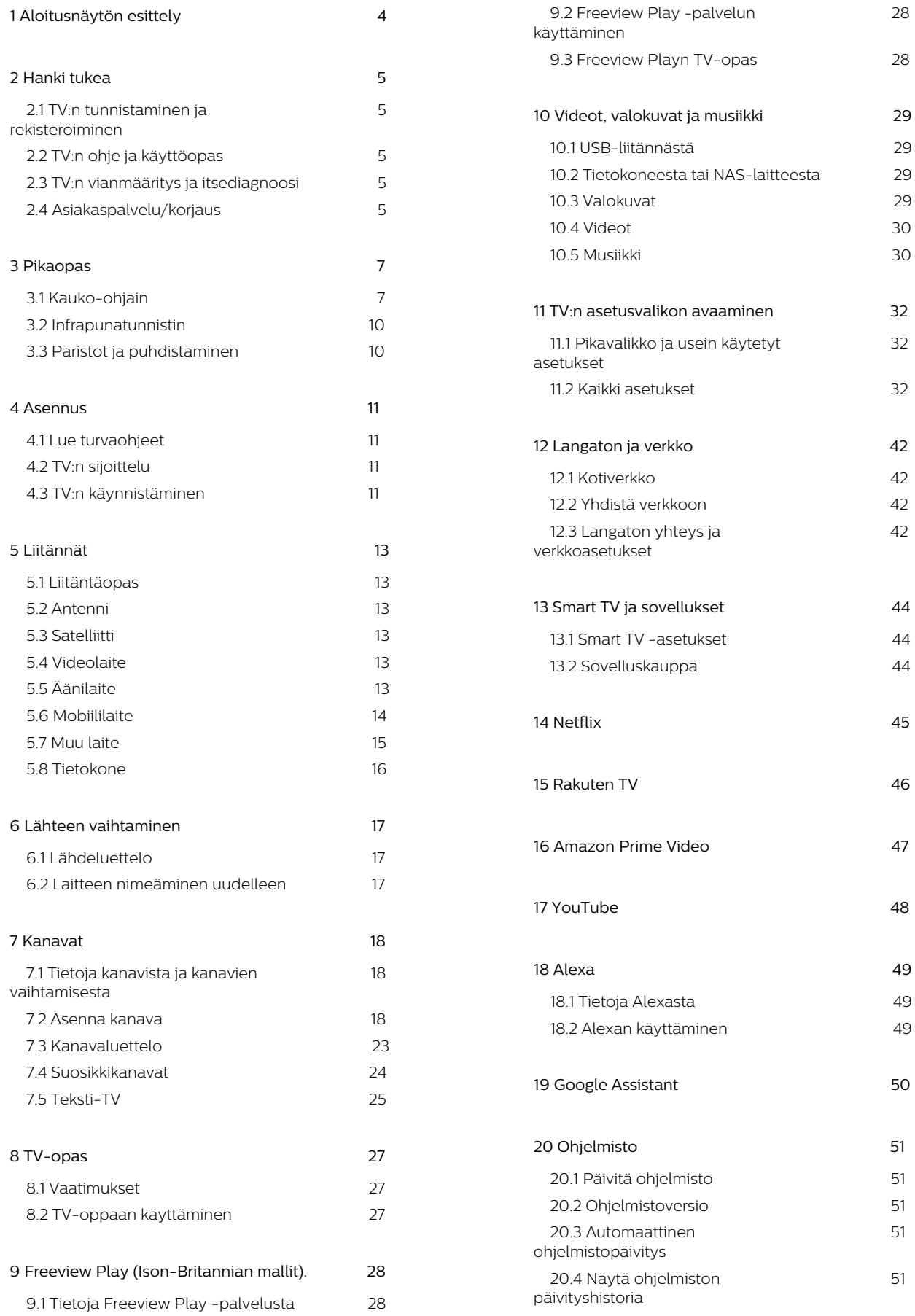

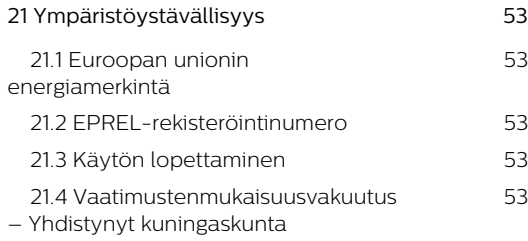

#### **[22 Tekniset tiedot 5](#page-53-0)4**  [22.1 Virta 5](#page-53-1)4  [22.2 Vastaanotto 5](#page-53-2)4  [22.3 Näytön tarkkuus 5](#page-53-3)4  [22.4 Tuettu tulotarkkuus 5](#page-53-4)4  [22.5 Ääni 5](#page-53-5)4  [22.6 Multimedia 5](#page-53-6)4  [22.7 Liitännät 5](#page-54-0)5

### **[23 Vianmääritys 56](#page-55-0)** 23.1 Vinkkejä 56  [23.2 Ottaminen käyttöön 5](#page-55-2)6  [23.3 Kauko-ohjain 5](#page-55-3)6  [23.4 Kanavat 5](#page-55-4)6  [23.5 Satelliitti 5](#page-56-0)7 23.6 Kuva 57  [23.7 Ääni 58](#page-57-0) 23.8 HDMI 58 23.9 USB 59 23.10 Wi-Fi ja Internet 59  [23.11 Valikkokieli on väärä 5](#page-58-2)9 **[24 Turvallisuus ja hoito 6](#page-59-0)0**  [24.1 Turvallisuus 6](#page-59-1)0  [24.2 Kuvaruudun hoitaminen 6](#page-60-0)1 **[25 Käyttöehdot 62](#page-61-0) [26 Tekijänoikeustiedot 6](#page-62-0)3**  [26.1 HDMI 6](#page-62-1)3 26.2 HEVC Advance 63  [26.3 Dolby Audio 6](#page-62-3)3  [26.4 Wi-Fi Alliance 6](#page-62-4)3  [26.5 Muut tavaramerkit 6](#page-62-5)3 **[27 Avoin lähdekoodi 6](#page-63-0)4**  [27.1 Avoimen lähdekoodin ohjelmisto 6](#page-63-1)4  [27.2 Avoimen lähdekoodin](#page-63-2) [käyttöoikeussopimus](#page-63-2)  [6](#page-63-2)4 **[28 Kolmansien osapuolien palveluita](#page-67-0) [ja/tai ohjelmistoja koskeva](#page-67-0) [vastuuvapauslauseke](#page-67-0)  [68](#page-67-0)**

**[Hakemisto 69](#page-68-0)**

# <span id="page-3-0"></span>1. Aloitusnäytön esittely

Pääset hyödyntämään Smart TV:tä parhaalla mahdollisella tavalla yhdistämällä television internetiin. Voit siirtyä aloitusnäyttöön painamalla kauko-ohjaimen **f** (Koti) -painiketta. Aloitusnäyttö on älypuhelimen tai -tablet-laitteen tapaan television toimintojen keskipiste. Aloitusnäytössä voit valita katseltavan sisällön useasta eri vaihtoehdosta.

Aloitusnäyttö on järjestetty riveihin, joiden avulla löydät suosikkisovellustesi sisällöt helposti. Sovellukset voivat näyttää suosituksia (jos käytettävissä) oman valintansa mukaan yksittäisinä riveinä aloitusnäytössä.

#### Aloitusnäytön kohokohdat

Useiden välilehtien (kuten Koti, Ilmaiskanavat, Sovellukset ja  $\rho$  Haku ) avulla voit etsiä elokuvia ja sarjoja palveluista ja suosituista sovelluksista. Ilmaiskanavat -välilehti on kokoelma maksuttomia verkkosisältöjä, kuten uutisia, TV-ohjelmia ja elokuvia, lifestyle-ohjelmia, viihdettä, urheilua, musiikkia, lastenkanavia ja komediakanavia.

Sovellukset-välilehti on sovelluskokoelma, jossa voit vuokrata elokuvia verkosta, lukea sanomalehtiä, katsoa videoita ja kuunnella musiikkia sekä tehdä ostoksia verkossa ja katsella TV-ohjelmia, kun sinulle parhaiten sopii. Voit myös avata kentän, jotta voit tehdä hakuja  $\rho$  Haku -välilehdessä.

#### Suosikkisovellukset

Suosikkisovellukset näkyvät ensimmäisellä rivillä. Tällä rivillä näkyy valmiiksi asennettuja sovelluksia. Sovellusten järjestys määräytyy sisällöntuottajien kanssa solmittujen sopimusten mukaan. Tällä rivillä ovat myös sovellukset, kuten TV:n katselu, Selain, Media ja muut.

#### Suora TV-lähetys

Suora TV-lähetys -rivi näyttää asennettujen kanavien ohjelmat.

#### YouTube ja Netflix

Tällä rivillä ovat tilaamasi YouTube- ja Netflix-videot, suositellut videot ja muiden käyttäjien suosikkivideot.

#### Asetuksien käyttäminen aloitusnäytössä

Voit siirtyä Kaikki asetukset -valikkoon oikeassa yläkulmassa olevalla kuvakkeella. Näet myös Usein käytetyt asetukset ja Philips TV -valikon suosituimmat asetukset sisältävän Pikavalikon, jota voidaan käyttää suoraan kauko-ohjaimella.

#### TV-opas

Voit avata asennettujen TV-kanavien TV-oppaan valitsemalla **II** TV-opas.

Liitännät, luettelo

Voit tarkastella ja muuttaa tämän TV:n käytettävissä olevia lähteitä valitsemalla **= SOURCES**.

Huomautus: Jos asennusmaasi on Saksa, aloitusnäytössä on lisäksi Julkinen arvo -välilehti, jossa luetellaan Esitellyt sovellukset.

# <span id="page-4-5"></span><span id="page-4-0"></span>2. Hanki tukea

## <span id="page-4-3"></span><span id="page-4-1"></span>2.1. TV:n tunnistaminen ja rekisteröiminen

#### TV:n tunnistaminen – TV:n mallinumero ja sarjanumero

Sinulta saatetaan kysyä television malli- ja sarjanumeroa. Nämä numerot löytyvät pakkauksen tarrasta tai television takana tai pohjassa olevasta tyyppikilvestä.

#### Television rekisteröiminen

Rekisteröimällä television saat lukuisia etuja, kuten täyden tuotetuen (mukaan lukien lataukset), tietoja uusista tuotteista, erikoistarjouksia ja -alennuksia ja mahdollisuuden voittaa palkintoja sekä osallistua uusiin julkaisuihin liittyviin kyselyihin.

Siirry osoitteeseen [www.philips.com/TVsupport](http://www.philips.com/TVsupport)

## <span id="page-4-2"></span>2.2. TV:n ohje ja käyttöopas

#### $\bigwedge$  (Koti) > Asetukset > Ohje

Ohjetoiminnon avulla voit tehdä vianmäärityksen ja saada lisätietoja TV:n käyttämisestä.

• TV-tiedot – näytä TV:n mallin nimi, sarjanumero ja ohjelmistoversio.

• Toimi näin – ohjeet kanavien asentamiseen ja järjestämiseen\*, TV-ohjelmiston päivittämiseen, ulkoisten laitteiden liittämiseen ja Smart-toimintojen käyttämiseen TV:ssä.

• TV:n vianmääritys - tarkista television kunto suorittamalla TV:n vianmääritys.

• Itsediagnoosi - tarkista toimivatko kuva-, ääni-, verkko- ja muut asetukset oikein.

• Päivitä ohjelmisto – tarkista ohjelmistopäivitykset.

• Käyttöopas – tutustu TV:n tietoihin lukemalla käyttöopas.

• Vianmääritys – etsi vastauksia usein kysyttyihin kysymyksiin.

• Tehdasasetukset – palauta kaikki tehdasasetukset. • Asenna TV uudelleen – asenna TV uudelleen ja

suorita koko TV:n asennus uudelleen.

• Yhteystiedot – Näyttää maassasi tai alueellasi käytettävän puhelinnumeron tai verkko-osoitteen.

\* Kanavien lajittelua tuetaan vain tietyissä maissa.

<span id="page-4-4"></span>\*\* Ambilight-asetus on käytettävissä vain Ambilight-

## 2.3. TV:n vianmääritys ja itsediagnoosi

#### TV:n vianmääritys

Voit tarkistaa television kunnon suorittamalla TV:n vianmäärityksen. Vianmäärityksen lopuksi TV tyhjentää välimuistin ja sulkee kaikki käyttämättömät sovellukset, jotta TV toimii mahdollisimman virheettömästi.

TV:n vianmäärityksen käyttäminen:

1 - Valitse  $\mathbf{B}^{\mathbf{P}}$  Pikavalikko > **@** Ohje > TV:n vianmääritys ja paina OK-painiketta.

**2 -** Valitse Käynnistä, jos haluat suorittaa sarjan diagnostiikkatestejä.

**3 -** Kun testi on valmis, voit tarkastella seuraavien kohteiden tilaa.

- Virta
- Kuva
- Ääni
- Liitä ulkoiset laitteet
- Verkko
- TV-viritin
- Tyhjennä välimuisti
- Sovellukset

**4 -** Sulje tulossivu valitsemalla OK ja palaa ohjattuun TV:n vianmääritykseen.

5 - Paina  $\leftarrow$  Palaa, kun haluat poistua TV:n vianmäärityksestä, tai valitse Itsediagnoosi ja tee jokin muu vianmääritys. Voit näyttää tulossivun uudelleen valitsemalla Katso tulokset.

#### Itsediagnoosi

Itsediagnoosin avulla voit tehdä televisiosi vianmäärityksen tarkistamalla television määritykset.

Itsediagnoosin suorittaminen:

1 - Valitse **E** Pikavalikko > **O** Ohje >

Itsediagnoosi ja paina OK-painiketta.

**2 -** Tarkista määritykset valitsemalla seuraavat kohdat.

• Tarkista TV – voit tarkistaa kuvan- ja äänenlaadun sekä muut asetukset.

• Tarkista verkko – tarkista verkkoyhteys.

• Tarkista kaukosäädin – Tarkista TV:n mukana toimitetun kaukosäätimen toiminta tällä testillä.

• Näytä heikon signaalin historia – Näytä niiden kanavien numerojen luettelo, jotka tallennettiin automaattisesti, kun signaali oli heikko.

• Optimoi sisäinen tallennustila - vapauta tilaa TV:n sisäisestä tallennustilasta, jotta suorituskyky on paras mahdollinen.

## <span id="page-5-0"></span>2.4. Asiakaspalvelu/korjaus

Jos tarvitset tuki- tai korjauspalvelua, soita paikalliseen asiakaspalveluun. Huoltohenkilöstömme huolehtii korjauksesta tarvittaessa.

Puhelinnumero on television mukana toimitetussa oppaassa.

Se löytyy myös sivustostamme osoitteesta [www.philips.com/TVsupport](http://www.philips.com/TVsupport) (valitse tarvittaessa oma maasi).

#### TV:n mallinumero ja sarjanumero

Sinulta saatetaan kysyä television malli- ja sarjanumeroa. Nämä numerot löytyvät pakkauksen tarrasta tai television takana tai pohjassa olevasta tyyppikilvestä.

#### A Varoitus

Älä yritä korjata televisiota itse. Tämä voi aiheuttaa vakavia vammoja, vahingoittaa televisiota ja mitätöidä takuun.

# <span id="page-6-0"></span>3. Pikaopas

## <span id="page-6-1"></span>3.1. Kauko-ohjain

### Painikkeet

Yläosa (tyyppi 1)

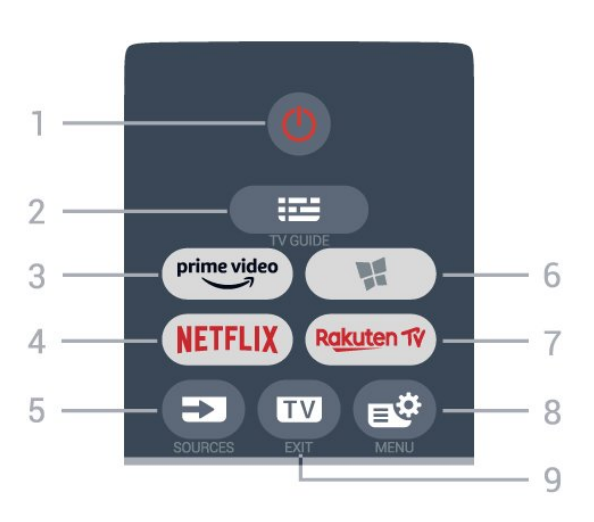

#### 1 - **O** Valmiustila / Käytössä

Television virran kytkeminen tai valmiustilaan siirtäminen.

#### $2 - 12$  TV-opas

TV-oppaan avaaminen ja sulkeminen.

#### $3 - \sum_{i=1}^{p \times p}$

Amazon Prime Video -sovelluksen avaaminen.

#### 4 - <mark>Netflix</mark>

Netflix-sovelluksen avaaminen. TV:n ollessa kytkettynä käyttöön tai valmiustilassa.

• Jos sinulla on jo Netflix-jäsenyys, voit katsella Netflixin sisältöä tällä televisiolla. Televisiosta on oltava internetyhteys.

 $\cdot$  Avaa Netflix-sovellus painamalla **NETFLIX**-painiketta. Voit avata Netflixin suoraan television valmiustilasta. www.netflix.com

#### 5 - SOURCES

Lähteet-valikon avaaminen tai sulkeminen.

#### 6 - Sovellukset

Sovellusten Sovellukset-välilehden avaaminen aloitusnäyttöön.

#### 7 – Rakuten TV

Rakuten TV -sovelluksen avaaminen.

#### 8 -  $\mathbb{B}^*$  Pikavalikko/MENU

Pika-valikon avaaminen. Valikossa ovat TV:n yleisimmät toiminnot. Avaa pelien hallintapalkki painamalla pitkään MENU-painiketta, kun pelisignaali on havaittu ja pelitila on käytössä.

#### $9 - 2$  -  $\overline{w}$  - EXIT

Palaaminen television katseluun ja vuorovaikutteisesta TV-sovelluksesta poistuminen. Kun TV on valmiustilassa, painiketta painamalla voi avata suoraan viimeksi katsellun TV-lähteen.

### Yläosa (tyyppi 2)

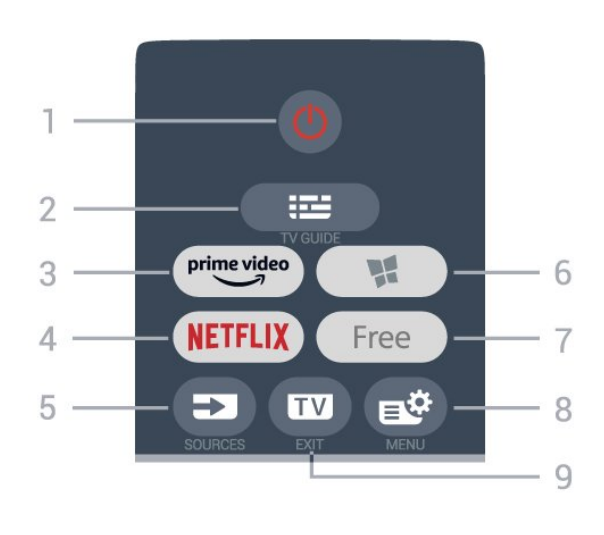

### 1 - *O* Valmiustila / Käytössä

Television virran kytkeminen tai valmiustilaan siirtäminen.

#### $2 - 12$  TV-opas

TV-oppaan avaaminen ja sulkeminen.

#### $3 - \frac{prime \cdot 1}{2}$

Amazon Prime Video -sovelluksen avaaminen.

#### $4 -$ **NetFlix**

Netflix-sovelluksen avaaminen. TV:n ollessa kytkettynä käyttöön tai valmiustilassa.

• Jos sinulla on jo Netflix-jäsenyys, voit katsella Netflixin sisältöä tällä televisiolla. Televisiosta on oltava internetyhteys.

 $\cdot$  Avaa Netflix-sovellus painamalla **NETFLIX**-painiketta. Voit avata Netflixin suoraan television valmiustilasta. www.netflix.com

#### 5 - SOURCES

Lähteet-valikon avaaminen tai sulkeminen.

#### 6 - Sovellukset

Sovellusten Sovellukset-välilehden avaaminen aloitusnäyttöön.

#### 7 - FREE

FREE channels -sovelluksen avaaminen.

#### $8 - 18$  Pikavalikko/MFNU

Pika-valikon avaaminen. Valikossa ovat TV:n yleisimmät toiminnot. Avaa pelien hallintapalkki painamalla pitkään MENU-painiketta, kun pelisignaali on havaittu ja pelitila on käytössä.

#### $9 - 12 = FX$

Palaaminen television katseluun ja vuorovaikutteisesta TV-sovelluksesta poistuminen. Kun TV on valmiustilassa, painiketta painamalla voi avata suoraan viimeksi katsellun TV-lähteen.

#### Yläosa (UK-mallit, tyyppi 1)

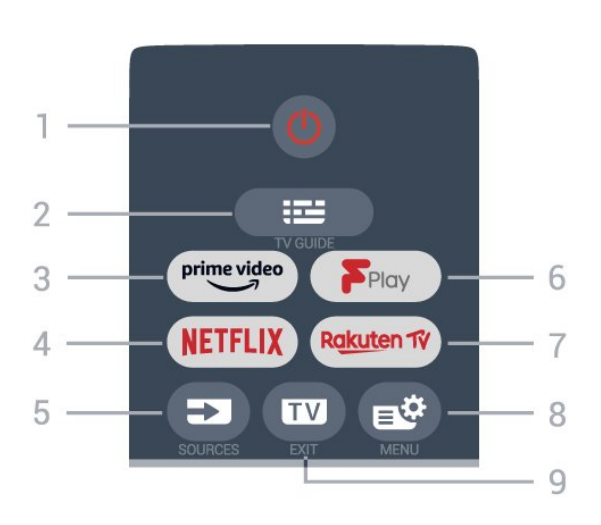

#### 1 - *O* Valmiustila / Käytössä

Television virran kytkeminen tai valmiustilaan siirtäminen.

#### $2 - 12$  TV-opas

TV-oppaan avaaminen ja sulkeminen.

#### $3 - \sum_{i=1}^{p \times p}$

Amazon Prime Video -sovelluksen avaaminen.

#### 4 - <mark>Netflix</mark>

Netflix-sovelluksen avaaminen. TV:n ollessa kytkettynä käyttöön tai valmiustilassa.

• Jos sinulla on jo Netflix-jäsenyys, voit katsella Netflixin sisältöä tällä televisiolla. Televisiosta on oltava internetyhteys.

· Avaa Netflix-sovellus painamalla **NETFLIX**-painiketta. Voit avata Netflixin suoraan television valmiustilasta. www.netflix.com

#### 5 - SOURCES

Lähteet-valikon avaaminen tai sulkeminen.

#### 6 - Freeview Play

Freeview Play -palvelun avaaminen.

#### 7 – Rakuten TV

Rakuten TV -sovelluksen avaaminen.

#### 8 -  $\mathbb{B}^*$  Pikavalikko/MENU

Pika-valikon avaaminen. Valikossa ovat TV:n yleisimmät toiminnot. Avaa pelien hallintapalkki painamalla pitkään MENU-painiketta, kun pelisignaali on havaittu ja pelitila on käytössä.

#### $9 - \blacksquare$  - EXIT

Palaaminen television katseluun ja vuorovaikutteisesta TV-sovelluksesta poistuminen. Kun TV on valmiustilassa, painiketta painamalla voi avata suoraan viimeksi katsellun TV-lähteen.

#### Yläosa (UK-mallit, tyyppi 2)

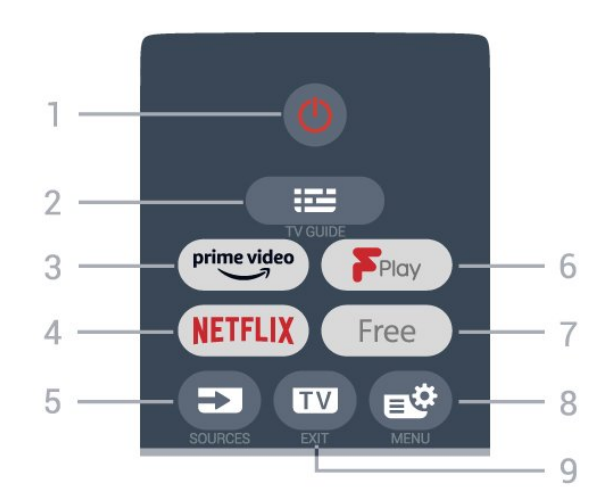

#### 1 - **O** Valmiustila / Käytössä

Television virran kytkeminen tai valmiustilaan siirtäminen.

#### $2 - 12$  TV-opas

TV-oppaan avaaminen ja sulkeminen.

#### $3 - \frac{prime \cdot 1}{2}$

Amazon Prime Video -sovelluksen avaaminen.

#### $4$  – netflix

Netflix-sovelluksen avaaminen. TV:n ollessa kytkettynä käyttöön tai valmiustilassa.

• Jos sinulla on jo Netflix-jäsenyys, voit katsella Netflixin sisältöä tällä televisiolla. Televisiosta on oltava internetyhteys.

· Avaa Netflix-sovellus painamalla NETFLIX-painiketta. Voit avata Netflixin suoraan television valmiustilasta. www.netflix.com

#### 5 - SOURCES

Lähteet-valikon avaaminen tai sulkeminen.

#### 6 - Freeview Play

Freeview Play -palvelun avaaminen.

#### 7 - FREE

FREE channels -sovelluksen avaaminen.

#### 8 -  $\mathbb{B}^*$  Pikavalikko/MENU

Pika-valikon avaaminen. Valikossa ovat TV:n yleisimmät toiminnot. Avaa pelien hallintapalkki painamalla pitkään MENU-painiketta, kun pelisignaali on havaittu ja pelitila on käytössä.

#### $9 - 12 - EXIT$

Palaaminen television katseluun ja vuorovaikutteisesta TV-sovelluksesta poistuminen. Kun TV on valmiustilassa, painiketta painamalla voi avata suoraan viimeksi katsellun TV-lähteen.

#### Keskiosa

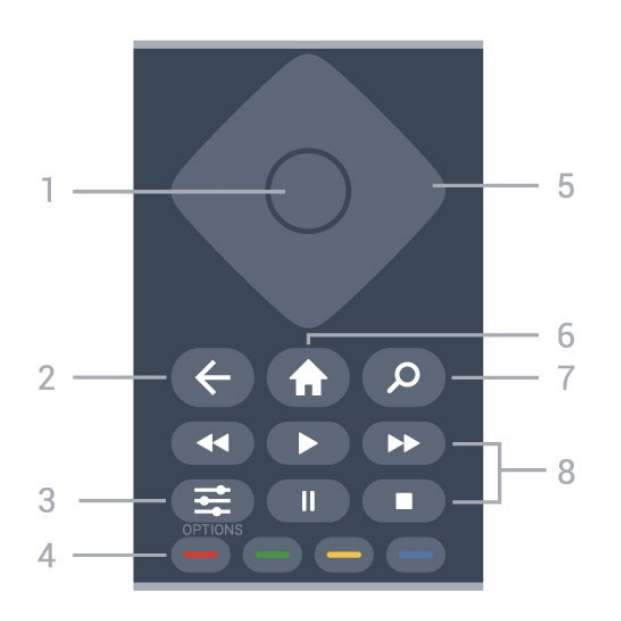

#### 1- OK-painike

Valinnan tai asetuksen vahvistaminen. Kanavaluettelon avaaminen television katselun aikana.

#### $2 - \leftarrow$  Palaa

Palaaminen edelliselle valitulle kanavalle. Edelliseen valikkoon palaaminen. Palaaminen edelliselle sovellus-/Internet-sivulle.

#### $3 - \equiv$  OPTIONS

Asetusvalikon avaaminen tai sulkeminen.

#### 4 -  $\rightarrow$   $\rightarrow$   $\rightarrow$  Väripainikkeet

Asetusten suoravalinta. Sininen painike  $\rightarrow$  avaa ohjeen.

#### 5 - Nuoli- ja siirtymispainikkeet

Siirtyminen ylös, alas, vasemmalle tai oikealle.

#### $6 - \bigwedge$  Koti

Aloitusvalikon avaaminen.

#### 7 - Q Haku

Aloitusnäytön Haku-välilehden avaaminen.

#### 8 - Toisto

- $\cdot$  Toista valitsemalla  $\blacktriangleright$ .
- Keskeytä toisto valitsemalla
- Pysäytä toisto valitsemalla
- Kelaa taaksepäin valitsemalla
- Pikakelaa eteenpäin valitsemalla

#### Alaosa

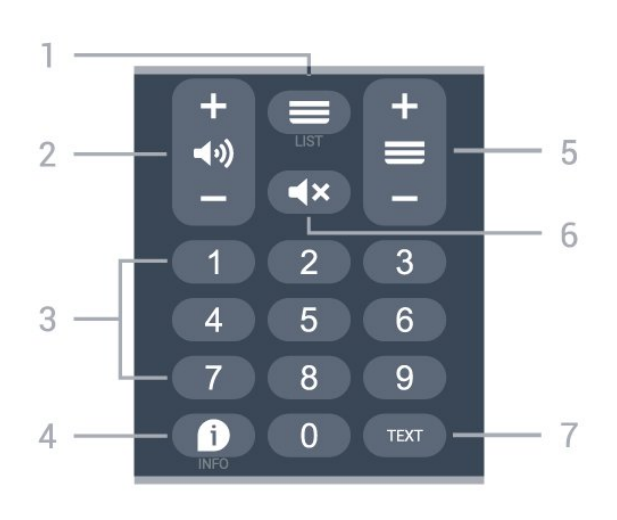

#### $1 - \equiv$  Kanavaluettelo

Kanavaluettelon avaaminen.

#### 2 - (a) Äänenvoimakkuus

Säädä äänenvoimakkuutta valitsemalla + tai -.

3 - Numeropainikkeet Kanavan valitseminen suoraan.

#### $4 - 1$  INFO

Ohjelmatietojen avaaminen tai sulkeminen.

#### $5 - \equiv$  Kanava

Siirry seuraavalle tai edelliselle kanavalle valitsemalla + tai -. Siirtyminen edelliselle tai seuraavalle teksti-TVsivulle.

#### 6 - **Ex** Mykistä

Äänen mykistäminen tai mykistyksen poistaminen.

#### 7 - TEXT

Teksti-TV:n avaaminen tai sulkeminen.

#### Alaosa (UK-mallit)

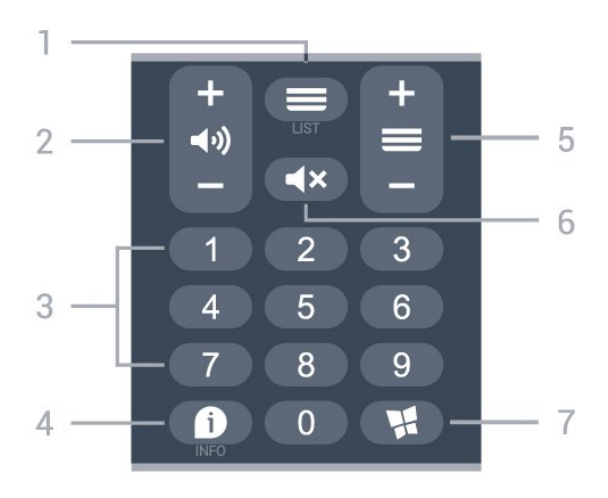

#### $1 - \equiv$  Kanavaluettelo

Kanavaluettelon avaaminen.

#### 2 - (→ Äänenvoimakkuus

Säädä äänenvoimakkuutta valitsemalla + tai -.

#### 3 - Numeropainikkeet

Kanavan valitseminen suoraan.

#### <span id="page-9-2"></span> $4 - 1$  INFO

Ohjelmatietojen avaaminen tai sulkeminen.

#### $5 - \equiv$  Kanava

Siirry seuraavalle tai edelliselle kanavalle valitsemalla + tai -. Siirtyminen edelliselle tai seuraavalle teksti-TVsivulle.

#### 6 - ◀× Mykistä

Äänen mykistäminen tai mykistyksen poistaminen.

#### 7 - W. Sovellukset

Sovellusten Sovellukset-välilehden avaaminen aloitusnäyttöön.

## <span id="page-9-0"></span>3.2. Infrapunatunnistin

Televisio voi vastaanottaa komentoja kaukoohjaimesta, joka käyttää infrapunaa komentojen lähettämiseen. Jos käytät sellaista kauko-ohjainta, osoita kauko-ohjaimella aina kohti television etuosassa sijaitsevaa infrapunatunnistinta.

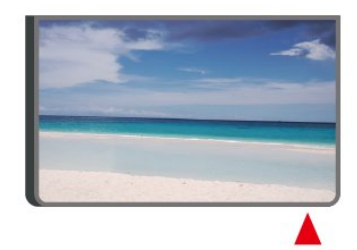

#### **A** Varoitus

Tarkista, ettei TV-laitteen infrapuna-anturin edessä ole esteitä, jotka estävät infrapunayhteyden kaukoohjaimeen.

## <span id="page-9-1"></span>3.3. Paristot ja puhdistaminen

#### Paristojen vaihtaminen

Lisätietoja kaukosäätimen paristoista on tuotepakkauksen pikaoppaassa.

Jos televisio ei vastaa kauko-ohjaimen painikkeen painallukseen, paristot voivat olla tyhjät.

Kun haluat vaihtaa paristot, avaa kaukosäätimen takana oleva paristolokero.

**1 -** Liu'uta paristolokeron kantta nuolen osoittamaan suuntaan.

**2 -** Vaihda paristot uusiin. Varmista, että paristojen plus- ja miinusnavat ovat oikeilla puolilla.

**3 -** Aseta paristolokeron kansi paikalleen ja liu'uta

sitä taaksepäin, kunnes se napsahtaa.

• Poista paristot kauko-ohjaimesta, jos se on käyttämättä pitkään.

• Hävitä vanhat paristot niiden hävittämistä koskevien säädösten mukaisesti.

Saat lisätietoja valitsemalla Ohje-osassa Avainsanat ja etsimällä aiheen Käytön lopettaminen.

#### Puhdistaminen

Kauko-ohjaimessa on naarmuuntumaton pinnoite.

Puhdista kauko-ohjain pehmeällä, kostealla liinalla. Älä käytä alkoholia, kemikaaleja tai kodin yleispuhdistusaineita kauko-ohjaimen puhdistamiseen.

# <span id="page-10-4"></span><span id="page-10-0"></span>4. Asennus

## <span id="page-10-1"></span>4.1. Lue turvaohjeet

Lue turvaohjeet ennen television käyttämistä.

Lisätietoja saat valitsemalla Ohje > Käyttöopas ja painamalla Avainsanat -väripainiketta ja etsimällä aiheen Turvallisuus ja hoito.

## <span id="page-10-2"></span>4.2. TV:n sijoittelu

### Vinkkejä television sijoittamiseen

• Sijoita televisio paikkaan, jossa kuvaruutuun ei kohdistu suoraa valoa.

• Ihanteellinen television katseluetäisyys on 2–5 kertaa TV-ruudun lävistäjä (tuumamitta). Silmien pitäisi olla istuttaessa samalla tasolla kuvaruudun keskikohdan kanssa.

• Suositeltu etäisyys seinästä:

A. Sijoita seinäasennuksessa TV enintään 7–10 cm päähän seinästä.

B. Jos televisio on jalustalla, sijoita se 10–20 cm:n päähän seinästä jalustan koon mukaan.

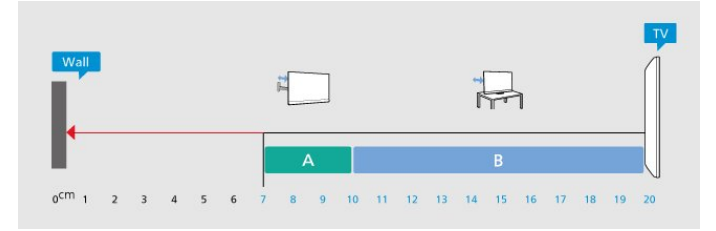

#### Huomautus:

Pidä TV-laite etäällä pölyä tuottavista lähteistä. Suosittelemme pyyhkimään pölyn TV-laitteesta säännöllisesti.

### TV-jalusta

TV-jalustan kiinnitysohjeet löytyvät television mukana tulleesta pika-aloitusoppaasta. Jos hukkaat oppaan, voit ladata sen osoitteesta [www.philips.com/TVsupport](http://www.philips.com/TVsupport).

<span id="page-10-3"></span>Etsi ladattava pika-aloitusopas TV:n mallinumeron avulla.

### Seinäkiinnitys

Television voi myös kiinnittää seinään telineellä (myydään erikseen).

Seinätelineen koko voi vaihdella TV:n takaosan tyypin mukaan. Tarkista sopiva koko tuotepakkauksen pikaoppaasta.

Osta seuraavien mittojen mukainen seinäteline.

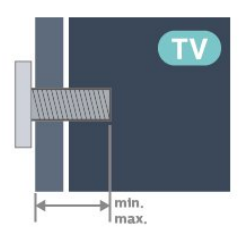

• 24PHS6808

75x75, M4 (vähintään: 8 mm, enintään: 10 mm) • 32PHS6808

100x100, M4 (vähintään: 8 mm, enintään: 10 mm) • 43PFS6808

100x100, M6 (vähintään: 8 mm, enintään: 11 mm) Huomautus

Varmista 32 tuuman mallissa, että suurempi kiinnitysalusta tai kiinnike ei osu virtaliittimeen. Kannattaa käyttää kiinnitysalustaa, joka on pienempi kuin 135 mm x 135 mm.

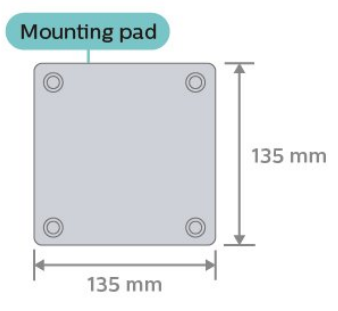

#### Varoitus

Television kiinnittäminen seinälle on vaativa työ, joka on syytä jättää ammattilaisten tehtäväksi. Television seinäkiinnityksen on vastattava television painon mukaisia turvastandardeja. Lue turvallisuusohjeet ennen television sijoittamista paikalleen. TP Vision Europe B.V. ei vastaa virheellisestä kiinnityksestä tai kiinnityksestä aiheutuvista onnettomuuksista tai vahingoista.

## <span id="page-11-0"></span>4.3. TV:n käynnistäminen

### Virtajohdon liittäminen

• Liitä virtajohto TV:n takaosan POWER-liitäntään.

• Varmista, että virtajohto on liitetty kunnolla liitäntään.

• Varmista, että pistorasiaan liitettyyn pistokkeeseen pääsee aina käsiksi.

• Irrota virtajohto aina vetämällä pistokkeesta, ei johdosta.

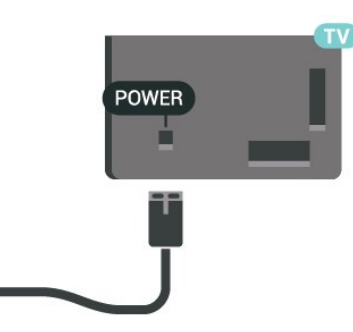

Vaikka tämä televisio kuluttaa valmiustilassa erittäin vähän energiaa, voit säästää energiaa irrottamalla virtapistokkeen pistorasiasta, jos televisio on käyttämättä pitkään.

### Käynnistys tai valmiustila

Ennen kuin käynnistät TV:n, varmista, että olet liittänyt verkkovirtajohdon TV:n takana olevaan POWER-liitäntään.

#### Ottaminen käyttöön

Paina TV:n takapaneelissa olevaa sauvaohjainpainiketta.

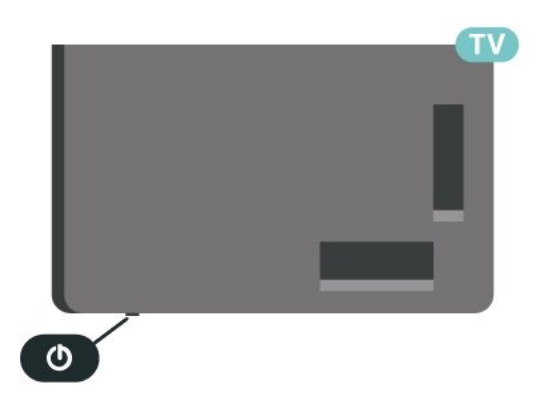

#### Valmiustilaan siirtyminen

Siirrä televisio valmiustilaan painamalla kaukoohjaimen painiketta **. Voit myös painaa TV:n** takapaneelissa olevaa sauvaohjainpainiketta.

Valmiustilassa TV on yhä kytketty verkkovirtaan, mutta se kuluttaa hyvin vähän virtaa.

Katkaise televisiosta virta kokonaan irrottamalla virtapistoke pistorasiasta.

Irrota virtajohto aina vetämällä pistokkeesta, ei virtajohdosta. Varmista, että virtajohdon pistoke on helposti irrotettavissa ja pistorasia on kätevässä paikassa.

# <span id="page-12-6"></span><span id="page-12-0"></span>5. Liitännät

## <span id="page-12-1"></span>5.1. Liitäntäopas

Kun liität laitteen televisioon, käytä aina mahdollisimman laadukasta käytettävissä olevaa yhteyttä. Käytä myös laadukkaita kaapeleita, jotta varmistat hyvän kuvan- ja äänensiirron.

<span id="page-12-4"></span>Kun liität laitteen, televisio tunnistaa sen tyypin ja antaa laitteelle oikean tyyppinimen. Tyyppinimeä voi muuttaa tarvittaessa. Jos laitteelle on määritetty oikea tyyppinimi, televisio siirtyy automaattisesti parhaaseen TV-asetukseen, kun laite otetaan käyttöön Lähteet-valikossa.

## <span id="page-12-2"></span>5.2. Antenni

Liitä antennipistoke kunnolla television takaosassa olevaan antenniliitäntään.

Voit liittää oman antennin tai voit liittää television antennijärjestelmään. Käytä IEC Coax 75 Ohm RF -antenniliitäntää.

Käytä tätä antenniliitäntää DVB-T- ja DVB-C -tulosignaaleille.

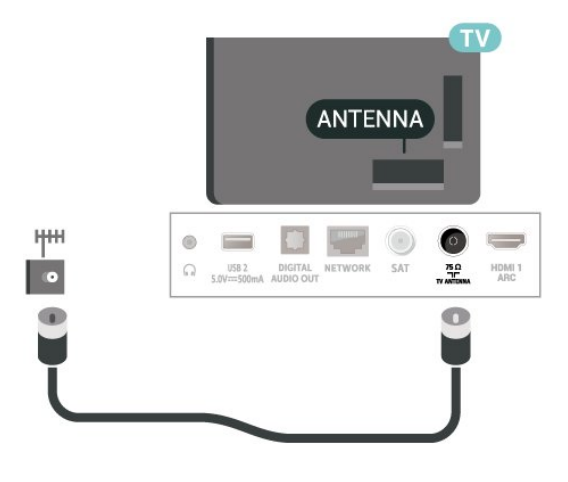

## <span id="page-12-3"></span>5.3. Satelliitti

<span id="page-12-5"></span>Liitä satelliittiantennin F-tyypin liitin television takaosassa olevaan SAT-liitäntään.

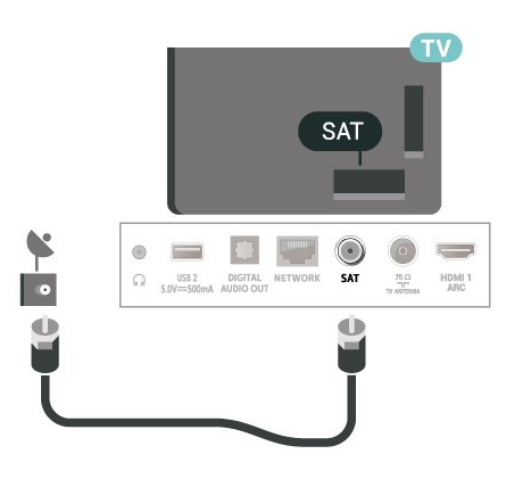

## 5.4. Videolaite

### **HDMI**

HDMI-liitäntä tarjoaa parhaan kuvan- ja äänenlaadun.

Parhaan mahdollisen signaalinsiirron saat käyttämällä enintään 5 metrin pituista High speed HDMI -kaapelia ja liittämällä HDR-yhteensopivat laitteet HDMIliitäntöihin.

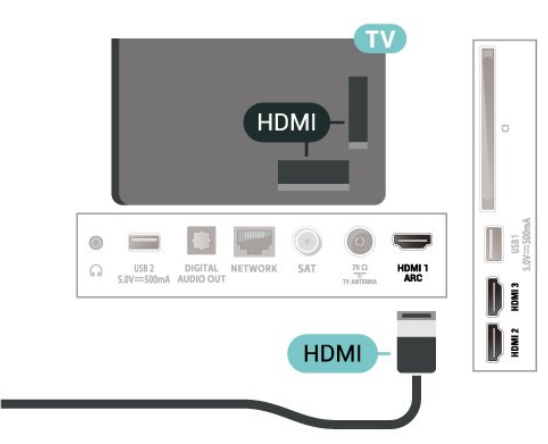

#### Kopiointisuojaus

HDMI-portit tukevat HDCP:tä (High-bandwidth Digital Contents Protection). HDCP on kopiointisuojaussignaali, joka estää käyttäjiä kopioimasta DVD- ja Blu-ray-levyjen sisältöä. Siihen viitataan myös lyhenteellä DRM (Digital Rights Management).

## <span id="page-13-1"></span>5.5. Äänilaite

### HDMI ARC

Vain television HDMI 1 -liitännässä on HDMI ARC (Audio Return Channel) -ominaisuus.

Jos laitteessa, yleensä kotiteatterijärjestelmässä, on lisäksi HDMI ARC -liitäntä, voit liittää sen mihin tahansa television HDMI-liitännöistä. Jos laitteessa on HDMI ARC -liitäntä, et tarvitse erillistä äänikaapelia televisio-ohjelman äänen siirrossa

kotiteatterijärjestelmään. HDMI ARC -liitäntä yhdistää molemmat signaalit.

<span id="page-13-0"></span>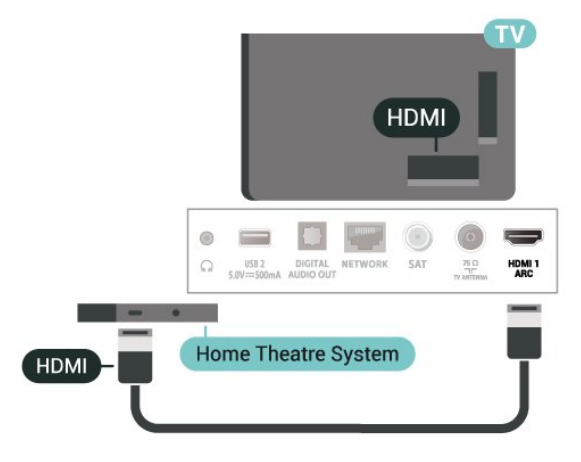

### Digitaalinen äänilähtö – optinen

Äänilähtö – optinen on korkealaatuinen ääniliitäntä.

Tämän optisen liitännän kautta voidaan käyttää 5.1-kanavaääntä. Jos laitteistossa (yleensä kotiteatterijärjestelmässä) ei ole HDMI ARC -liitäntää, voit käyttää tätä liitäntää kotiteatterijärjestelmän Äänilähtö - optinen -liitännän kanssa. Äänilähtö optinen -liitäntä lähettää äänen TV:stä kotiteatterijärjestelmään.

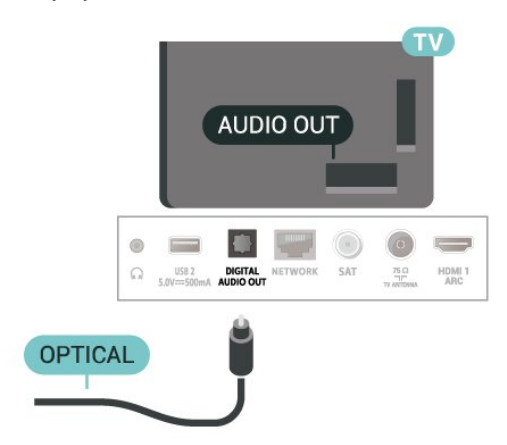

### Kuulokkeet

Voit liittää kuulokkeet television sivussa olevaan -liitäntään. Liitäntä on 3,5 mm:n miniliitäntä. Voit säätää kuulokkeiden äänenvoimakkuutta erikseen.

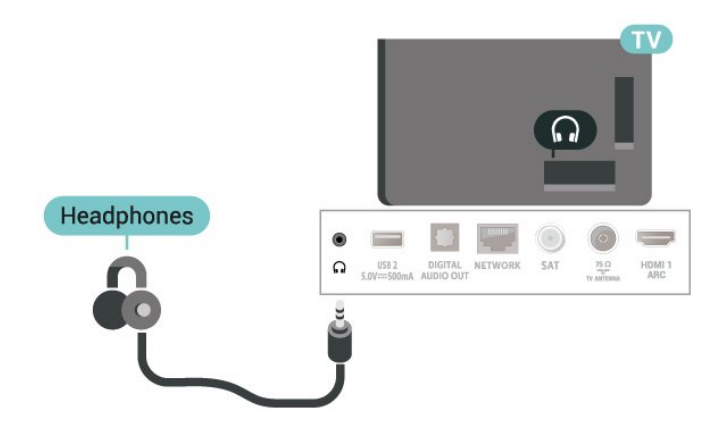

## 5.6. Mobiililaite

### Näytön peilaus

#### Tietoja näytön peilauksesta

Voit katsella televisiolla valokuvia tai toistaa musiikkia tai videokuvaa mobiililaitteesta, jossa on näytön peilaus -toiminto. Mobiililaitteen ja television on oltava riittävän lähellä, mikä yleensä tarkoittaa samaa huonetta.

#### Näytön peilauksen käyttö

Ota näytön peilaus käyttöön

Valitse **II** SOURCES > Näytön peilaus

#### Näytön jakaminen TV-ruudussa

**1 -** Ota näytön peilaus käyttöön mobiililaitteessa.

**2 -** Valitse TV mobiililaitteessa. (Näet tämän TV:n mallin nimen)

**3 -** Valitse TV:n nimi mobiililaitteessa, muodosta yhteys ja ota näytön peilaus käyttöön.

#### Jakamisen lopettaminen

Voit lopettaa näytön jakamisen televisiosta tai mobiililaitteesta.

#### Laitteesta

Voit käyttää ohjelmaa, jolla käynnistit näytön

<span id="page-14-1"></span>peilauksen, myös yhteyden katkaisemiseen ja laitteen näytön jakamisen lopettamiseen. Televisio siirtyy takaisin sille kanavalle, joka oli valittuna ennen jakamista.

#### Televisiosta

Voit lopettaa laitteen näytön jakamisen televisioruudussa seuraavilla tavoilla . .

• Paina EXIT-painiketta, kun haluat katsella TVlähetystä.

• Paina **n** (Koti) -painiketta, jos haluat käynnistää jonkin muun toiminnon televisiossa.

• Paina **3 SOURCES** -painiketta, jos haluat avata Lähteet-valikon ja valita liitetyn laitteen.

#### Laitteen estäminen

Kun saat ensimmäistä kertaa yhteyspyynnön jostakin laitteesta, voit estää laitteen. Tällöin yhteyspyyntö ja kaikki laitteesta jatkossa tulevat pyynnöt ohitetaan.

Laitteen estäminen

Valitse Torju ja paina OK-painiketta.

#### <span id="page-14-0"></span>Kaikkien laitteiden estojen poistaminen

Kaikki aiemmin liitetyt ja estetyt laitteet tallentuvat näytön peilauksen yhteysluetteloon. Jos luettelo tyhjennetään, myös kaikki laitteiden estot poistuvat.

Laitteiden eston poistaminen

- $\bigwedge$  (Koti) > Asetukset > Langaton ja verkko
- > Kiinteä tai Wi-Fi > Nollaa näytön peilausyhteydet.

#### Aiemmin liitetyn laitteen estäminen

Jos haluat estää laitteen, joka on aiemmin liitetty televisioon, näytön peilauksen yhteysluettelo on ensin tyhjennettävä. Jos luettelo tyhjennetään, kaikki tulevat yhteydet on taas vahvistettava tai estettävä uudelleen.

#### Nollaa näytön peilausyhteydet

Kaikki aiemmin liitetyt laitteet tallennetaan näytön peilauksen yhteysluetteloon.

Kaikkien liitettyjen näytön peilauksen laitteiden poistaminen:

 $\bigwedge$  (Koti) > Asetukset > Langaton ja verkko > Kiinteä tai Wi-Fi > Nollaa näytön peilausyhteydet.

#### Näytön viive

Normaali viive näytön peilausyhteyden kautta liitetyn laitteen näytön ja televisioruudun välillä on noin 1 sekunti. Viive saattaa olla suurempi, jos käytät

vanhoja laitteita, joiden suoritinteho on pienempi.

### Sovellukset - Philips TV Remote App

Älypuhelimella tai tabletilla toimiva Philips TV Remote App on uusi TV-kumppanisi. Sovelluksen avulla voit vaihtaa kanavaa ja säätää äänenvoimakkuutta samalla tavalla kuin kaukosäätimellä.

Lataa Philips TV Remote App suosikkisovelluskaupastasi jo tänään.

Philips TV Remote App on saatavilla iOS- ja Androidlaitteisiin, ja se on maksuton.

Voit myös valita  $\bigoplus$  (Koti) > Asetukset > Langaton ja verkko > Kiinteä tai Wi-Fi > Remote-sovelluksen QR-koodi ja painaa OK-painiketta. QR-koodi näkyy TV-ruudussa. Skannaa QR-koodi mobiililaitteella ja asenna Philips TV Remote -sovellus ohjeiden mukaisesti. Kun käytät sovellusta, mobiililaitteen ja Philips TV:n täytyy olla yhteydessä samaan Wi-Fiverkkoon.

## 5.7. Muu laite

### CA-moduuli ja Smart Card – CI+

#### Tietoja CI+ -moduulista

Televisiossa on CI+ Conditional Access -moduulivalmius.

CI+-moduulin avulla voit katsoa ensiluokkaisia teräväpiirto-ohjelmia, kuten elokuvia ja urheiluohjelmia, joita alueesi digitaalitelevisiooperaattorit lähettävät. Operaattorit käyttävät ohjelmissa salausta, jonka esimaksettu CI+-moduuli purkaa.

Kun tilaat digitaalitelevisio-operaattoreilta maksullisia ohjelmia, saat Ci+-moduulin (CA-moduulin) ja sen mukana Smart Card -kortin. Ohjelmat on kopiosuojattu tehokkaasti.

Saat lisätietoa käyttöehdoista ottamalla yhteyttä TVoperaattoriin.

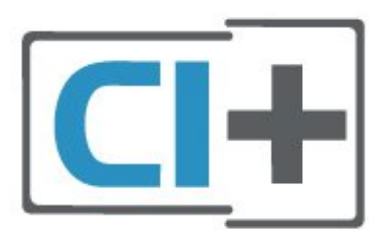

#### <span id="page-15-1"></span>Smart Card

Kun tilaat digitaalitelevisio-operaattoreilta maksullisia ohjelmia, saat Ci+-moduulin (CA-moduulin) ja sen mukana Smart Card -kortin.

Aseta Smart Card CA-moduuliin. Katso operaattorilta saamiasi ohjeita.

CA-moduulin asettaminen televisioon

1. Tarkista CA-moduulista oikea asetussuunta. Moduuli ja televisio voivat vahingoittua, jos moduuli asetetaan väärin.

2. Katso television takaosaa ja pitele CA-moduulin etuosaa itseäsi kohti. Aseta CA-moduuli varovasti COMMON INTERFACE -aukkoon.

3. Työnnä CA-moduuli niin pitkälle kuin se menee. Jätä se korttipaikkaan.

Kun kytket televisioon virran, CA-moduulin aktivoitumiseen saattaa kulua muutama minuutti. Kun CA-moduuli on asetettu televisioon ja tilausmaksu on maksettu (tilausmenettelyt voivat vaihdella), voit katsella CA-moduulin Smart Cardin tukemia salattuja kanavia.

Voit käyttää CA-moduulia ja Smart Cardia vain omassa televisiossasi. Jos poistat CA-moduulin, et enää voi katsella sen tukemia salattuja kanavia.

<span id="page-15-0"></span>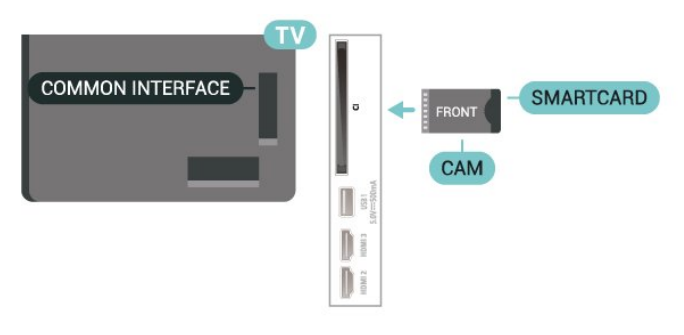

### USB Flash -asema

Voit katsella valokuvia tai toistaa musiikkia tai videokuvaa liitetyltä USB Flash -asemalta. Kytke televisioon virta ja liitä USB Flash -asema television USB-liitäntään.

Televisio havaitsee USB Flash -aseman ja avaa ruutuun luettelon sen sisällöstä. Jos sisältöluettelo ei näy automaattisesti, valitse **3 SOURCES** ja USB.

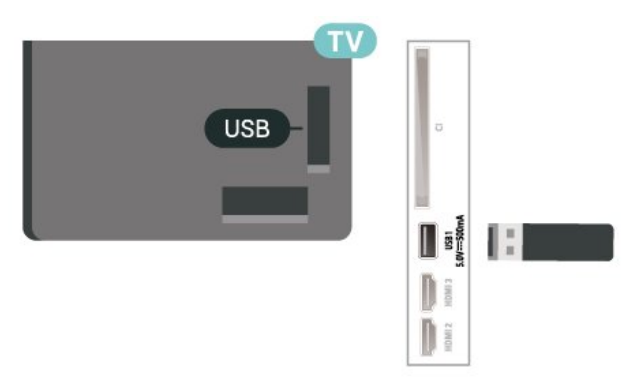

Lisätietoja USB Flash -aseman sisällön katsomisesta tai toistamisesta saat ohjeesta painamalla - Avainsanat -väripainiketta ja etsimällä aiheen Valokuvat, videot ja musiikki.

## 5.8. Tietokone

Voit liittää tietokoneen televisioon ja käyttää television ruutua tietokonenäyttönä. Liitä tietokone televisioon HDMI-kaapelilla.

#### Salasanojen ja PIN-koodien asettaminen

Joihinkin CA-moduuleihin täytyy antaa PIN-koodi kanavien katselua varten. Kun määrität CA-moduulille PIN-koodia, on suositeltavaa käyttää samaa koodia, jota käytät TV:n lukituksen avaamiseen.

CA-moduulin PIN-koodin määrittäminen

#### 1. Valitse **EX** SOURCES.

2. Napsauta sitä kanavatyyppiä, jonka kanssa käytät CA-moduulia.

#### 3. Paina **三 OPTIONS** -painiketta ja valitse Common Interface.

4. Valitse CA-moduulin TV-operaattori. Seuraavat näytöt koskevat TV-operaattoria. Etsi PINkoodiasetus seuraamalla näytön ohjeita.

# <span id="page-16-3"></span><span id="page-16-0"></span>6. Lähteen vaihtaminen

## <span id="page-16-1"></span>6.1. Lähdeluettelo

• Avaa Lähteet-valikko painamalla **= SOURCES** -painiketta. • Voit siirtyä liitettyyn laitteeseen valitsemalla sen nuoli-/navigointipainikkeilla ja painamalla OK-painiketta. • Näet kytketyn laitteen tiedot valitsemalla = OPTIONS ja Laitteen tiedot. • Voit sulkea Lähteet-valikon siirtymättä laitteeseen painamalla SOURCES -painiketta uudelleen.

### <span id="page-16-2"></span>6.2. Laitteen nimeäminen uudelleen

 (Koti) > Asetukset > Yleisasetukset > Muokkaa tulolähteitä > Lähde

**1 -** Valitse jokin laitekuvake. Esiasetettu nimi näkyy kirjoituskentässä.

**2 -** Avaa näyttönäppäimistö valitsemalla Nimeä uudelleen.

**3 -** Valitse merkit selauspainikkeilla.

**4 -** Valitse Sulje, kun olet tehnyt muokkaukset.

## <span id="page-17-3"></span><span id="page-17-1"></span><span id="page-17-0"></span>7.1. Tietoja kanavista ja kanavien vaihtamisesta

#### TV-kanavien katseleminen

 $\cdot$  Valitse  $\blacksquare$ . TV siirtyy viimeksi katsellulle TVkanavalle.

 $\cdot$  Valitse  $\bigtriangleup$  (Koti) > TV > Kanavat ja paina OK-painiketta.

 $\cdot$  Vaihda kanavaa valitsemalla  $\equiv$  + tai  $\equiv$  -. • Jos tiedät kanavan numeron, kirjoita se numeropainikkeilla. Kun olet valinnut katsottavan kanavan numeron, paina OK-painiketta.

• Voit palata edelliselle kanavalle

painamalla  $\leftarrow$  Palaa -painiketta.

#### Vaihtaminen kanavalle kanavaluettelosta

• Voit avata kanavaluettelon TV:n katselun aikana painamalla OK-painiketta.

• Kanavaluettelossa voi olla useita kanavasivuja. Näytä edellinen tai seuraava sivu

valitsemalla  $\equiv$  + tai  $\equiv$  -.

• Voit sulkea kanavaluettelon vaihtamatta kanavaa painamalla 
ighta - tai **III** EXIT - painiketta.

#### Kanavakuvakkeet

Kun kanavaluettelo on päivitetty automaattisesti, löytyneiden uusien kanavien kohdalla on merkki  $\bigstar$  (tähti). Jos lukitset kanavan, sen kohdalla on merkki **û** (lukko).

#### Radiokanavat

Jos digitaalisia lähetyksiä on saatavana, digitaaliset radiokanavat asennetaan asennuksen yhteydessä. Radiokanavaa vaihdetaan samalla tavalla kuin televisiokanavaakin.

Tällä televisiolla voidaan vastaanottaa digitaalista DVB-signaalia. TV ei ehkä toimi oikein, jos palveluiden tarjoaja ei täytä digitaalisen tv-standardin vaatimuksia kokonaisuudessaan.

## <span id="page-17-2"></span>7.2. Asenna kanava

### Antenni ja kaapeli

Manuaalinen kanavien haku ja kanava-asetukset

#### Kanavien haku

Kanavien päivittäminen

 $\bigwedge$  (Koti) > Asetukset > Asenna

kanavat > Antenni-/kaapeliasennus > Kanavien haku

**1 -** Valitse Aloita heti ja paina OK-painiketta.

**2 -** Valitse Päivitä kanavat, kun haluat lisätä uusia digikanavia.

**3 -** Päivitä kanavat valitsemalla Aloita ja painamalla OK-painiketta. Tämä voi kestää muutaman minuutin.

#### Pika-asennus

 $\bigwedge$  (Koti) > Asetukset > Asenna

kanavat > Antenni-/kaapeliasennus > Kanavien haku

**1 -** Valitse Aloita heti ja paina OK-painiketta.

**2 -** Valitse Pika-asennus, kun haluat asentaa kanavat uudelleen ja käyttää oletusasetuksia.

**3 -** Päivitä kanavat valitsemalla Aloita ja painamalla OK-painiketta. Tämä voi kestää muutaman minuutin.

Laaja asennus

 $\bigwedge$  (Koti) > Asetukset > Asenna

kanavat > Antenni-/kaapeliasennus > Kanavien haku

**1 -** Valitse Aloita heti ja paina OK-painiketta.

**2 -** Valitse Laaja asennus, kun haluat määrittää kaikkien asennusvaiheiden asetukset.

**3 -** Päivitä kanavat valitsemalla Aloita ja painamalla OK-painiketta. Tämä voi kestää muutaman minuutin.

#### Kanava-asetukset

 $\bigwedge$  (Koti) > Asetukset > Asenna

kanavat > Antenni-/kaapeliasennus > Kanavien haku > Laaja asennus

**1 -** Valitse Aloita heti ja paina OK-painiketta.

**2 -** Valitse Laaja asennus, kun haluat määrittää kaikkien asennusvaiheiden asetukset.

- **3** Valitse Aloita ja paina OK-painiketta.
- **4** Valitse asuinmaasi ja paina OK-painiketta. **5**

**-** Valitse Antenni (DVB-T) tai Kaapeli (DVB-C) ja valitse asennettava kohde.

**6 -** Valitse Digitaaliset ja analogiset kanavat, Vain digitaaliset kanavat tai Vain analogiset kanavat.

**7 -** Valitse Asetukset ja paina OK-painiketta. 8 - Nollaa asetukset valitsemalla **- Nollaa** tai vahvista asetukset valitsemalla - Valmis.

#### Taajuushaku

Valitse kanavanhakutapa.

• Pika: voit valita nopeamman menetelmän ja käyttää esimääritettyjä asetuksia, joita useimmat maasi kaapeliyhtiöt käyttävät.

• Täysi: Jos yhtään kanavaa ei asennettu tai kanavia puuttuu, voit valita laajennetun Täysi-menetelmän. Tällöin kanavien haku- ja asennusaika on pidempi.

• Edistynyt: Jos olet saanut kanavahakua varten tietyn verkon taajuusarvon, valitse Lisäasetukset.

#### Taajuusaskeleen koko

Televisio hakee kanavia 8MHz välein.

Jos yhtään kanavaa ei asennu tai kanavia puuttuu, voit hakea kanavia 1MHz välein. Tällöin kanavien haku- ja asennusaika on pidempi.

#### Verkon taajuustila

Jos aiot etsiä kanavia taajuushaussa nopealla pikahaulla, valitse Automaattinen. Televisio valitsee yhden esimääritetyistä verkkotaajuuksista (tai HC homing channel), joita useimmat maasi kaapeliyhtiöt käyttävät.

Jos olet saanut kanavahakua varten tietyn verkon taajuusarvon, valitse Manuaalinen.

#### Verkkotaajuus

Kun Verkon taajuustila -asetukseksi on määritetty Manuaalinen, voit kirjoittaa palveluntarjoajalta saamasi verkon taajuusarvon tähän. Kirjoita arvo numeropainikkeilla.

#### Verkkotunnus

Kirjoita kaapelikanavien tarjoajan ilmoittama verkkotunnus.

#### Symbolinopeustila

Jos kaapeliyhtiö ei ole ilmoittanut tiettyä symbolinopeutta kanavien asentamiseen, jätä Symbolinopeustila-asetukseksi Automaattinen. Jos ohjeeksi on annettu tietty symbolinopeus, valitse Manuaalinen.

#### Symbolinopeus

Jos valitset Symbolinopeustila -asetuksen arvoksi Manuaalinen, voit kirjoittaa symbolinopeuden arvon numeropainikkeilla.

#### Rajoitukseton/suojattu

Jos olet tilannut maksukanavia ja käytössäsi on CAmoduuli, valitse Rajoitukseton + suojattu. Jos et ole tilannut maksukanavia tai -palveluita, voit valita Vain rajoituksettomat kanavat.

#### Kanavien automaattinen haku

 $\bigwedge$  (Koti) > Asetukset > Asenna kanavat > Antenni-/kaapeliasennus > Autom. kanavapäivitys

Jos vastaanotat digitaalisia kanavia, televisio pystyy automaattisesti päivittämään uudet kanavat

#### kanavaluetteloon.

Voit päivittää kanavaluettelon myös itse.

#### Autom. kanavapäivitys

Televisio päivittää kanavat ja tallentaa uusia kanavia kerran päivässä, klo 6. Uudet kanavat tallennetaan sekä Kaikki- että Uudet kanavat -luetteloon. Tyhjät kanavat poistetaan.

Jos televisio löytää uusia kanavia tai kanavia päivitetään tai poistetaan, television käynnistyessä ruutuun tulee tätä koskeva viesti. Televisio voi päivittää kanavat automaattisesti vain valmiustilassa.

#### Kanavapäivitysviesti

#### $\bigwedge$  (Koti) > Asetukset > Asenna kanavat > Antenni-/kaapeliasennus > Kanavapäivitysviesti

Jos televisio löytää uusia kanavia tai kanavia päivitetään tai poistetaan, television käynnistyessä ruutuun tulee tätä koskeva viesti. Jos et halua viestiä jokaisen kanavapäivityksen jälkeen, voit poistaa sen käytöstä.

#### Digitaalinen: vastaanottotesti

#### $\bigwedge$  (Koti) > Asetukset > Asenna kanavat > Antenni-/kaapeliasennus > Digitaalinen: vastaanottokoe

Kanavan taajuusalue näkyy ruudussa. Jos vastaanotto on heikko, voit siirtää antennia. Tarkista taajuuden signaalin laatu valitsemalla Haku ja painamalla OK-painiketta. Voit syöttää tietyn digitaalisen taajuuden itse kaukosäätimen numeropainikkeilla. Vaihtoehtoisesti voit valita taajuuden, viedä nuolet numeron kohdalle painikkeilla  $\langle i \rangle$ ja muuttaa numeroa painikkeilla  $\lambda$  ja  $\lambda$ . Tarkista taajuus valitsemalla Haku ja painamalla OK-painiketta.

#### Analoginen: Manuaalinen asennus

#### $\bigwedge$  (Koti) > Asetukset > Asenna

kanavat > Antenni-/kaapeliasennus > Analog.: Manuaalinen asennus

Analogiset televisiokanavat voidaan virittää yksitellen manuaalisesti.

• Järjestelmä

Määritä TV-järjestelmä valitsemalla Järjestelmä. Valitse maa tai alue, jossa olet, ja paina OK -painiketta.

#### • Kanavahaku

Voit etsiä kanavan valitsemalla Kanavahaku ja

<span id="page-19-0"></span>painamalla OK-painiketta. Voit etsiä kanavaa kirjoittamalla taajuuden itse tai antaa television hakea kanavaa. Etsi kanava painamalla OK-painiketta, valitsemalla Haku ja painamalla uudelleen OK-painiketta. Löytynyt kanava näkyy näytössä. Jos signaalin laatu on huono, paina Haku-painiketta uudelleen. Jos haluat tallentaa kanavan, valitse Valmis ja paina OK-painiketta.

#### • Hienosäätö

Voit etsiä kanavan valitsemalla Hienosäätö ja painamalla OK-painiketta. Voit hienosäätää kanavaa  $\lambda$  - ja  $\lambda$  -painikkeilla. Voit tallentaa löytyneen kanavan valitsemalla Valmis ja painamalla OK-painiketta.

#### • Tallenna

Voit tallentaa kanavan nykyisellä kanavanumerolla tai uudella kanavanumerolla.

Valitse Tallenna ja paina OK-painiketta. Uuden kanavan numero näkyy ruudussa lyhyen aikaa.

Voit toistaa näitä vaiheita, kunnes kaikki analogiset televisiokanavat on asennettu.

### **Satelliitti**

Satelliittien haku ja satelliittiasetukset

 $\bigwedge$  (Koti) > Asetukset > Asenna kanavat > Satelliittikanavien asentaminen > Satelliitin haku

Kaikkien kanavien uudelleenasennus

 $\bigwedge$  (Koti) > Asetukset > Asenna kanavat > Satelliittikanavien asentaminen > Satelliitin haku > Asenna kanavat uudelleen

• Valitse asennettava kanavaryhmät.

• Satelliittiyhtiöt tarjoavat joskus kanavapaketteja, jotka sisältävät valikoiman kyseiseen maahan sopivia ilmaiskanavia. Jotkut satelliitit tarjoavat maksullisia kanavapaketteja, jotka sisältävät valikoiman maksukanavia.

#### Liitäntätyyppi

Valitse asennettavien satelliittien määrä. TV valitsee automaattisesti oikein yhteystyypin.

• Jopa 4 satelliittia - Tähän televisioon voidaan asentaa jopa 4 satelliittia (4 LNB:tä). Valitse asennettavien satelliittien tarkka lukumäärä asennuksen alussa. Se nopeuttaa asennusta. • Unicable - Voit liittää antennilautasen televisioon käyttäen Unicable-järjestelmää. Valitse asennuksen alussa, käytätkö Unicable-järjestelmää yhdelle vai

kahdelle satelliitille.

#### LNB-asetukset

Tietyissä maissa voi muuttaa joitakin ammattilaisille tarkoitettuja kotitransponderi- ja LNB-asetuksia. Käytä tai muuta näitä asetuksia vain, jos normaali asennus epäonnistuu. Jos satelliittilaitteesi eivät ole standardinmukaiset, voit ohittaa perusasetukset näillä asetuksilla. Jotkin palveluntarjoajat saattavat antaa sinulle transponderi- tai LNB-arvot, jotka voit kirjoittaa tähän.

• Yleinen tai Pyöröpolarisaatio – yleinen LNB-tyyppi, voit yleensä valita käyttämäsi LNB-arvon.

• Matala LO-taajuus / korkea LO-taajuus - paikalliset taajuudet on asetettu vakioarvoihin. Muuta arvoja vain, jos käytössäsi on jokin erityinen laite, joka tarvitsee eri arvot.

• 22 kHz:n ääni – Ääni-asetuksen oletus on Automaattinen.

• LNB-virta – LNB-virta on oletuksena käytössä.

#### Kanavien automaattinen haku

#### $\bigwedge$  (Koti) > Asetukset > Asenna kanavat > Satelliittikanavien asentaminen > Autom. kanavapäivitys

Jos vastaanotat digitaalisia kanavia, televisio pystyy automaattisesti päivittämään uudet kanavat kanavaluetteloon.

Voit päivittää kanavaluettelon myös itse.

#### Autom. kanavapäivitys

Televisio päivittää kanavat ja tallentaa uusia kanavia kerran päivässä, klo 6. Uudet kanavat tallennetaan sekä Kaikki- että Uudet kanavat -luetteloon. Tyhjät kanavat poistetaan.

Jos televisio löytää uusia kanavia tai kanavia päivitetään tai poistetaan, television käynnistyessä ruutuun tulee tätä koskeva viesti. Televisio voi päivittää kanavat automaattisesti vain valmiustilassa.

\*Käytettävissä ainoastaan, kun satelliittikanavien luettelo haetaan lajitellusta paketista

#### Kanavapäivitysviesti

#### $\bigwedge$  (Koti) > Asetukset > Asenna kanavat > Satelliittikanavien asentaminen > Kanavapäivitysviesti

Jos televisio löytää uusia kanavia tai kanavia päivitetään tai poistetaan, television käynnistyessä ruutuun tulee tätä koskeva viesti. Jos et halua viestiä jokaisen kanavapäivityksen jälkeen, voit poistaa sen käytöstä.

#### <span id="page-20-0"></span>Automaattinen päivitys

#### (Koti) > Asetukset > Asenna kanavat > Satelliittikanavien asentaminen > Automaattinen päivitys

Poista satelliitin valinta, jos et halua päivittää sitä automaattisesti.

#### \*Käytettävissä ainoastaan, kun satelliittikanavaluettelo haetaan lajitellusta paketista.

Manuaalinen asennus

#### $\bigwedge$  (Koti) > Asetukset > Asenna kanavat > Satelliittikanavien asentaminen > Manuaalinen asennus

Satelliittikanavan asentaminen.

- LNB Valitse LNB, johon haluat lisätä uudet kanavat.
- Polarisaatio Valitse tarvitsemasi polarisaatio.
- Symbolinopeustila kirjoita symbolinopeustila valitsemalla Manuaalinen.
- Taajuus kirjoita transponderin taajuus.
- Haku transponderin haku.

#### Satelliittivastaanottimen CA-moduulit

Jos haluat katsella CA-moduulia ja Smart Card -korttia vaativia kanavia, satelliittivastaanottimen asennus kannattaa tehdä niin, että CA-moduuli on asetettuna televisioon.

Useimpia CA-moduuleja käytetään kanavien salauksen purkamiseen.

CA-moduulit (CI+ 1.3 ja operaattoriprofiili) voivat asentaa kaikki satelliittikanavat televisioon ilman käyttäjän toimia. CA-moduuli pyytää asentamaan satelliitit ja kanavat. Tällaiset CA-moduulit eivät ainoastaan asenna kanavia ja pura niiden salausta, vaan ne voivat tehdä myös säännöllisiä kanavapäivityksiä.

### Kanavaluettelon kopiointi

#### Johdanto

Kanavaluettelon kopiointi ja Satelliittiluettelon kopiointi on tarkoitettu jälleenmyyjien ja ammattilaisten käyttöön.

Kanavaluettelon kopiointi / Satelliittiluettelon kopiointi -toiminnon avulla televisioon asennetut kanavat voi kopioida toiseen saman sarjan Philipstelevisioon. Säästyt aikaa vievältä kanavien haulta, kun voit ladata televisioon esimääritetyn kanavaluettelon.

#### Vaatimukset

- Molempien televisioiden on oltava saman vuoden mallia.
- Molemmissa televisioissa on käytössä sama laitteistotyyppi. Tarkista laitteistotyyppi television tyyppikilvestä television taustapuolelta.
- Televisioiden ohjelmistoversiot ovat yhteensopivat.
- Käytä vähintään 1 gigatavun USB Flash -asemaa.

Kanavaluettelon kopioiminen, Kanavaluettelon version tarkistus

Kopioi kanavaluettelo USB Flash -asemaan.

Kanavaluettelon kopioiminen

**1 -** Käynnistä televisio. Televisiossa täytyy olla asennettuna kanavia.

- **2** Liitä USB Flash -asema USB 2\* -porttiin.
- **3** Valitse (Koti) > Asetukset

> Kanavat > Kanavaluettelon kopiointi tai Satelliittiluettelon kopiointi ja paina OK-painiketta.

- **4** Valitse Kopioi USB:hen ja paina OK-painiketta.
- **5** Kun kopiointi on valmis, irrota USB Flash -asema.

Nyt voit ladata kopioidun kanavaluettelon toiseen Philips-televisioon.

\* Huomautus: vain USB 2 -merkinnällä varustettu USBportti tukee kanavaluettelon kopiointia.

#### Kanavaluettelon version tarkistaminen

 $\bigwedge$  (Koti) > Asetukset

> Kanavat > Kanavaluettelon kopiointi tai Satelliittiluettelon kopiointi > Nykyinen versio

#### Kanavaluettelon lataaminen

#### TV:t, joita ei ole asennettu

Kanavaluettelon lataamistapa vaihtelee sen mukaan, onko TV valmiiksi asennettu.

#### TV, jota ei ole vielä asennettu

**1 -** Aloita asennus liittämällä pistoke pistorasiaan ja valitsemalla kieli sekä maa. Voit ohittaa kanavahaun. Viimeistele asennus.

**2 -** Kytke USB Flash -asema, jossa on toisesta televisiosta kopioitu kanavaluettelo.

- **3** Aloita kanavaluettelon lataaminen valitsemalla
- $\bigwedge$  (Koti) > Asetukset

> Kanavat > Kanavaluettelon kopiointi tai Satelliittiluettelon kopiointi > Kopioi TV:hen ja paina OK-painiketta. Kirjoita tarvittaessa PIN-koodisi. **4 -** Televisio ilmoittaa, jos kanavaluettelon kopiointi televisioon onnistui. Irrota USB Flash -asema.

#### <span id="page-21-0"></span>Asennetut TV:t

Kanavaluettelon lataamistapa vaihtelee sen mukaan, onko TV valmiiksi asennettu.

#### Asennettu televisio

**1 -** Tarkista television maa-asetus. (Tietoja tämän asetuksen vahvistamisesta on kohdassa Kanavien asentaminen. Aloita tämä toiminto, kunnes pääset maa-asetuksen kohdalle. Peruuta asennus painamalla  $\leftarrow$  Palaa -painiketta.) Jos maa-asetus on oikein, jatka vaiheeseen 2.

Jos maa-asetus ei ole oikein, sinun on aloitettava uudelleenasennus. Katso lisätietoja kohdasta Kanavien asentaminen ja aloita asennus. Valitse oikea maa ja ohita kanavahaku. Viimeistele asennus. Kun olet valmis, jatka vaiheeseen 2.

**2 -** Kytke USB Flash -asema, jossa on toisesta televisiosta kopioitu kanavaluettelo.

**3 -** Aloita kanavaluettelon lataaminen valitsemalla

 $\bigwedge$  (Koti) > Asetukset

> Kanavat > Kanavaluettelon kopiointi tai Satelliittiluettelon kopiointi > Kopioi TV:hen ja paina OK-painiketta. Kirjoita tarvittaessa PIN-koodisi. **4 -** Televisio ilmoittaa, jos kanavaluettelon kopiointi televisioon onnistui. Irrota USB Flash -asema.

### Kanavan asetukset

#### Asetusten avaaminen

Katsellessasi TV-kanavaa voit määrittää joitakin sitä koskevia asetuksia.

Katselemasi kanavan tyypin tai määrittämiesi TVasetusten mukaan valittavissa on tietyt asetukset.

#### Asetusvalikon avaaminen

1 - Kun katselet kanavaa, paina **= OPTIONS** -painiketta.

2 - Sulje painamalla **三** OPTIONS -painiketta uudelleen.

#### **Ohielmatiedot**

Näet katseltavan ohjelman tiedot valitsemalla Ohjelmatiedot.

Valitun ohjelman tietojen näyttäminen

- **1** Valitse kanava.
- 2 Avaa tai sulje ohjelmatiedot painamalla **0 INFO** -painiketta.

**3 -** Voit myös avata ohjelmatiedot painamalla  $\equiv$  OPTIONS -painiketta, valitsemalla Ohjelmatiedot ja painamalla OK-painiketta. 4 - Sulje ohjelmatiedot painamalla  $\leftarrow$  Palaa

-painiketta.

#### Tekstitys

Ota tekstitys käyttöön valitsemalla  $\equiv$  OPTIONS ja Tekstitys.

Voit ottaa tekstityksen käyttöön tai poistaa sen käytöstä. Voit valita myös Auto-vaihtoehdon.

#### Automaattinen

Jos kielitiedot sisältyvät digitaaliseen lähetykseen ja lähetettävää ohjelmaa ei ole saatavissa haluamallasi kielellä (televisiossa määritetyllä kielellä), televisio voi näyttää tekstityksen jollakin määrittämälläsi tekstityskielellä automaattisesti. Lisäksi jonkin näistä tekstityskielistä on sisällyttävä lähetykseen.

Voit valita haluamasi tekstityskielet Tekstityskieli-asetuksella.

#### Tekstityskielet

Jos kumpikaan määrittämistäsi tekstityskielistä ei ole käytettävissä, voit valita jonkin muun käytettävissä olevan tekstityskielen. Jos tekstityskieliä ei ole käytettävissä, tätä asetusta ei voi valita.

Lisätietoja saat ohjeesta valitsemalla - Avainsanat ja etsimällä aiheen Tekstityskieli.

#### Äänen kieli

Jos kumpikaan määrittämistäsi äänen kielistä ei ole käytettävissä ja käytettävissä on muita äänen kieliä, voit valita jonkin muun kielen. Jos äänen kieliä ei ole käytettävissä, tätä asetusta ei voi valita.

Lisätietoja saat ohjeesta valitsemalla - Avainsanat ja etsimällä aiheen Äänen kieli.

#### Dual I-II

Jos äänisignaali sisältää kaksi kielivaihtoehtoa, mutta toinen – tai kumpikaan – kielimerkintä ei näy, tämä vaihtoehto on käytettävissä.

#### Common Interface

Jos esimaksettua Premium-sisältöä on saatavissa CAmoduulin kautta, voit määrittää palveluntarjoajan asetukset tällä asetuksella.

#### <span id="page-22-1"></span>Mono/Stereo

Voit vaihtaa analogisen kanavan äänen mono- tai stereoääneksi.

Vaihtaminen mono- tai stereoääneen

Siirry analogiselle kanavalle.

1 - Paina **= OPTIONS** -painiketta, valitse

Mono/stereo ja paina > (oikea) -painiketta.

**2 -** Valitse Mono tai Stereo ja paina OK-painiketta. **3 -** Sulje valikko painamalla (vasen) -painiketta,

tarvittaessa toistuvasti.

#### Kanavatiedot

Näet kanavan tiedot valitsemalla Kanavatiedot.

Valitun kanavan tietojen näyttäminen

**1 -** Valitse kanava.

2 - Avaa kanavatiedot painamalla **三 OPTIONS** -painiketta, valitsemalla Kanavatiedot ja painamalla OK-painiketta. **3 -** Sulje ohjelmatiedot painamalla OPTIONS -painiketta uudelleen tai painamalla  $\leftarrow$  Palaa -painiketta.

#### Tämän kanavan HbbTV

Voit tarvittaessa poistaa HbbTV-sivut käytöstä tietyllä TV-kanavalla.

**1 -** Viritä kanava, jonka HbbTV-sivujen käytön haluat estää.

**2 -** Paina OPTIONS-painiketta, valitse Tämän kanavan HbbTV ja paina >-painiketta (oikea).

**3 -** Valitse Pois ja paina OK-painiketta.

**4 -** Siirry yksi vaihe taaksepäin painamalla (vasen) -painiketta tai sulje valikko painamalla  $\leftarrow$  Palaa -painiketta.

HbbTV:n estäminen kokonaan:

- $\bigwedge$  (Koti) > Asetukset
- > Kanavat > HbbTV-asetukset > HbbTV > Pois

#### Erityisryhmille

Käytettävissä ainoastaan, kun Erityisryhmille-asetuksen arvo on Käytössä.

- $\bigwedge$  (Koti) > Asetukset
- > Erityisryhmille > Erityisryhmille > Päälle.

<span id="page-22-0"></span>Lisätietoja saat ohjeesta valitsemalla - Avainsanat ja etsimällä aiheen Erityisryhmille.

## 7.3. Kanavaluettelo

### Avaa kanavaluettelo

Nykyisen kanavaluettelon avaaminen

1 - Siirry TV:n katseluun valitsemalla **...** 

**2 -** Avaa kanavaluettelo painamalla OK-painiketta, jos vuorovaikutteinen palvelu ei ole käytettävissä, tai  $value$ itsemalla  $\equiv$  Kanavaluettelo.

- **3** Valitse OPTIONS > Valitse kanavaluettelo.
- **4** Valitse kanava, jota haluat katsella.
- **5** Sulje kanavaluettelo painamalla Palaa -painiketta.

Kaikkien kanavien luettelossa kanavat on lajiteltu ohjelmatyypin mukaan\*. Esimerkki: Premium, Premium-uutiset, Premium paikalliset, Lapset, Urheilu jne. Premium tarkoittaa kanavia, joiden markkinaosuus on yli 3 %.

\*Huomautus: Lajittelu ohjelmatyypin mukaan koskee vain Saksaa.

### Kanavaluettelon asetukset

#### Asetusvalikon avaaminen

Kanavaluettelon asetusvalikon avaaminen:

- $\cdot$  Siirry TV:n katseluun valitsemalla  $\blacksquare$ .
- $\cdot$  Avaa kanavaluettelo valitsemalla  $\equiv$
- Kanavaluettelo.
- $\cdot$  Paina  $\equiv$  OPTIONS -painiketta ja valitse jokin asetuksista.
- $\cdot$  Sulje kanavaluettelo painamalla  $\leftarrow$  Palaa
- -painiketta.

#### Nimeä kanava uudelleen

- 1 Siirry TV:n katseluun valitsemalla **...**
- **2** Avaa kanavaluettelo valitsemalla Kanavaluettelo.
- **3** Valitse kanava, jonka haluat nimetä uudelleen.
- **4** Valitse OPTIONS > Nimeä kanava uudelleen ja avaa näyttönäppäimistö painamalla OK-painiketta.
- **5** Valitse merkit selauspainikkeilla.
- **6** Valitse Enter, kun olet tehnyt muokkaukset.
- **7** Sulje kanavaluettelo painamalla Palaa -painiketta.

\*Huomautus: Ei käytettävissä, kun Ison-Britannian Freeview Play on käytössä.

#### <span id="page-23-1"></span>Kanavasuodattimen valitseminen

1 - Siirry TV:n katseluun valitsemalla **...** 

**2 -** Avaa kanavaluettelo valitsemalla Kanavaluettelo.

#### **3 -** Valitse OPTIONS > Digitaalinen/analoginen, Rajoitukseton/suojattu

**4 -** Valitse jokin kanavaluettelossa näytetyistä kanavayhdistelmistä.

Suosikkikanavaluettelon luominen tai muokkaaminen

 $\overline{\mathbf{w}}$  >  $\overline{\mathbf{O}}$  OK >  $\overline{\mathbf{E}}$  OPTIONS > Luo suosikkiluettelo

Lisää kanava suosikkikanavien luetteloon valitsemalla kanava ja painamalla OK-painiketta. Kun olet valmis, valitse - Valmis.

<span id="page-23-0"></span> $\overline{m}$  >  $OK$  >  $\overline{m}$  OPTIONS > Muokkaa suos.

Lisää kanava suosikkikanavien luetteloon tai poista se luettelosta valitsemalla kanava ja

painamalla OK-painiketta. Kun olet valmis,

valitse **-** Valmis.

Valitse kanava-alue

 $\overline{w}$  > OK >  $\equiv$  OPTIONS > Valitse kanava-alue

Valitse kanava-alue kanavaluettelosta. Merkitse alueen aloituskohta painamalla OK-painiketta. Merkitse alueen loppukohta painamalla OK -painiketta uudelleen. Valitut kanavat merkitään suosikeiksi.

Valitse kanavaluettelo

 $\mathbf{w}$  >  $\mathbf{O}$ K >  $\mathbf{\equiv}$  OPTIONS > Valitse kanavaluettelo

Valitse jokin kanavaluettelo, joka on lajiteltu eri kanavien mukaan.

#### Kanavahaku

#### $\overline{\mathbf{w}}$  >  $\overline{\mathbf{O}}$  OK >  $\overline{\mathbf{C}}$  OPTIONS > Kanavahaku

Voit hakea kanavan pitkästä kanavaluettelosta. Haku näyttää vastaavan nimisiä kanavia aakkosjärjestyksessä.

- 1 Siirry televisioon painamalla **IV**-painiketta.
- **2** Avaa kanavaluettelo valitsemalla Kanavaluettelo.

3 - Valitse **三 OPTIONS > Kanavahaku** ja avaa näyttönäppäimistö painamalla OK-painiketta.

**4 -** Valitse merkki siirtymispainikkeilla ja paina OK -painiketta.

- **5** Valitse Enter, kun olet valmis.
- **6** Sulje kanavaluettelo valitsemalla Palaa .

Kanavan lukitseminen ja lukituksen avaaminen

#### $\overline{\mathbf{w}}$  >  $\overline{\mathbf{O}}$  OK >  $\overline{\mathbf{C}}$  OPTIONS > Lukitse kanava, Poista kanavan lukitus

Voit lukita kanavan, jota et halua lasten katselevan. Kun haluat katsella lukittua kanavaa, sinun täytyy ensin antaa nelinumeroinen Lapsilukko-PIN-koodi. Ohjelmia ei voi lukita liitetyistä laitteista.

Lukitun kanavan logon vieressä on  $\theta$ -kuvake.

#### Poista suosikkiluettelo

 $\mathbf{w}$  >  $\alpha$ K >  $\mathbf{\pm}$  OPTIONS > Poista suosikkiluettelo Poista suosikkiluettelo valitsemalla Kyllä.

### 7.4. Suosikkikanavat

### Tietoja suosikkikanavista

Voit luoda suosikkikanavaluettelon, joka sisältää ainoastaan ne kanavat, joita haluat katsoa. Kun suosikkikanavaluettelo on valittuna, näet ainoastaan suosikkikanavasi, kun selaat kanavia.

#### Luo suosikkiluettelo

**1 -** Kun katselet TV-kanavaa, avaa kanavaluettelo  $value$ itsemalla  $\equiv$  Kanavaluettelo.

- **2** Valitse kanava ja Merkitse suosikiksi.
- 3 Valittu kanava merkitään <sup>-</sup>merkillä.

4 - Paina lopuksi  $\leftarrow$  Palaa -painiketta. Kanavat lisätään Suosikit-luetteloon.

### Kanavan poistaminen Suosikitluettelosta

Voit poistaa kanavan suosikkiluettelosta valitsemalla kanavan, jonka yhteydessä on  $\bullet$ . Poista suosikkimerkintä painamalla -painiketta.

### Järjestä kanavat uudelleen

Voit järjestää kanavat uudelleen suosikkikanavien luettelossa (käytettävissä vain tietyissä maissa).

- **1** Kun katselet TV-kanavaa, valitse OK
- $>$   $\equiv$  OPTIONS > Valitse kanavaluettelo.

**2 -** Valitse Antennisuosikit, Kaapelisuosikit tai

- Satelliittisuosikit<sup>\*</sup> ja paina **三 OPTIONS** -painiketta.
- **3** Valitse Järjestä kanavat uudelleen, valitse

<span id="page-24-1"></span>kanava, jonka haluat muuttaa, ja paina OK-painiketta. **4 -** Siirrä korostettuna näkyvä kanava toiseen paikkaan painamalla selauspainikkeita ja paina OK -painiketta.

5 - Valitse **- Valmis**, kun olet valmis.

\*Satelliittikanavia voi hakea vain xxPxSxxxx-malleissa.

### TV-oppaan suosikit

TV-opas voidaan liittää suosikkeihin.

**1 -** Kun katselet

TV-kanavaa, valitse  $OK > \frac{1}{25}$  OPTIONS > Valitse kanavaluettelo.

**2 -** Valitse Antennisuosikit, Kaapelisuosikit tai Satelliittisuosikit\* ja paina OK-painiketta.

**3 -** Avaa TV-opas valitsemalla .

TV-oppaassa voit tarkastella suosikkikanavien meneillään olevien ja ajastettujen ohjelmien luetteloa. Suosikkikanavien luettelossa näkyvät myös palveluntarjoajan 3 eniten käytettyä kanavaa. Lisää nämä kanavat suosikkiluetteloosi (lisätietoja on kohdassa TV-opas).

TV-oppaan suosikkikanavaluettelossa näkyy Tiesitkö?-ruutu. Tiesitkö?-kanavalla on vinkkejä ja ohjeita TV:n käyttämiseen.

\*Satelliittikanavia voi hakea vain xxPxSxxxx-malleissa.

## <span id="page-24-0"></span>7.5. Teksti-TV

### Tekstitys teksti-TV:stä

Analogisten kanavien tekstitys on otettava käyttöön kullakin kanavalla manuaalisesti.

**1 -** Siirry kanavalle ja avaa teksti-TV painamalla TEXT-painiketta.

**2 -** Anna tekstityssivun numero, joka on usein 888. **3 -** Sulje teksti-TV painamalla TEXT-painiketta uudelleen.

Jos otat tekstityksen käyttöön tekstitysvalikosta valitsemalla Päälle, kun katselet tätä analogista kanavaa, tekstitys näkyy, kun se on saatavilla.

Jos haluat tarkistaa, onko kanava analoginen vai digitaalinen, siirry kanavalle ja paina **O** INFO -painiketta.

### Teksti-TV:n sivut

Avaa teksti-TV TV-kanavien katselun aikana painamalla TEXT-painiketta. Sulje teksti-TV painamalla TEXT-painiketta uudelleen.

#### Teksti-TV:n sivun valitseminen

Sivun valitseminen

- **1** Näppäile sivun numero numeropainikkeilla.
- **2** Siirry nuolipainikkeilla.

**3 -** Valitse kuvaruudun alareunassa olevat väreillä merkityt vaihtoehdot painamalla vastaavia väripainikkeita.

Teksti-TV:n alasivut

Teksti-TV:n sivulla saattaa olla useita alasivuja. Alasivujen sivunumerot näkyvät pääsivunumeron vieressä olevassa palkissa. Valitse alasivu painamalla <- tai >-painiketta.

T.O.P. Teksti-TV:n sivut

Joillakin kanavilla on käytössä T.O.P. -teksti-TV. Avaa T.O.P. teksti-TV teksti-TV:ssä painamalla  $\pm$  OPTIONS -painiketta ja valitsemalla T.O.P.-yhteenveto.

\*Teksti-TV on käytettävissä, kun kanavat on asennettu TV:n sisäiseen virittimeen ja laite on TVtilassa. Teksti-TV ei ole käytettävissä TV:ssä, jos käytössä on digisovitin. Tällöin käytössä on digisovittimen teksti-TV.

### Teksti-TV:n asetukset

Painamalla teksti-TV:ssä = OPTIONS -painiketta voit valita seuraavat toiminnot.

- Pysäytä sivu / Vapauta sivu
- Alasivujen automaattisen kierron pysäyttäminen.
- Kaksikuvanäyttö / Koko näyttö
- TV-kanavan ja teksti-TV:n näyttäminen
- samanaikaisesti vierekkäin.
- T.O.P.-yhteenveto
- T.O.P.:n avaaminen. Teksti-tv
- Suurenna/Normaalinäkymä

Teksti-TV:n sivun lukemisen helpottaminen sivua suurentamalla.

- Näytä
- Sivulla olevien piilotettujen tietojen näyttäminen.
- Alasivujen kierto
- Alasivujen vaihtaminen, kun niitä on käytettävissä. • Kieli

Jotta ruudussa näkyvä teksti näkyisi oikein, voit vaihtaa teksti-TV:n käyttämää merkkiryhmää.

• Teksti-tv 2.5

Tavallista värikkäämmän ja graafisemman teksti-tv 2.5:n ottaminen käyttöön.

### Teksti-TV:n määritys

#### Teksti-TV:n kieli

Joillain digitaalisilla palveluntarjoajilla on valittavina useita teksti-TV:n kieliä.

#### Aseta teksti-TV:n oletuskieli

 $\bigwedge$  (Koti) > Asetukset > Alue ja kieli > Kieli > Ensisijainen teksti-TV, Toissijainen teksti-TV

#### Teksti-TV 2.5

Joidenkin kanavien tarjoamassa teksti-TV 2.5 -muodossa on entistä enemmän värejä ja parempi grafiikka. Teksti-TV 2.5 on oletusarvoisesti käytössä (tehdasasetus).

Teksti-TV 2.5 -muodon poistaminen käytöstä

- **1** Paina TEXT-painiketta.
- **2** Kun teksti-TV on avoinna kuvaruudussa, paina OPTIONS -painiketta.
- **3** Valitse Teksti-tv 2.5 > Pois.
- **4** Sulje valikko painamalla (vasen) -painiketta, tarvittaessa toistuvasti.

# <span id="page-26-3"></span><span id="page-26-0"></span>8. TV-opas

## <span id="page-26-1"></span>8.1. Vaatimukset

TV-oppaassa voit tarkastella kanavien meneillään olevien ja ajastettujen ohjelmien luetteloa. TVoppaan tietojen (datan) lähteen mukaan luettelossa näkyvät joko analogiset ja digitaaliset tai vain digitaaliset kanavat. Kaikki kanavat eivät tarjoa TVopastietoja.

Televisioon voidaan tallentaa TV-oppaan tietoja televisioon asennetuilta kanavilta (esimerkiksi kanavilta, joita katsellaan TV:n katselu -valikosta). Televisioon ei voi tallentaa TV-oppaan tietoja kanavilta, joita katsotaan digitaalivastaanottimen välityksellä.

## <span id="page-26-2"></span>8.2. TV-oppaan käyttäminen

### TV-oppaan avaaminen

Avaa TV-opas painamalla **II** TV GUIDE-painiketta.

Sulje painamalla **II** TV GUIDE -painiketta uudelleen.

Kun avaat TV-oppaan ensimmäisen kerran, televisio hakee kaikkien TV-kanavien ohjelmatiedot. Tämä voi kestää useita minuutteja. TV-opastiedot tallennetaan televisioon.

### Katsottavaan ohjelmaan siirtyminen

#### Siirtyminen ohjelmaan

• TV-oppaasta voit siirtyä johonkin juuri esitettävään ohjelmaan.

• Valitse ohjelma korostamalla ohjelman nimi nuolipainikkeilla.

• Voit näyttää päivän myöhemmät ohjelmat siirtymällä oikealle.

• Voit siirtyä ohjelmaan (kanavalle) valitsemalla sen ja painamalla OK-painiketta.

#### Ohjelmatietojen näyttäminen

Voit tuoda valitun ohjelman tiedot näkyviin painamalla **O** INFO -painiketta.

### TV-oppaan päivittäminen

Voit päivittää TV-oppaan, jotta saat uusimmat ohjelmatiedot.

#### Päivitä TV-opas

painamalla **三 OPTIONS** -painiketta ja valitsemalla TV-oppaan päivittäminen\*. Päivityksessä voi kestää hetki.

\*Huomautus: Ei käytettävissä, kun Ison-Britannian Freeview Play on käytössä.

### Päivän vaihtaminen

Jos TV-oppaan tiedot tulevat televisioyhtiöltä, voit avata jonkin tulevan päivän ohjelmatiedot painamalla painiketta Seuraava kanava. Voit palata edelliseen päivään painamalla Edellinen kanava.

Voit myös painaa  $\equiv$  OPTIONS -painiketta ja valita Vaihda päivä.

### Ohjelmien tyyppikohtainen haku

Jos tiedot ovat saatavilla, voit hakea tulevia ohjelmia tyypin mukaan, esimerkiksi elokuvia tai urheilua.

Jos haluat hakea ohjelmia tyylilajin perusteella, paina  $\equiv$  OPTIONS -painiketta ja valitse Ohjelmatyyp. muk.\* Valitse tyylilaji ja paina OK. Löytyneiden ohjelmien luettelo tulee ruutuun.

\*Huomautus: Ei käytettävissä, kun Ison-Britannian Freeview Play on käytössä.

# <span id="page-27-0"></span>9. Freeview Play (Ison-Britannian mallit).

## <span id="page-27-1"></span>9.1. Tietoja Freeview Play -palvelusta

Jos haluat käyttää Freeview Play\* -palvelua, yhdistä TV ensin Internetiin.

Freeview Play -palvelussa voit

• katsoa näkemättä jääneitä TV-ohjelmia viimeisten seitsemän päivän ajalta

• katsoa TV-ohjelmia suorana ja verkkopalvelun kautta samassa paikassa avaamatta mitään sovellusta sekä hakea Freeview Play -ohjelmia TV-oppaasta • katsoa ohjelmia yli 70 vakiokanavalta ja jopa 15 HDkanavalta

• katsoa ohjelmia verkkopalveluista, kuten BBC iPlayer, ITV Hub, All 4, Demand 5, BBC NEWS ja BBC SPORT.

• Sinun ei tarvitse allekirjoittaa sopimuksia eikä maksaa kuukausimaksuja, vaan voit itse päättää, mitä katselet.

Lisätietoja on

osoitteessa https://www.freeview.co.uk.

\* Freeview Play vain Ison-Britannian malleissa.

## <span id="page-27-2"></span>9.2. Freeview Play -palvelun käyttäminen

Freeview Play\*-palvelun avaaminen

**1 -** Avaa aloitusvalikko painamalla

(Home)-painiketta.

**2 -** Näet yhteenvedon Freeview-soittimista (sovelluksista) valitsemalla (oikea). Voit siirtyä Freeview Play -sivulle valitsemalla Tutustu Freeview Play -palveluun.

3 - Etsi kanavia valitsemalla  $\beta$  Haku tai kirjoita hakusana hakupalkkiin.

**4 -** Voit järjestää ohjelmia tyylilajin mukaan

valitsemalla TV-oppaassa - Suositukset.

**5 -** Katso ohjelman tiedot valitsemalla ohjelma ja

valitsemalla sitten - Jaksotiedot.

**6 -** Valitse haluamasi ohjelma ja aloita katselu painamalla OK-painiketta.

7 - Sulje painamalla  $\leftarrow$  Palaa -painiketta.

<span id="page-27-3"></span>\* Freeview Play vain Ison-Britannian malleissa.

## 9.3. Freeview Playn TV-opas

Kun Freeview Play\* on käytössä, voit avata TVoppaan painamalla **: TV GUIDE** -painiketta ja sulkea sen painamalla **II** TV GUIDE -painiketta uudelleen.

#### Päivän vaihtaminen

Jos TV-oppaan tiedot tulevat televisioyhtiöltä, voit avata jonkin tulevan päivän ohjelmatiedot painamalla painiketta Seuraava kanava. Voit palata edelliseen päivään painamalla Edellinen kanava.

Voit myös painaa  $\equiv$  OPTIONS -painiketta ja valita Vaihda päivä.

#### Käytettävyysasetukset

Paina 辛 OPTIONS -painiketta TV-oppaassa ja valitse Käytettävyysasetukset, kun haluat säätää ohjelmien lajitteluasetuksia:

- Näytä vain ohjelmat, joissa on äänikuvaus
- Näytä vain ohjelmat, joissa on tekstitys
- Näytä vain ohjelmat, joissa on viittomakieli

#### Yksityisyysasetukset

Paina 辛 OPTIONS -painiketta TV-oppaassa ja valitse Yksityisyysasetukset, kun haluat tarkastella tietosuojakäytännön ehtoja. Voit hylätä tietosuojakäytännön ehdot ja poistaa Freeview Play -palvelun käytöstä tai hyväksyä ehdot ja ottaa Freeview Play -palvelun käyttöön.

\* Freeview Play vain Ison-Britannian malleissa.

# <span id="page-28-4"></span><span id="page-28-0"></span>10. Videot, valokuvat ja musiikki

## <span id="page-28-1"></span>10.1. USB-liitännästä

Voit katsella valokuvia tai toistaa musiikkia tai videokuvaa liitetyltä USB Flash -asemalta tai USBkiintolevyasemalta.

Kun televisio on käynnistetty, kytke USB Flash -asema tai USB-kiintolevy johonkin USB-liitäntään.

Paina **EX** SOURCES -painiketta ja valitse USB. Voit selata tiedostoja USB-kiintolevyn kansiorakenteessa.

## <span id="page-28-2"></span>10.2. Tietokoneesta tai NASlaitteesta

Voit katsella valokuvia tai toistaa musiikkia ja videoita kotiverkkoosi liitetystä tietokoneesta tai NASlaitteesta.

Television ja tietokoneen tai NAS-laitteen on oltava samassa kotiverkossa. Tietokoneeseen tai NASlaitteeseen täytyy asentaa mediapalvelinohjelmisto. Mediapalvelin on oltava asetettu jakamaan tiedostoja television kanssa. Televisiossa tiedostot ja kansiot näkyvät niin kuin ne on järjestetty mediapalvelimessa, tietokoneeseen tai NAS-laitteessa.

Televisio ei tue tietokoneesta tai NAS-laitteesta suoratoistettujen videoiden tekstityksiä.

Jos mediapalvelin tukee tiedostojen hakua, käytettävissä on hakukenttä.

Jos haluat selata ja toistaa tietokoneessasi olevia tiedostoja, toimi seuraavasti.

1 - Paina **: SOURCES-painiketta, valitse Verkko ja** paina OK-painiketta.

**2 -** Kun laite on kytketty, Verkkolaitteet-kohdassa näkyy kytketyn laitteen nimi.

**3 -** Voit selata ja toistaa tiedostoja.

<span id="page-28-3"></span>**4 -** Lopeta videoiden, valokuvien ja musiikin toistaminen painamalla **III** EXIT -painiketta.

## 10.3. Valokuvat

### Kuvien katselu

1 - Paina **II** SOURCES -painiketta, valitse USB ja paina OK-painiketta.

**2 -** Valitse USB-asema ja valitse haluamasi USBlaite.

**3 -** Valitse Valokuva. Voit selata kuvia päivän, kuukauden tai vuoden perusteella

valitsemalla - Lajittele.

**4 -** Valitse yksi kuvista ja katsele sitä painamalla OK-painiketta.

• Katsele valokuvia valitsemalla valikkoriviltä Valokuvat, valitsemalla valokuvan pikkukuva ja painamalla OK-painiketta.

• Jos samassa kansiossa on useita valokuvia, voit aloittaa kaikkien kansion kuvien diaesityksen valitsemalla valokuvan ja painamalla - Diaesitys

-painiketta.

 $\cdot$  Kun valitset valokuvien katselun aikana  $\bigcirc$  INFO , näkyviin tulevat:

Tilanneilmaisin, toiston hallintapalkki,  $\blacksquare$  (Siirry kansion edelliseen kuvaan), n (Siirry kansion seuraavaan kuvaan),  $\blacktriangleright$  (Aloita diaesityksen toisto), **II** (Keskeytä diaesityksen toisto),  $\blacktriangleleft$  (Aloita diaesitys),  $\blacktriangleleft$  (Kierrä kuvaa)

#### Kun katselet kuvatiedostoa,

paina  $\equiv$  OPTIONS-painiketta seuraavia toimintoja varten…

#### Satunnaistoisto käyttöön/pois käytöstä

Määrittää, näytetäänkö kuvat perättäisessä järjestyksessä tai satunnaisessa järjestyksessä.

#### Toista uudelleen/kerran

Määrittää, näytetäänkö kuvia toistuvasti tai vain kerran.

Pysäytä musiikki Pysäytä toistettava taustamusiikki.

Diaesityksen nopeus Määritä diaesityksen nopeus.

Diaesityksen siirtymä Määrittää kuvien välisen siirtymän.

### Valokuva-asetukset

Kun selaat valokuvatiedostoja, paina  $\equiv$  OPTIONS-painiketta seuraavia toimintoja varten…

Luettelo/pikkukuvat Näytä valokuvat luettelonäkymässä tai pikkukuvanäkymässä.

#### Satunnaistoisto käyttöön/pois käytöstä

Määrittää, näytetäänkö kuvat perättäisessä järjestyksessä tai satunnaisessa järjestyksessä.

Toista uudelleen/kerran Määrittää, näytetäänkö kuvia toistuvasti tai vain kerran.

Pysäytä musiikki Pysäytä toistettava taustamusiikki.

Diaesityksen nopeus Määritä diaesityksen nopeus.

Diaesityksen siirtymä Määrittää kuvien välisen siirtymän.

### <span id="page-29-0"></span>10.4. Videot

### Videoiden toistaminen

Toista video televisiolla seuraavasti.

Valitse Videot , valitse tiedostonimi ja paina OK -painiketta.

• Voit keskeyttää videon painamalla OK-painiketta. Jatka painamalla OK-painiketta uudelleen.

 $\cdot$  Voit kelata taakse- tai eteenpäin painikkeella  $\blacktriangleright$  tai . Nopeuta kelausta 2-, 4-, 8-, 16- tai 32-kertaiseksi painamalla painiketta toistuvasti.

• Voit hypätä kansiossa seuraavaan videoon, kun keskeytät toiston painamalla OK-painiketta, valitset näytöstä  $\blacktriangleright$ -valinnan ja painat sitten OK-painiketta.

• Lopeta videon toisto painamalla (Pysäytä) -painiketta.

 $\cdot$  Palaa kansioon painamalla  $\rightarrow$ -painiketta.

#### Videokansion avaaminen

1 - Paina **3 SOURCES** -painiketta, valitse USB ja paina OK-painiketta.

**2 -** Valitse USB-asema ja valitse haluamasi USBlaite.

**3 -** Toista video valitsemalla Videot, valitsemalla yksi videoista ja painamalla OK-painiketta.

<span id="page-29-1"></span>• Näet toistettavan videon tiedot

valitsemalla **@ INFO**.

 $\cdot$  Kun valitset videon katselun aikana  $\bigcirc$  INFO , näkyviin tulevat:

Tilanneilmaisin, toiston hallintapalkki,  $\blacktriangleleft$  (Siirry kansion edelliseen videoon), n (Siirry kansion seuraavaan videoon),  $\blacktriangleright$  (Toisto),  $\blacktriangleleft$  (Kelaa taaksepäin),  $\rightarrow$  (Pikakelaa eteenpäin), II (Keskeytä toisto), **-** (Toista kaikki/Toista

yksi),  $\bullet$  (Satunnaistoisto käytössä / ei käytössä)

Videon toiston aikana voit painaa  $\equiv$ OPTIONS -painiketta, jos haluat suorittaa jonkin seuraavista toiminnoista.

#### **Tekstitys**

Näytä tekstitykset valitsemalla Päälle, poista ne käytöstä valitsemalla Pois tai valitse Käyt. mykistettäessä.

Tekstityskieli Valitse tekstityksen kieli.

Merkistö Valitse merkistö, jos ulkoinen tekstitys on käytettävissä.

Äänen kieli Valitse äänen kieli.

Tila Näytä videotiedoston tiedot.

Toista uudelleen/kerran Toista video kerran tai jatkuvasti.

Tekstitysasetukset

Määritä fonttikoko, tekstityksen väri, tekstityksen sijainti ja ajan synkronoinnin siirtymä, jos vaihtoehdot ovat käytettävissä.

### Videoasetukset

Kun selaat videotiedostoja, paina  $\equiv$  OPTIONS-painiketta seuraavia toimintoja varten…

Luettelo/pikkukuvat

Näytä videotiedostot luettelonäkymässä tai pikkukuvanäkymässä.

#### **Tekstitys**

Näytä tekstitykset valitsemalla Päälle, poista ne käytöstä valitsemalla Pois tai valitse Käyt. mykistettäessä.

Satunnaistoisto käyttöön/pois käytöstä

Toista videot peräkkäin tai satunnaisessa järjestyksessä.

Toista uudelleen/kerran

Toista video kerran tai jatkuvasti.

## 10.5. Musiikki

### Toista musiikkia

Musiikkikansion avaaminen

1 - Paina **3 SOURCES** -painiketta, valitse USB ja paina OK-painiketta. **2 -** Valitse USB-asema ja valitse USB-laite painamalla (oikea) -painiketta. **3 -** Toista musiikkikappale valitsemalla Musiikki, valitsemalla musiikkikappale ja painamalla OK-painiketta.

• Näet toistettavan musiikkikappaleen tiedot valitsemalla **f** INFO .  $\cdot$  Kun valitset musiikin kuuntelun aikana  $\bullet$  INFO . näkyviin tulevat: Tilanneilmaisin, toiston hallintapalkki,  $\blacksquare$  (Siirry) kansion edelliseen musiikkikappaleeseen),  $\blacktriangleright$  (Siirry kansion seuraavaan musiikkikappaleeseen),  $\blacktriangleright$  (Toisto), 44 (Kelaa taaksepäin), ► (Pikakelaa eteenpäin), II (Keskeytä toisto), **-** (Toista kaikki/Toista yksi)

Musiikin toiston aikana voit painaa  $\equiv$ OPTIONS -painiketta, jos haluat suorittaa jonkin seuraavista toiminnoista:

Toista uudelleen/kerran Toista musiikkikappale kerran tai jatkuvasti.

### Musiikkiasetukset

Kun selaat musiikkitiedostoja, paina  $\equiv$  OPTIONS-painiketta seuraavia toimintoja varten…

Satunnaistoisto käyttöön/pois käytöstä Toista musiikkikappaleita peräkkäin tai satunnaisessa järjestyksessä.

Toista uudelleen/kerran Toista musiikkikappale kerran tai jatkuvasti.

# <span id="page-31-3"></span><span id="page-31-0"></span>11. TV:n asetusvalikon avaaminen

## <span id="page-31-1"></span>11.1. Pikavalikko ja usein käytetyt asetukset

Painamalla kauko-ohjaimen & Pikavalikko/MENU -painiketta voit avata Pikavalikon, ja painamalla nuolta (vasen) löydät Usein käytetyt asetukset.

#### Pikavalikko:

- Ohje tee vianmääritys ja lue lisää TV:stäsi.
- Asenna kanavat päivitä kanavat tai aloita uusi kanavien asennus.
- Päivitä ohjelmisto tarkista, onko televisioon saatavilla uusi päivitettävä TV-ohjelmisto.
- TV:n katselu palaaminen TV:n katseluun.
- TV-opas TV-oppaan avaaminen.
- Kanavat kanavaluettelon avaaminen.
- Lähteet lähdevalikon avaaminen.

• Media - mediasoittimen käynnistäminen USBlaitteessa tai verkossa olevien tiedostojen toistamiseen.

• Demo Me - demotiedostojen hallinta.

Usein käytetyt asetukset:

- Kuvatyyli valitse kuvien katseluun sopiva kuvatyyli.
- Kuvamuoto valitse näyttöön sopiva kuvamuoto.
- Äänityyli valitse ääniasetuksista sopiva äänityyli.
- EasyLink 2.0 hallitse ja säädä EasyLink 2.0
- -yhteensopivan HDMI-äänentoistojärjestelmän asetuksia.

• Äänilähtö - määritä TV toistamaan ääni TV:n tai liitetyn äänentoistojärjestelmän kautta.

• Langaton ja verkko - yhdistä kotiverkkoon tai muuta verkkoasetuksia.

• Näyttö pois - voit sammuttaa TV-ruudun, jos vain kuuntelet TV:n ääntä.

• Uniajastin - määritä TV siirtymään valmiustilaan esimääritetyn ajan kuluttua.

• Kaikki asetukset - näytä Kaikki asetukset -valikko.

#### Kaikki asetukset -valikko:

<span id="page-31-2"></span>Paina kauko-ohjaimen  $\bigoplus$  (Koti) -painiketta, jotta palaat aloitusnäyttöön. Voit siirtyä Asetukset-valikkoon aloitusnäytön oikeassa yläkulmassa olevalla asetuskuvakkeella.

## 11.2. Kaikki asetukset

### Kuvan asetukset

#### Kuvatyyli

#### Tyylin valitseminen

Voit säätää kuvaa helposti valitsemalla esimääritetyn kuvatyyliasetuksen.

#### $\bigwedge$  (Koti) > Asetukset > Kuva > Kuvatyyli, siirry seuraavaan vaihtoehtoon valitsemalla OK.

Käytettävissä olevat kuvatyylit:

- Oma asetus ensimmäisellä käyttökerralla määrittämäsi kuva-asetukset.
- Eloisa paras asetus katseluun valoisaan aikaan
- Luonnollinen luonnolliset kuva-asetukset
- ECO eniten energiaa säästävä asetus.
- Elokuva paras asetus elokuvien katseluun
- Peli paras asetus pelien pelaamiseen\*
- Näyttö paras asetus tietokonenäytölle

\*Kuvatyyli - pelitila ei ole käytettävissä kaikissa videolähteissä.

#### Tyylin mukauttaminen

Voit säätää valittua kuvatyyliä ja tallentaa sen kuvaasetukset, kuten Väri, Kontrasti tai Terävyys.

#### Tyylin palauttaminen

Voit palauttaa tyylin alkuperäiset asetukset valitsemalla  $\bigoplus$  (Koti) > Asetukset > Kuva > Kuvatyyli ja valitsemalla sitten  $\rightarrow$  Palauta tyyli.

#### Väri, kontrasti, terävyys, mustan taso

#### Säädä kuvan väriä

 $\bigwedge$  (Koti) > Asetukset > Kuva > Väri

Säädä kuvan värikylläisyyttä nuolipainikkeilla > (oikea) ja  $\langle$  (vasen).

#### Säädä kuvan värikontrastia

#### $\bigwedge$  (Koti) > Asetukset > Kuva > Taustavalon kontrasti

Säädä kuvan kontrastia nuolipainikkeilla > (oikea) ja  $\langle$  (vasen).

Voit vähentää virrankulutusta pienentämällä kontrastia.

#### <span id="page-32-0"></span>Säädä kuvan terävyyttä

#### **f** (Koti) > Asetukset > Kuva > Terävyys

Säädä kuvan terävyyttä nuolipainikkeilla > (oikea) ja  $\triangleleft$  (vasen).

#### Säädä kuvan mustan tasoa

#### $\bigwedge$  (Koti) > Asetukset > Kuva > Mustan taso

Määritä kuvasignaalin mustan taso nuolipainikkeilla  $\sum$  (oikea) ja  $\langle$  (vasen).

Huomautus: jos mustan taso poikkeaa paljon viitearvosta (50), kontrasti saattaa olla pienempi.

#### Erikoistilan kuva-asetukset

#### Kontrastiasetukset

#### Kontrastitilat

 $\bigwedge$  (Koti) > Asetukset > Kuva > Erikoistilan asetukset > Kontrastitila

Valitsemalla asetuksen Normaali, Optimoitu kuva tai Optimoitu energiansäästö TV vähentää kontrastia automaattisesti ja takaa alhaisimman virrankulutuksen tai parhaan kuvanlaadun. Voit poistaa säädön käytöstä valitsemalla Pois.

#### Dynaaminen kontrasti

 $\bigwedge$  (Koti) > Asetukset > Kuva > Erikoistilan asetukset > Dynaaminen kontrasti

Maksimi-, Keskitaso- tai Minimi-asetuksella voidaan valita taso, jolla TV alkaa automaattisesti parantaa yksityiskohtia kuvan tummilla, keskivaloisilla ja valoisilla alueilla.

#### Videokontrasti, gamma

#### Videokontrasti

 $\bigwedge$  (Koti) > Asetukset > Kuva > Erikoistilan asetukset > Videokontrasti

Säädä videokontrastin tasoa nuolipainikkeilla > (oikea) ja  $\langle$  (vasen).

#### Gamma

 $\bigwedge$  (Koti) > Asetukset > Kuva > Erikoistilan asetukset > Gamma

Määritä epälineaarinen kuvan kirkkauden ja kontrastin asetus nuolipainikkeilla > (oikea) ja < (vasen).

#### Valoanturi

#### $\bigwedge$  (Koti) > Asetukset > Kuva > Erikoistilan asetukset > Valoanturi

Sisäinen ympäristön valon tunnistin säästää energiaa himmentämällä TV-ruutua, kun ympäristön valo vähenee. Television kiinteä valoanturi säätää automaattisesti kuvaa huoneen valaistuksen mukaan.

#### Supertarkkuus

 $\bigwedge$  (Koti) > Asetukset > Kuva > Erikoistilan asetukset > Super resolution

Kun asetus on käytössä, se terävöittää ääriviivoja ja yksityiskohtia.

#### Kirkas kuva

Kohinanvaimennus

 $\bigwedge$  (Koti) > Asetukset > Kuva > Erikoistilan asetukset > Kohinanvaimennus

Valitse videosisällön kohinanvaimennuksen tasoksi Maksimi, Keskitaso tai Minimi. Kohina näkyy kuvassa pieninä liikkuvina pisteinä.

#### MPEG artifact -vähentyminen

 $\bigwedge$  (Koti) > Asetukset > Kuva > Erikoistilan asetukset > MPEG artifact -vähentyminen

Valitse digitaalisen videosisällön häiriöiden poiston tasoksi Maksimi, Keskitaso tai Minimi. MPEG-häiriöt ilmenevät tavallisimmin pieninä ruutuina tai epätasaisina reunoina kuvassa.

#### Kuvamuoto

 $\bigwedge$  (Koti) > Asetukset > Kuva > Kuvamuoto

Jos kuva ei täytä koko kuvaruutua eli ylä- ja alareunassa tai molemmilla sivuilla on mustat palkit, voit säätää kuvan koko kuvaruudun kokoiseksi.

Kuvaruudun täyttäminen perusasetuksella

• Laajakuva – zoomaa automaattisesti 16:9-kuvatilaan. Kuvan sisällön kuvasuhde voi muuttua.

• Koko näyttö – suurentaa kuvan automaattisesti kuvaruudun kokoiseksi. Kuvassa on mahdollisimman vähän häiriöitä, tekstitys jää näkyviin. Ei sovi tietokonekäyttöön. Mustat palkit voivat näkyä edelleen joissakin äärimmäisissä kuvasuhteissa. Kuvan sisällön kuvasuhde voi muuttua.

• Sovita näyttöön – Zoomaa automaattisesti niin, että kuvaruutu täyttyy mahdollisimman täydellisesti <span id="page-33-0"></span>ilman vääristymiä. Mustat palkit saattavat näkyä. Ei tue PC-tuloa.

• Alkuperäinen - Zoomaa automaattisesti niin, että kuvaruutu vastaa alkuperäistä kuvasuhdetta. Sisältö vastaa alkuperäistä.

#### $\bigwedge$  (Koti) > Asetukset

> Kuva > Kuvamuoto > Lisäasetukset

Kuvasuhteen määrittäminen

• Vaihto – Siirrä kuvaa valitsemalla nuolia. Voit siirtää vain zoomattua kuvaa.

• Zoomaa – Zoomaa (lähennä) kuvaa valitsemalla nuolia.

• Venytys – Venytä kuvaa pysty- tai vaakasuunnassa valitsemalla nuolia.

• Kumoa – Palaa aiempaan kuvamuotoon valitsemalla tämä.

Jotkin kuvamuotoasetukset eivät ehkä ole käytettävissä kaikissa tilanteissa. Esimerkkejä: videon suoratoisto, Android-sovelluksen käyttö, pelitila jne.

#### Kuvan pika-asetukset

 $\bigwedge$  (Koti) > Asetukset > Kuva > Kuvan pika-asetus

• Alkuperäisen asennuksen yhteydessä määritettiin joitakin kuva-asetuksia muutamassa helpossa vaiheessa. Voit toistaa vaiheet Kuvan pika-asetus -valikon avulla.

• Valitse haluamasi kuva-asetus ja siirry seuraavaan asetukseen.

• Varmista ensin, että televisio voi käyttää jotakin TVkanavaa tai näyttää ohjelmaa kytketystä laitteesta.

### Ääniasetukset

#### Äänityyli

#### Tyylin valitseminen

Jotta äänen asetusten säätö olisi helppoa, voit valita esimääritetyn äänityylin.

#### (Koti) > Asetukset > Ääni > Äänityyli

Käytettävissä olevat äänityylit:

• AI-tila - valitse AI-tila, kun haluat vaihtaa äänityyliä älykkäästi äänisisällön mukaan.

- Alkuperäinen neutraalein ääniasetus
- Elokuva paras asetus elokuvien katseluun
- Musiikki paras asetus musiikin kuunteluun
- Peli ihanteellinen pelaamiseen
- $\cdot$  Puhe paras asetus puheelle
- Oma asetus valitse äänentoiston lisäasetukset

#### Omien asetusten palauttaminen

**1 -** Aseta äänityyliksi Oma asetus.

2 - Paina **- Palauta tyyli** -väripainiketta ja valitse OK. Tyyli palautetaan.

#### Omat ääniasetukset

Selkeä puhe

 $\bigwedge$  (Koti) > Asetukset > Ääni > Omat asetukset > Clear dialogue

Ota käyttöön, kun haluat parantaa puheen ääntä. Sopii hyvin etenkin uutislähetyksien katseluun.

#### AI-taajuuskorjain

 $\bigwedge$  (Koti) > Asetukset > Ääni > Omat asetukset > AI-taajuuskorjain

Ota käyttöön älykäs taajuuskorjaimen säätö äänisisällön ja mukautettujen asetusten perusteella.

#### Mukautettava AI-taajuuskorjain

 $\bigwedge$  (Koti) > Asetukset > Ääni > Omat asetukset > Mukautettava AI-taajuuskorjain

Säädä taajuuskorjaimen asetuksia nuoli-/navigointipainikkeilla.

\*Huomautus: Voit palauttaa omien asetusten alkuperäiset asetukset valitsemalla Äänityyli  $ja$   $\rightarrow$  Palauta tyyli.

#### TV:n sijoittelu

#### $\bigwedge$  (Koti) > Asetukset > Ääni > TV:n sijoittelu

Valitse parhaan äänentoiston takaamiseksi TVjalustalla- tai Seinällä-asetus.

#### EasyLink 2.0

HDMI-äänentoistojärjestelmän ääniasetusten hallinta EasyLink 2.0:n kautta

 $\bigwedge$  (Koti) > Asetukset > Ääni > EasyLink 2.0.

Voit säätää HDMI-äänentoistojärjestelmän ääniasetuksia kohdassa Usein käytetyt asetukset tai Asetukset > Ääni > EasyLink 2.0. Tämä koskee vain EasyLink 2.0 -yhteensopivaa HDMIäänentoistojärjestelmää. Ota hallinta käyttöön varmistamalla, että EasyLink 2.0 -äänenhallinnan valikkokohteen asetus kohdassa Yleisasetukset > EasyLink > EasyLink 2.0 -äänenhallinta on käytössä.

#### Äänityylin valitseminen

<span id="page-34-0"></span> $\bigwedge$  (Koti) > Asetukset > Ääni > EasyLink 2.0 > Äänityyli.

Vaihda esimääritettyjä äänityylejä. Elokuvien katseluun, musiikin kuunteluun ja muihin äänisisältöihin sopivat erilaiset tyylit.

- Elokuva paras äänityyli elokuvan katseluun.
- Musiikki optimoitu musiikin kuunteluun.
- Puhe voimistettu puheääni keskusteluissa.

• Stadion – suuren ulkoilmastadionin tunnelma. • Mukautettu – oma äänitila. Tämä asetus on käytettävissä vain, kun yhdistetty laite on yhteensopiva.

Bassotason säätäminen

 $\bigwedge$  (Koti) > Asetukset > Ääni > EasyLink  $2.0 >$  Basso.

Säädä bassoa nuoli-/navigointipainikkeilla.

Diskanttitason säätäminen

 $\bigwedge$  (Koti) > Asetukset > Ääni > EasyLink 2.0 > Diskantti.

Säädä diskanttia nuoli-/navigointipainikkeilla.

Mukautettu taajuuskorjain

 $\bigwedge$  (Koti) > Asetukset > Ääni > EasyLink 2.0 > Mukautettu taajuuskorjain.

Säädettävät taajuuskaistat, kun äänityyliksi on asetettu Mukautettu. Säädä AI-taajuuskorjainta nuoli-/navigointipainikkeilla. Tämä asetus on käytettävissä vain, kun yhdistetty laite on yhteensopiva.

Surround-ääni

 $\bigwedge$  (Koti) > Asetukset > Ääni > EasyLink 2.0 > Surround-ääni.

Valitse surround-tehoste esimääritetyistä tyypeistä.

• Muunna monikanavaiseksi – Muunna monikanavaiseksi -toiminnolla saat käyttöön kaikkien kaiuttimien koko kapasiteetin.

• Vakio – kaiuttimien lähtö käyttää alkuperäisiä kanavia.

• Surround-tilaäänen AI – optimaalinen Surroundtilaääni tekoälyanalyysin avulla.

#### DRC

 $\bigwedge$  (Koti) > Asetukset > Ääni > EasyLink  $2.0 > \text{DRC}$ .

Valitse haluamasi dynaamisen alueen ohjaus (DRC).

• Automaattinen – dynaaminen alue säätyy automaattisesti.

• Käytössä – optimoi dynaaminen alue.

• Ei käytössä – poista dynaamisen alueen säätö käytöstä.

#### Keskikaiuttimet

 $\bigwedge$  (Koti) > Asetukset > Ääni > EasyLink 2.0 > Keskikaiuttimet.

Valitse haluamasi keskikaiuttimien liike. Tämä asetus on käytettävissä vain, kun yhdistetty laite on yhteensopiva.

- Automaattinen dynaaminen liike seuraa sisältöä.
- Käytössä aina korkealla.
- Ei käytössä matalalla.

#### Äänitilan valitseminen

 (Koti) > Asetukset > Ääni > EasyLink 2.0 > Studio.

Valitse kuuntelukokemus. Tämä asetus on käytettävissä vain, kun yhdistetty laite on yhteensopiva.

• Automaattinen – dynaaminen asetus seuraa sisältöä.

• Käytössä – uppouttava äänitila, sopii elokuvien katseluun.

• Poissa käytöstä – kristallinkirkas äänitila, sopii musiikin ja puheen kuunteluun.

#### Palauta kaikki oletusasetukset

 $\bigwedge$  (Koti) > Asetukset > Ääni > EasyLink 2.0 > Palauta kaikki oletusasetukset.

Palauta kaikki EasyLink 2.0 -ääniasetukset takaisin alkuperäisiin tehdasasetuksiin.

#### Äänen lisäasetukset

Äänenvoimakkuuden säätö

Automaattinen äänenvoimakkuus

 $\bigwedge$  (Koti) > Asetukset

> Ääni > Lisäasetukset > Automaattinen äänenvoimakkuus

Kun asetus on käytössä, voit säätää automaattisesti äkillisiä äänenvoimakkuuden eroja esimerkiksi kanavaa vaihdettaessa. Valitse Yötila kuunteluun hiljaisella äänellä.

#### Delta-äänenvoimakkuus

<span id="page-35-0"></span> $\bigwedge$  (Koti) > Asetukset

> Ääni > Lisäasetukset > Delta-äänenvoimakkuus

Delta-äänenvoimakkuus tasoittaa TV-kanavan ja HDMI-lähteen äänitasojen eroja. Säädä TVkaiuttimen äänenvoimakkuuden delta-arvoa nuoli-/navigointipainikkeilla.

\*Huomautus: Delta-äänenvoimakkuus on käytettävissä, kun tulolähdöksi on valittu HDMI tai Analoginen ja äänilähdöksi TV-kaiuttimet tai HDMI-äänijärjestelmä.

Äänilähdön asetukset

 $\bigwedge$  (Koti) > Asetukset > Ääni > Lisäasetukset > Äänilähtö

Määritä TV toistamaan ääni TV:n tai liitetyn äänentoistojärjestelmän kautta.

Voit valita, mistä television ääni kuuluu ja kuinka sitä säädetään.

• Jos valitset asetukseksi TV-kaiuttimet, television kaiuttimet ovat koko ajan käytössä. Tässä tilassa ovat käytössä kaikki ääniasetukset.

• Jos valitset asetukseksi Langalliset kuulokkeet, äänentoistoon käytetään kuulokkeita.

• Jos valitset asetukseksi Optinen, TV-kaiuttimet poistetaan käytöstä ja äänentoistoon käytetään Digitaalinen äänilähtö – optinen -liitännän laitetta.

• Jos valitset asetukseksi TV-kaiuttimet + Langalliset kuulokkeet, äänentoistoon käytetään TV:n kaiuttimia ja kuulokkeita.

Valitse HDMI-äänijärjestelmä, jos äänilaite on kytketty HDMI CEC -liitäntään. Televisio poistaa TVkaiuttimet käytöstä, kun ääni ohjautuu äänentoistolaitteeseen.

Voit säätää TV-kaiuttimien tai kuulokkeiden äänenvoimakkuutta painamalla Äänenvoimakkuus-painiketta ja valitsemalla säädettävän äänilähteen painamalla  $\lambda$  (oikea)- tai (vasen) -nuolipainiketta. Säädä valitun äänilähteen äänenvoimakkuutta valitsemalla Äänenvoimakkuus + tai -.

#### Digitaalisen äänilähdön asetukset

Voit määrittää digitaalisen äänilähdön asetukset optisille ääniliitännöille (SPDIF) ja HDMI ARC -äänisignaalille.

#### Digilähdön muoto

 $\bigwedge$  (Koti) > Asetukset

> Ääni > Lisäasetukset > Digilähdön muoto

Aseta TV:n äänilähtösignaali vastaamaan liitetyn kotiteatterijärjestelmän ääniominaisuuksia.

• Stereo (pakkaamaton): Jos äänentoistolaitteet eivät

tue monikanavaista äänenkäsittelyä, valitse stereolähtö.

• Monikanava: Valitse monikanavainen äänentoisto (pakettu monikanavainen äänisignaali) tai stereoäänentoisto.

• Monikanava (ohitus): Valitse, kun haluat siirtää alkuperäistä bittivirtaa HDMI ARC -liitännän kautta liitettyyn HDMI-äänentoistojärjestelmään.

– Varmista, että äänentoistolaite tukee Dolby Atmos -toimintoa.

– SPDIF-äänilähtö (DIGITAL AUDIO OUT) poistetaan käytöstä, kun toistetaan Dolby Digital Plus -sisältöä.

Digilähdön tasoitus

 $\bigwedge$  (Koti) > Asetukset

> Ääni > Lisäasetukset > Digilähdön tasoitus

Säädä äänenvoimakkuutta laitteessa, joka on liitetty digitaaliseen äänilähtöön (SPDIF) tai HDMI-liitäntään.

- Suurenna äänenvoimakkuutta valitsemalla Enemmän.
- Pienennä äänenvoimakkuutta valitsemalla Vähemmän.

Digilähdön viive

- $\bigwedge$  (Koti) > Asetukset
- > Ääni > Lisäasetukset > Digilähdön viive

Joidenkin kotiteatterijärjestelmien äänen synkronoinnin viivettä on ehkä säädettävä, jotta ääni ja videokuva synkronoituvat. Valitse asetukseksi Pois, jos ääniviive on määritetty kotiteatterijärjestelmässä.

Digilähdön poikkeama (kun digilähdön viive on käytössä)

- $\bigwedge$  (Koti) > Asetukset
- > Ääni > Lisäasetukset > Digilähdön poikkeama
- Jos viiveen määrittäminen kotiteatterijärjestelmässä ei onnistu, voit määrittää television synkronoimaan äänen.

• Määritetty arvo kompensoi kotiteatterijärjestelmän televisiokuvan äänen käsittelyn vaatiman ajan.

• Poikkeama voidaan määrittää portaittain 5 ms:n välein. Enimmäisasetus on 60 ms.

### Kanavat

HbbTV-asetukset – Hybrid Broadcast Broadband TV

 $\bigwedge$  (Koti) > Asetukset

> Kanavat > HbbTV-asetukset > HbbTV

Jos TV-kanava tarjoaa HbbTV-palveluita, ota HbbTV ensin käyttöön TV-asetuksissa, jotta voit käyttää

<span id="page-36-0"></span>edistyneitä palveluita, kuten video on-demand- ja catch-up TV -palveluita.

#### $\bigwedge$  (Koti) > Asetukset

> Kanavat > HbbTV-asetukset > HbbTV-jäljitys

Ota HbbTV-selaustoiminnon seuranta käyttöön tai poista se käytöstä. Kun poistat sen käytöstä, HbbTVpalvelut eivät seuraa selaamista.

#### $\bigwedge$  (Koti) > Asetukset

> Kanavat > HbbTV-asetukset > HbbTV-evästeet

Voit vaihtaa kolmansien osapuolten evästeiden tallennuspaikkaa, sivustotietoja ja välimuistia toiminnolla, jolla HbbTV-palvelut otetaan käyttöön tai poistetaan käytöstä.

#### $\bigwedge$  (Koti) > Asetukset > Kanavat > HbbTV-asetukset > HbbTVlaitetunnuksen nollaaminen

Voit nollata television yksilöivän laitetunnuksen. Laitteelle luodaan uusi tunnus.

#### $\bigwedge$  (Koti) > Asetukset

> Kanavat > HbbTV-asetukset > Tyhjennä hyväksyttyjen sovelluksien luettelo

Voit tyhjentää niiden HbbTV-sovellusten luettelon, joiden olet sallinut käynnistyvän televisiossa.

#### CA-moduulin asetukset

 $\bigwedge$  (Koti) > Asetukset > Kanavat > CAMoperaattorin profiili

Kun CAM-profiilin asennus on tehty, valitsemalla tämän voit ottaa CAM-operaattorin profiilin käyttöliittymän ponnahdusviestin käyttöön tai poistaa sen käytöstä.

 $\bigwedge$  (Koti) > Asetukset > Kanavat > CAM-profiilinimi

Kun CAM-operaattorin profiili on otettu käyttöön, valitsemalla tämän voit näyttää nykyisen liitetyn CAMkortin profiilinimen.

### Yleisasetukset

Yhteyteen liittyvät asetukset

USB-näppäimistön asetukset

- $\bigwedge$  (Koti) > Asetukset
- > Yleisasetukset > USB-näppäimistön asetukset

Asenna USB-näppäimistö käynnistämällä televisio ja liittämällä USB-näppäimistö johonkin television USBliitännöistä. Voit valita näppäimistöasettelun ja kokeilla sitä, kun televisio havaitsee näppäimistön ensimmäisen kerran.

#### Hiiren asetukset

 $\bigoplus$  (Koti) > Asetukset > Yleisasetukset > Hiiren asetukset

Säädä USB-hiiren liikenopeutta.

#### HDMI–CEC-liitäntä – EasyLink

Liitä HDMI CEC -yhteensopivat laitteet televisioon ja käytä niitä voi käyttää television kaukoohjaimella. EasyLink HDMI CEC -toiminnon on oltava käytössä sekä televisiossa että liitetyssä laitteessa.

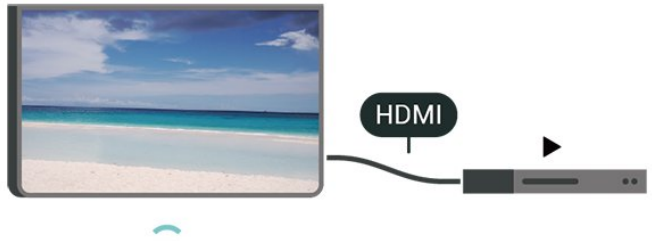

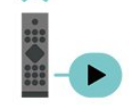

Ota EasyLink käyttöön

- $\bigwedge$  (Koti) > Asetukset
- > Yleisasetukset > EasyLink > EasyLink > Päälle

HDMI CEC -yhteensopivien laitteiden käyttäminen TV:n kauko-ohjaimella

- $\bigwedge$  (Koti) > Asetukset
- > Yleisasetukset > EasyLink > EasyLinkkaukosäädin > Päälle

#### EasyLink 2.0 -äänenhallinta

 $\bigwedge$  (Koti) > Asetukset > Yleisasetukset > EasyLink > EasyLink 2.0 -äänenhallinta > Päälle

<span id="page-37-0"></span>Hallitse HDMI-äänentoistojärjestelmän ääniasetuksia valitsemalla Päälle/Pois. Voit säätää näitä asetuksia kohdassa Usein käytetyt asetukset tai Asetukset > Ääni > EasyLink 2.0. Tämä koskee vain EasyLink 2.0 -yhteensopivaa HDMI-äänentoistojärjestelmää.

#### Huomautus:

- EasyLink ei välttämättä toimi muun merkkisten laitteiden kanssa.

- Eri merkit kutsuvat HDMI CEC -toimintoa eri nimillä. Nimiä ovat esimerkiksi Anynet, Aquos Link, Bravia Theatre Sync, Kuro Link, Simplink ja Viera Link. Kaikki merkit eivät ole täysin yhteensopivia EasyLinkin kanssa. Esimerkit HDMI CEC -tuotemerkeistä ovat omistajiensa omaisuutta.

#### Näytönsäästäjän asetukset

 $\bigwedge$  (Koti) > Asetukset > Yleisasetukset > Näytönsäästäjän asetukset > Näytönsäästäjä

Ota näytönsäästäjä käyttöön valitsemalla Taustan teema. Poista näytönsäästäjä käytöstä valitsemalla Pois.

 $\bigwedge$  (Koti) > Asetukset > Yleisasetukset > Näytönsäästäjän asetukset > Milloin alkaa

Valitse aika (minuutteina), jonka TV on valmiustilassa ennen näytönsäästäjän käynnistymistä.

#### $\bigwedge$  (Koti) > Asetukset

> Yleisasetukset > Näytönsäästäjän asetukset > Esikatselu

Esikatsele näytönsäästäjää valitsemalla OK.

Toiminta käynnistettäessä

Käynnistystoiminnan määrittäminen

 $\bigwedge$  (Koti) > Asetukset > Yleisasetukset > Toiminta käynnistettäessä

Määritä, näyttääkö televisio aloitusnäytön vai viimeisimmän lähteen, kun se käynnistetään.

Eco-asetukset

Sulje näyttö virran säästämiseksi

- $\bigwedge$  (Koti) > Asetukset
- > Yleisasetukset > Eco-asetukset > Näyttö pois

Valitse Näyttö pois, kun haluat sammuttaa näytön.

Voit kytkeä television virran uudelleen painamalla mitä tahansa kaukosäätimen painiketta (paitsi AMBILIGHT<sup>\*</sup>, (a) äänenvoimakkuuden säätöpainikkeet + ja -).

\* AMBILIGHT-painike on käytettävissä vain Ambilighttoimintoa tukevissa malleissa.

#### Valoanturin määrittäminen

- $\bigwedge$  (Koti) > Asetukset
- > Yleisasetukset > Eco-asetukset > Valoanturi

Sisäinen ympäristön valon tunnistin säästää energiaa himmentämällä TV-ruutua, kun ympäristön valo vähenee. Television kiinteä valoanturi säätää automaattisesti kuvaa huoneen valaistuksen mukaan.

#### Aseta sammutuksen ajastin

 $\bigwedge$  (Koti) > Asetukset

> Yleisasetukset > Eco-asetukset > Sammutuksen ajastin

Säädä arvoa nuolipainikkeilla > (oikea) ja  $\checkmark$  (vasen). Arvo 0 (Pois) poistaa automaattisen sammutuksen käytöstä.

Sammutuksen ajastimen ansiosta TV sammuu automaattisesti virran säästämiseksi.

• Jos TV vastaanottaa TV-signaalia, mutta et paina mitään kauko-ohjaimen painiketta neljään tuntiin, TV sammuu automaattisesti.

• TV sammuu automaattisesti myös, jos se ei vastaanota TV-signaalia 10 minuuttiin.

• Jos käytät televisiota tietokoneen näyttönä tai katselet televisiota digitaalivastaanottimella (digisovittimella) käyttämättä television kaukosäädintä, poista automaattinen virrankatkaisu käytöstä valitsemalla arvoksi 0.

#### Sijainti – koti tai kauppa

#### $\bigwedge$  (Koti) > Asetukset > Yleisasetukset > Paikka

- Valitse TV:n sijainti
- Jos kuvatyyliksi palautuu Eloisa aina, kun käynnistät television, television sijainniksi on määritetty Kauppa.
- Se on tarkoitettu myymälän esittelytelevisioille.

#### Myymäläasetukset

- $\bigwedge$  (Koti) > Asetukset
- > Yleisasetukset > Myymäläasetukset

Jos TV:n asetuksena on Myymälä, voit valita näytettävät logot ja demon myymäläkäyttöä varten.

Kuva- ja ääniasetusten säätäminen

#### <span id="page-38-0"></span> $\bigwedge$  (Koti) > Asetukset

> Yleisasetukset > Myymäläasetukset > Kuva- ja ääniasetukset

Muuta kuva- ja ääniasetuksia valitsemalla Optimoitu myymäläkäyttöön tai Mukauta.

Logot ja palkit

 $\bigwedge$  (Koti) > Asetukset

> Yleisasetukset > Myymäläasetukset > Logot ja palkit

Määritä näytettävät Logot ja Kampanjapalkki.

Demo Me -esittelyn autom. käynnistys

 $\bigwedge$  (Koti) > Asetukset

> Yleisasetukset > Myymäläasetukset > Demo Me -esittelyn autom. käynnistys

Ota käyttöön / poista käytöstä Demo Me -esittelyn autom. käynnistys.

#### Demojen hallinta

 $\bigwedge$  (Koti) > Sovellukset > Demovalikko > Demojen hallinta

Voit hallita Myymälä-tilassa näytettäviä esittelyvideoita Demo Me -sovelluksessa.

#### Esittelyvideon toistaminen

 $\bigwedge$  (Koti) > Sovellukset > Demovalikko > Demojen hallinta > Toista Valitse toistettava esittelyvideo.

#### Kopioi demotiedosto

 $\bigwedge$  (Koti) > Sovellukset > Demovalikko > Demojen hallinta > Kopioi USB:hen Kopioi demotiedosto USB-asemaan.

#### Poista demotiedosto

 $\bigwedge$  (Koti) > Sovellukset > Demovalikko > Demojen hallinta > Poista Poista demotiedosto televisiosta.

#### Demon määritykset

 $\bigwedge$  (Koti) > Sovellukset > Demovalikko > Demojen hallinta > Määritykset Aseta TV:n tilaksi Ensisijainen TV tai Toinen TV.

#### Lataa uusi demotiedosto

 $\bigwedge$  (Koti) > Sovellukset > Demovalikko > Demojen hallinta > Lataa uusi Voit ladata uuden demotiedoston, jos Määritykset-kohdassa TV:n tilaksi on valittu Ensisijainen TV.

#### Automaattinen viiveasetus

 $\bigwedge$  (Koti) > Sovellukset > Demovalikko > Demojen hallinta > Autom. viive Aseta automaattiseksi viiveeksi 15 sekuntia – 5 minuuttia.

Automaattinen toisto

 $\bigwedge$  (Koti) > Sovellukset >

Demovalikko > Demojen hallinta > Autom. toisto Valitse automaattisesti toistettava demotiedosto.

#### Nollaa TV-asetukset ja asenna TV uudelleen

Palauta kaikki TV:n alkuperäiset asetukset

 $\bigwedge$  (Koti) > Asetukset

> Yleisasetukset > Tehdasasetukset

#### Asenna TV uudelleen ja nollaa TV:n asetukset

 $\bigoplus$  (Koti) > Asetukset > Yleisasetukset > Asenna TV uudelleen

TV asennetaan uudelleen, kun annat PIN-koodin ja valitset Kyllä. Kaikki asetukset nollataan ja asennetut kanavat korvataan. Asennus voi kestää muutaman minuutin.

### Erityisryhmäasetukset

#### $\bigwedge$  (Koti) > Asetukset > Erityisryhmille

Kun Erityisryhmille-asetus on käytössä, kuurot, kuulorajoitteiset, sokeat tai heikkonäköiset voivat käyttää televisiota helpommin.

#### Ota erityisryhmäasetukset käyttöön

- $\bigwedge$  (Koti) > Asetukset
- > Erityisryhmille > Erityisryhmille > Päälle.

#### Erityisryhmäasetukset – kuulorajoitteiset

 $\bigwedge$  (Koti) > Asetukset

> Erityisryhmille > Kuulemisvaikeus > Päälle

• Jotkin digitaaliset TV-kanavat lähettävät ohjelmissaan kuulorajoitteisille tai kuuroille katselijoille tarkoitettua ääntä ja tekstitystä. • Televisio siirtyy automaattisesti käyttämään kuulovammaisille tarkoitettua ääntä ja tekstitystä, kun ne ovat saatavilla.

#### Erityisryhmäasetukset – näkörajoitteiset

 $\bigwedge$  (Koti) > Asetukset

<span id="page-39-0"></span>> Erityisryhmille > Äänikuvaus > Äänikuvaus > Päälle

Digitaaliset TV-kanavat voivat lähettää ääniselostuksen, joka kuvailee ruudun tapahtumia.

 $\bigwedge$  (Koti) > Asetukset > Erityisryhmille > Äänikuvaus > Äänikuvaus > Yhd. voimakkuus, Äänitehosteet, Puhe

• Yhdistetty äänenvoimakkuus -tilassa voit yhdistää normaalin äänenvoimakkuuden selostuksen äänen kanssa. Säädä arvoa nuolipainikkeilla > (oikea) ja  $\langle$  (vasen).

• Voit käyttää selostuksessa äänitehosteita, kuten stereo- tai häivytysääntä,

valitsemalla Äänitehoste-asetukseksi Päälle. • Valitse Puhe ja määritä puheasetuksen arvoksi Kuvaava tai Tekstitys.

#### Puheen tehostus

 $\bigwedge$  (Koti) > Asetukset > Erityisryhmille > Puheen tehostus

Paranna puheen ja mahdollisen kommenttiraidan ymmärrettävyyttä. Saatavilla ainoastaan, kun Selkeä puhe -ääniasetus on käytössä ja äänen ulostulona on  $AC-4$ .

Tekstin suurennus

 $\bigwedge$  (Koti) > Asetukset > Erityisryhmille > Tekstin suurennus

Ota käyttöön, kun haluat suurentaa valitut tekstit ja näyttää ne näytön yläreunassa.

### Lukitusasetukset

Aseta koodi tai vaihda koodi

 $\bigwedge$  (Koti) > Asetukset > Lapsilukko > Aseta koodi, Muuta koodi

Aseta uusi koodi tai vaihda nykyinen koodi. Lapsilukon koodilla voidaan lukita kanavia ja ohjelmia sekä poistaa niiden lukitus.

Huomautus: Jos olet unohtanut PIN-koodin, voit ohittaa sen kirjoittamalla 8888 ja määrittää uuden koodin.

Ohjelmalukitus

 $\bigwedge$  (Koti) > Asetukset > Lapsilukko > Vanhempien luokittelu

Aseta vähimmäisikä lapsille sopimattomiksi luokiteltujen ohjelmien katselulle.

#### **Sovelluslukitus**

- $\bigwedge$  (Koti) > Asetukset
- > Lapsilukko > Sovelluslukitus

Voit lukita sovelluksia, jotka eivät sovellu lapsille. K-18-sovelluslukitus pyytää PIN-koodia, kun K-18-sovellusta yritetään käynnistää. Tämä lukitus koskee vain Philips-sovellusvalikon K-18-sovelluksia.

### Alue- ja kieliasetukset

Kieli

 $\bigwedge$  (Koti) > Asetukset > Alue ja kieli > Kieli

Vaihda television valikkojen ja viestien kieli

 $\bigwedge$  (Koti) > Asetukset > Alue ja kieli > Kieli > Valikoiden kieli

#### Aseta puheen oletuskieli

 $\bigwedge$  (Koti) > Asetukset > Alue ja kieli > Kieli > Ensisijainen ääni, Toissijainen ääni

Digitaalisten televisiokanavien ohjelmat voivat sisältää useita äänen kieliä. Voit määrittää ensi- ja toissijaisen äänen kielen. Jos ääni on käytettävissä jommallakummalla kielellä, televisio valitsee sen.

#### Aseta tekstitys oletuskieli

 $\bigwedge$  (Koti) > Asetukset > Alue ja kieli > Kieli > Ensisijainen teksti, Toissijainen teksti

Digitaalisten kanavien ohjelmissa voi olla käytettävissä useita tekstityskieliä. Voit määrittää ensi- ja toissijaisen tekstityskielen. Jos tekstitys on käytettävissä jommallakummalla kielellä, televisio näyttää valitsemasi tekstityksen.

#### Aseta teksti-TV:n oletuskieli

 $\bigwedge$  (Koti) > Asetukset > Alue ja

kieli > Kieli > Ensisijainen teksti-TV, Toissijainen teksti-TV

Joillain digitaalisilla palveluntarjoajilla on valittavina useita teksti-TV:n kieliä.

#### <span id="page-40-0"></span>Kello

#### $\bigwedge$  (Koti) > Asetukset > Alue ja kieli > Kello

Korjaa kellonaika automaattisesti

 $\bigwedge$  (Koti) > Asetukset > Alue ja kieli > Kello > Autom. kellotila

• Television vakioasetus on Automaattinen. Kellonaika perustuu UTC (Coordinated Universal Time) -tietoihin. • Jos kellonaika ei ole oikea, valitse asetukseksi Maakohtainen.

• Valitse Maakohtainen, kun haluat asettaa aikaasetukseksi Automaattinen, Talviaika tai Kesäaika.

Korjaa kellonaika itse

 $\bigwedge$  (Koti) > Asetukset > Alue ja kieli > Kello > Autom. kellotila > Manuaalinen

```
\bigwedge (Koti) > Asetukset > Alue ja
kieli > Kello > Päivämäärä, Aika
```
Siirry edelliseen valikkoon ja säädä aika valitsemalla Päivämäärä ja Aika.

#### Huomautus:

• Jos mikään automaattisista asetuksista ei näytä oikeaa aikaa, voit asettaa ajan manuaalisesti. • Autom. kellotila -asetukseksi palautetaan Automaattinen, kun television virta katkaistaan ja kytketään uudelleen.

Aseta aikavyöhyke tai alueen aikasiirtymä

 $\bigwedge$  (Koti) > Asetukset > Alue ja kieli > Kello > Aikavyöhyke

Valitse jokin aikavyöhyke.

Määritä televisio siirtymään valmiustilaan tietyn ajan kuluttua

 $\bigwedge$  (Koti) > Asetukset > Alue ja kieli > Kello > Uniajastin.

Määritä televisio siirtymään valmiustilaan tietyn ajan kuluttua. Voit säätää aikaa liukusäätimellä enintään 180 minuuttiin 5 minuutin välein. Jos asetukseksi määritetään 0 minuuttia, uniajastin poistuu käytöstä. Voit halutessasi katkaista televisiosta virran aikaisemmin tai määrittää uuden ajan ajastetun ajan kuluessa.

# <span id="page-41-4"></span><span id="page-41-0"></span>12. Langaton ja verkko

## <span id="page-41-1"></span>12.1. Kotiverkko

Jos haluat nauttia Philips Smart TV:n kaikista ominaisuuksista, televisiosi on yhdistettävä internetiin.

Yhdistä televisio kotiverkon kautta nopeaan internetyhteyteen. Voit liittää television reitittimeesi langattomasti tai kaapelilla.

## <span id="page-41-2"></span>12.2. Yhdistä verkkoon

### Langaton yhteys

#### Vaatimukset

Jos haluat yhdistää TV:n langattomasti internetiin, tarvitset Wi-Fi-reitittimen, jossa on internetyhteys. Käytä nopeaa (laajakaista) yhteyttä.

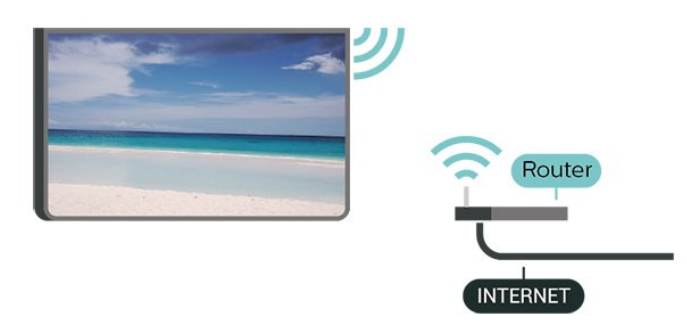

Yhteyden muodostaminen – langaton yhteys

<span id="page-41-3"></span> $\bigwedge$  (Koti) > Asetukset > Langaton ja verkko > Kiinteä tai Wi-Fi > Yhdistä verkkoon > Langaton (Wi-Fi)

**1 -** Valitse löydettyjen verkkojen luettelosta oma langaton verkkosi. Jos verkkoasi ei näy luettelossa, koska verkon nimi on piilotettu (olet poistanut reitittimen SSID-lähetyksen käytöstä), valitse Lisää uusi verkko ja kirjoita verkon nimi itse.

**2 -** Kirjoita salausavain. Jos olet aiemmin antanut saman verkon salausavaimen, voit muodostaa yhteyden heti valitsemalla OK.

**3 -** Näyttöön tulee viesti yhteyden muodostamisesta.

#### Wi-Fi päälle/pois

 $\bigwedge$  (Koti) > Asetukset > Langaton ja verkko > Kiinteä tai Wi-Fi > Wi-Fi käytössä / ei käytössä

### Kiinteä yhteys

#### Vaatimukset

Kun yhdistät TV:n internetiin, tarvitset verkkoreitittimen, jossa on internetyhteys. Käytä nopeaa (laajakaista) yhteyttä.

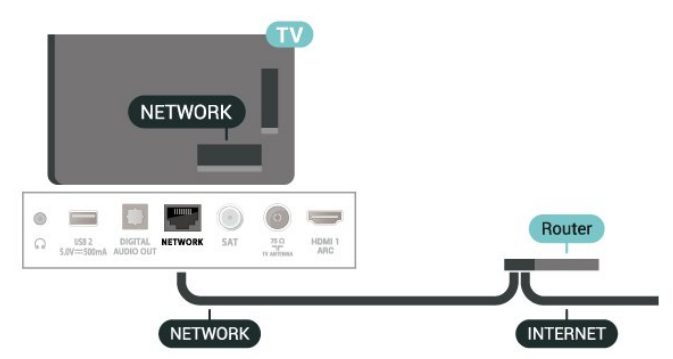

Yhteyden muodostaminen

 $\bigwedge$  (Koti) > Asetukset > Langaton ja verkko > Kiinteä tai Wi-Fi > Yhdistä verkkoon > Lanka

**1 -** Liitä reititin televisioon verkkokaapelilla (Ethernetkaapelilla\*\*).

- **2** Varmista, että reitittimen virta on kytketty.
- **3** Televisio etsii verkkoyhteyttä jatkuvasti.
- **4** Näyttöön tulee viesti yhteyden muodostamisesta.

Jos yhteys epäonnistuu, tarkista reitittimen DHCPasetus. DHCP:n on oltava käytössä.

\*\*Varmista EMC-säädösten noudattaminen käyttämällä suojattua FTP Cat. 5E Ethernet -kaapelia.

## 12.3. Langaton yhteys ja verkkoasetukset

Näytä verkkoasetukset

 $\bigwedge$  (Koti) > Asetukset > Langaton ja verkko > Kiinteä tai Wi-Fi > Näytä verkkoasetukset

Täällä voit tarkastella kaikkia verkkoasetuksia. IP- ja MAC-osoite, yhteyden voimakkuus, nopeus, salaustapa jne.

#### Verkkomääritykset – vakio-IP

 $\bigwedge$  (Koti) > Asetukset > Langaton ja verkko > Kiinteä tai Wi-Fi > Verkkomääritykset > Staattinen

Jos olet kokenut käyttäjä ja haluat asentaa verkon

kiinteällä IP-osoitteella, määritä televisioon Vakio-IP.

Verkkomääritykset – kiinteä IP-määritys

 $\bigoplus$  (Koti) > Asetukset > Langaton ia verkko > Kiinteä tai Wi-Fi > Kiinteä IP-määritys

**1 -** Valitse Kiinteä IP-määritys ja määritä yhteyden asetukset.

**2 -** Voit määrittää numerot asetuksille IP-osoite, Netmask, Väylä, DNS 1 ja

DNS 2.

#### Ota käyttöön Wi-Fi-tilassa (WoWLAN)

 $\bigwedge$  (Koti) > Asetukset > Langaton ja verkko > Kiinteä tai Wi-Fi > Ota käyttöön Wi-Fitilassa (WoWLAN)

Voit kytkeä tähän televisioon virran älypuhelimesta tai tablet-laitteesta, jos televisio on valmiustilassa. Ota käyttöön Wi-Fi-tilassa (WoWLAN) -asetuksen on tällöin oltava käytössä.

#### Digitaalinen mediavastaanotin - DMR

 $\bigwedge$  (Koti) > Asetukset > Langaton ja verkko > Kiinteä tai Wi-Fi > Digital Media Renderer - DMR

Jos mediatiedostojen toistaminen ei onnistu televisiossa, varmista, että Digital Media Renderer on käytössä. DMR on käytössä oletusarvoisesti.

#### Wi-Fi-yhteyden kytkeminen

 $\bigwedge$  (Koti) > Asetukset > Langaton ja verkko > Kiinteä tai Wi-Fi > Wi-Fi käytössä / ei käytössä

Voit ottaa TV:n Wi-Fi-yhteyden käyttöön tai poistaa sen käytöstä.

#### Nollaa näytön peilausyhteydet

 $\bigoplus$  (Koti) > Asetukset > Langaton ja verkko > Kiinteä tai Wi-Fi > Nollaa näytön peilausyhteydet

Tyhjennä näytön peilauksessa käytettyjen yhdistettyjen ja estettyjen laitteiden luettelo.

#### TV:n verkkonimi

 $\bigwedge$  (Koti) > Asetukset > Langaton ja verkko > Kiinteä tai Wi-Fi > TV-verkon nimi

Jos kotiverkossa on useita televisioita, voit antaa tälle televisiolle yksilöivän nimen.

#### Käyttöehdot

 $\bigwedge$  (Koti) > Asetukset > Langaton ja verkko > Kiinteä tai Wi-Fi > Käyttöehdot

Voit tarkastella käyttöehtoja, jotka näytetään, kun yhdistät TV:n internetiin ensimmäistä kertaa.

#### Yksityisyysasetukset

 $\bigwedge$  (Koti) > Asetukset > Langaton ja verkko > Kiinteä tai Wi-Fi > Yksityisyysasetukset

Voit tarkastella yksityisyysasetuksia, jotka näytetään, kun yhdistät TV:n internetiin ensimmäistä kertaa.

#### Netflix-asetukset

 $\bigwedge$  (Koti) > Asetukset > Langaton ja verkko > Kiinteä tai Wi-Fi > Netflix-asetukset

Netflix-asetuksissa näet ESN-numeron ja voit poistaa Netflix-laitteen käytöstä.

#### Evästeet, tyhjentäminen

```
\bigwedge (Koti) > Asetukset > Langaton ja
verkko > Kiinteä tai Wi-Fi > Tyhjennä
internetmuisti
```
Tyhjennä internetmuisti -toiminnolla voit tyhjentää Philips-palvelimen rekisteröinnin ja vanhempien luokittelun asetukset, videokirjakauppasovelluksen kirjautumistiedot, kaikki Philips-sovellusvalikon suosikit, internetin kirjanmerkit ja selaimen historian. Vuorovaikutteiset MHEG-sovellukset saattavat tallentaa evästeitä televisioosi. Myös nämä tiedostot tyhjennetään.

kokoisena.

# <span id="page-43-3"></span><span id="page-43-0"></span>13. Smart TV ja sovellukset

## <span id="page-43-1"></span>13.1. Smart TV -asetukset

Kun avaat Smart TV:n ensimmäistä kertaa, sinun täytyy määrittää yhteysasetukset. Jatka lukemalla ja hyväksymällä käyttöehdot.

Smart TV:n aloitusnäytöstä pääset internetiin. Verkko-TV:n avulla voit vuokrata elokuvia verkosta, lukea sanomalehtiä, katsoa videoita ja kuunnella musiikkia. Voit myös tehdä ostoksia verkossa ja katsella TVohjelmia, kun sinulle parhaiten sopii.

TP Vision Europe B.V. ei ole vastuussa palveluntarjoajien tarjoamasta sisällöstä tai sen laadusta.

## <span id="page-43-2"></span>13.2. Sovelluskauppa

Avaamalla aloitusnäytön Sovellukset-välilehden voit selata sovelluksia eli televisiolle räätälöityjen verkkosivujen kokoelmaa.

Etsi sovellus esimerkiksi YouTube-videoille, sanomalehdille tai verkkovalokuva-albumille. Sovellusten avulla voit myös vuokrata videon verkosta ja katsoa ohjelmia, jotka jäivät sinulta väliin. Jos et löydä haluamaasi toimintoa Sovellusten sovelluksesta, voit etsiä sisältöä internetistä television kautta.

#### Sovellusten luokat

Voit lajitella Sovellusten sovellukset eri luokkiin, kuten Uusi, Video, Viihde, Uutiset ja Elämäntyyli.

#### Sovelluksien esittely

Philips esittelee tällä alueella suositeltuja sovelluksia. Voit valita ja asentaa ne parantamaan Smart TV:n käyttöä.

#### Internet

Internet-sovelluksen avulla voit avata verkon televisiossasi.

Voit katsella mitä tahansa internet-sivua televisiossasi, mutta useimpia niistä ei ole räätälöity televisioruudulle.

- Tietyt laajennukset (esimerkiksi sivujen tai videoiden katsomiseen) eivät ole käytettävissä televisiossa.

- Internetsivut näkyvät yksi sivu kerrallaan näytön

# <span id="page-44-0"></span>14. Netflix

Jos sinulla on jo Netflix-jäsenyys, voit katsella Netflixin sisältöä tällä televisiolla. Televisiosta on oltava internetyhteys.

Avaa Netflix-sovellus painamalla **NETFLIX**-painiketta. Voit avata Netflixin suoraan television valmiustilasta.

www.netflix.com

# <span id="page-45-0"></span>15. Rakuten TV

Katso uusimmat julkaisut Smart TV:ssä. Parhaat hittielokuvat, palkitut klassikot ja TV-sarjat ovat saatavissa välittömästi.

Avaa Rakuten TV -sovellus painamalla kaukoohjaimen **Rokuten IV**-painiketta tai sovelluskuvaketta. Sovelluksen käyttämiseen tarvitaan internetyhteys. Lisätietoja Rakuten TV:stä on osoitteessa www.rakuten.tv.

# <span id="page-46-0"></span>16. Amazon Prime Video

Amazon Prime -jäsenenä saat käyttöösi tuhansia suosittuja elokuvia ja TV-sarjoja, mukaan lukien Primen alkuperäissarjat.

Avaa Amazon Prime Video -sovellus painamalla **Primevideo**-painiketta. Sovelluksen käyttämiseen tarvitaan internetyhteys. Lisätietoja Amazon Prime Video -palvelusta on osoitteessa www.primevideo.com.

# <span id="page-47-0"></span>17. YouTube

YouTube vie sinut viihteen maailmaan. Voit katsoa suositttuja videoita, joita palveluun ovat ladanneet miljoonat käyttäjät eri puolilla maailmaan. YouTubesovelluksessa voit etsiä musiikkia, uutisia ja muita sisältöjä.

Avaa YouTube-sovellus painamalla sovelluskuvaketta. Sovelluksen käyttämiseen tarvitaan internetyhteys. Lisätietoja YouTubepalvelusta on osoitteessa www.youtube.com.

## <span id="page-48-1"></span><span id="page-48-0"></span>18.1. Tietoja Alexasta

Tämä TV tukee Amazon Alexan\* äänikomentoja.

#### Tietoja Alexasta

Alexa on pilvipohjainen äänipalvelu, jota voidaan käyttää Amazonin Alexa Echo -laitteissa. Alexan avulla voit avata ja sulkea TV:n, vaihtaa kanavaa, muuttaa äänenvoimakkuutta ja käyttää monia muita toimintoja.

TV:n hallintaan Alexalla tarvitaan

- Philips Smart TV, joka tukee Alexaa
- Amazon-tili
- Alexa-sovellus\* (mobiili-/tablet-versio)
- Langaton tai kiinteä verkkoyhteys
- Philips TV Remote App

#### Tietoja Alexa Skill -palvelusta

Alexa käyttää Alexa Skills -palvelua äänikomentojen laajentamiseen. Skills-palvelu lisää Alexayhteensopivaan televisioon uusia ominaisuuksia ja parantaa käyttökokemusta. Etsi Alexa Skills -kaupasta "Philips Smart TV" ja hyödynnä sen tarjoamia äänikomentoja Philips Smart TV -laitteessasi.

Huomautus: Tuetut Ambilight-tyylit voivat vaihdella TV-mallin mukaan. Lisätietoja tuetuista Ambilighttyyleistä on TV:n käyttöoppaassa.

Amazon, Alexa ja kaikki niihin liittyvät logot ovat Amazon.com Inc:n tai sen tytäryhtiöiden tavaramerkkejä. Amazon Alexa on saatavissa valituilla kielillä ja valituissa maissa.

Palveluiden saatavuus määräytyy alueen mukaan. Tuotteeseen asennettuja tai sen kautta käytettävissä olevia ohjelmistoja tai palveluja tai niiden osia voidaan muuttaa, poistaa, keskeyttää tai lopettaa ilman erillistä ilmoitusta.

## <span id="page-48-2"></span>18.2. Alexan käyttäminen

Alexa-palvelun asetukset on ensin määritettävä Philips Smart TV -laitteeseen. Aloita asetuksien määrittäminen käynnistämällä Amazon Alexa -sovellus TV:n aloitusnäytössä. Noudata näyttöön tulevia ohjeita:

- Anna Smart TV -laitteelle nimi, jonka Alexa

#### tunnistaa.

- Kirjaudu sisään Amazon-tilille.
- Ota puhelimen Alexa-sovelluksessa käyttöön
- ominaisuuksia, linkitä tilejä ja etsi uusia laitteita.
- Määritä loput asetukset TV-laitteessa.

#### Alexan määrittäminen TV:ssä

1 - Paina  $\bigoplus$  **Koti -painiketta ja avaa Amazon Alexa** -sovellus.

**2 -** Asennuksen aloittamiseen tarvitaan Alexasovellus (mobiili- tai verkkoversio).

**3 -** Noudata näyttöön tulevia ohjeita. Hyväksy tietosuojakäytäntö, kirjoita TV:n nimi ja kirjaudu sisään Amazon-tilille. Alexa-laitteen pariliitokseen tarvitaan Amazon-tili.

**4 -** Kirjaudu mobiililaitteessa samalle Amazon-tilille kuin Amazon Alexa -sovelluksessa.

**5 -** Toimi näin Amazon Alexa -sovelluksessa: Ota ensin käyttöön "Philips Smart TV". Linkitä palvelu Amazon-tiliisi. Etsi laitteesi.

**6 -** Kun olet määrittänyt asetukset, ota Alexa käyttöön valitsemalla Valmis.

Jos TV:n kaukosäätimessä ei ole Alexa-painiketta, voit käynnistää Alexan ääniohjaustoiminnot

mobiililaitteen Philips TV Remote -sovelluksella (iOS ja Android).

# <span id="page-49-1"></span><span id="page-49-0"></span>19. Google Assistant

TV toimii Google Assistant -sovelluksen kanssa. Google Assistantin ansiosta voit käyttää äänikomennoilla myös TV:n toimintoja, kuten säätää äänenvoimakkuutta ja vaihtaa kanavaa.

Huomautus: Google Assistant ei ole käytettävissä kaikissa maissa ja kaikilla kielillä.

Jotta voit ottaa Google Assistant -sovelluksen käyttöön televisiossa, tarvitset seuraavat:

- Google Home -laite, kuten Google Home Mini
- Internet-yhteys televisiossa
- Google-tili
- Google Home -sovellus (mobiili-/tablet-versio)

Ohjaa televisiota Google Assistantin avulla

**1 -** Hyväksy näytön ohjeiden mukaan Google Assistant -ääniohjauksen käytön tietosuojakäytäntö tässä TV:ssä.

**2 -** Valitse nimi, josta Google Assistant tunnistaa TVlaitteen.

**3 -** Kirjaudu Google-tilille. Jos sinulla on ennestään Google-tili, kirjaudu sisään. Jos ei ole, luo tili ja kirjaudu sisään. Valitse sen jälkeen Get Code (Hanki koodi), jotta saat television laitekoodin laitteen rekisteröintiä varten.

**4 -** Valitse mobiililaitteen/tabletin sovelluskaupasta Google Home -sovellus (iOS ja Android). Lataa ja avaa Google Home -sovellus. Kirjaudu samalla Google-tilillä, jota käytät television rekisteröintiin. Jatka määritystä mobiililaitteen/tabletin Google Home -sovelluksessa, jotta voit ohjata televisiota äänikomennoilla.

**5 -** Valitse Google Home -sovelluksessa Set up device (Määritä laite), valitse Works with Google (Google-yhteensopiva) ja etsi Philips Smart TV. Kirjaudu sisään, jotta voit yhdistää laitteen Googletiliisi ja ottaa TV:n ohjauksen käyttöön Google Home -sovelluksessa.

**6 -** Voit avata television Google Assistantin äänikomennoilla. Tätä varten TV:n on pysyttävä erityisessä virrankäyttötilassa, mikä voi lisätä virrankulutusta hieman valmiustilassa.

Voit nyt käyttää Google Home -laitettasi tämän TV:n ohjaamiseen. Kokeile jotain seuraavista:

- sulje TV
- vaihda kanavalle 10
- vaihda edelliselle kanavalle
- lisää äänenvoimakkuutta
- vaimenna TV

Huomautus: Jos kirjaudut ulos Google Assistantista, et voi enää käyttää äänikomentoja tässä TV:ssä. Jos haluat ottaa ominaisuuden käyttöön uudelleen, sinun on tehtävä TV-määritys uudelleen Google Assistant -sovelluksessa.

Google Assistant on saatavissa valituilla kielillä ja valituissa maissa. Englantia (UK) ja saksaa (DE) tuetaan alusta alkaen. Tuettujen kielten/maiden luetteloa laajennetaan ajan myötä. Jos haluat uusimman tuettujen kielten ja maiden luettelon, ota yhteyttä asiakaspalveluumme.

Palveluiden saatavuus määräytyy alueen mukaan. Tuotteeseen asennettuja tai sen kautta käytettävissä olevia ohjelmistoja tai palveluja tai niiden osia voidaan muuttaa, poistaa, keskeyttää tai lopettaa ilman erillistä ilmoitusta.

# <span id="page-50-5"></span><span id="page-50-0"></span>20. Ohjelmisto

## <span id="page-50-1"></span>20.1. Päivitä ohjelmisto

### Päivitysten haku

Internet-päivitys

#### $\bigwedge$  (Koti) > Asetukset > Päivitä ohjelmisto > Päivitysten haku > Internet (suositus)

Ohjelmistopäivityksen etsiminen.

• Jos televisio on yhdistetty internetiin, saatat saada television ohjelmiston päivittämistä koskevan viestin. Päivitykseen tarvitaan nopea internetlaajakaistayhteys. Jos saat tällaisen viestin, suosittelemme päivityksen suorittamista.

• Ohjelmistopäivityksen aikana kuvaa ei näy ja television virta katkaistaan ja kytketään uudelleen. Tämä voi tapahtua useita kertoja. Päivittäminen voi kestää muutaman minuutin.

<span id="page-50-2"></span>• Odota, kunnes television kuva tulee taas näkyviin. Älä paina television tai kauko-ohjaimen

virtapainiketta **O** ohjelmistopäivityksen aikana.

#### Päivittäminen USB-liitännän kautta

 (Koti) > Asetukset > Päivitä ohjelmisto > Päivitysten haku > USB

<span id="page-50-3"></span>• Tarvitset tietokoneen, jossa on nopea Internetyhteys, ja USB-muistilaitteen, jonka avulla lataat ohjelmiston televisioon.

• Käytä USB-muistilaitetta, jossa on 512 Mt vapaata tilaa. Varmista, ettei sen kirjoitussuojaus ole käytössä. **1 -** Aloita television päivitys

Valitse Päivitä ohjelmisto > Etsi päivityksiä > USB ja paina OK-painiketta.

**2 -** Television tunnistaminen

Liitä USB-muistilaite television johonkin USBliitäntään.

Valitse Aloita ja paina OK-painiketta. USBmuistilaitteeseen kirjoitetaan tunnistetiedosto.

#### **3 -** Lataa television ohjelmisto

- Liitä USB-muistilaite tietokoneeseen.

- Etsi USB-muistilaitteesta tiedosto update.htm ja kaksoisnapsauta sitä.

- Valitse Lähetä ID.
- Jos uusi ohjelmisto on saatavilla, lataa .zip-tiedosto.

- Lataamisen jälkeen pura .zip-tiedosto ja kopioi tiedosto autorun.upg USB-muistilaitteeseen.

<span id="page-50-4"></span>- Älä siirrä tiedostoa mihinkään kansioon.

#### **4 -** TV:n ohjelmiston päivittäminen

Liitä USB-muistilaite uudelleen televisioon. Päivitys käynnistyy automaattisesti.

Televisiosta katkeaa virta 10 sekunniksi, minkä jälkeen virta kytkeytyy uudelleen. Odota.

#### Älä . .

- käytä kaukosäädintä
- irrota USB-muistilaitetta televisiosta
- $\cdot$  paina  $\Phi$ -painiketta kahdesti
- Paina television virtapainiketta.

Televisiosta katkeaa virta 10 sekunniksi, minkä jälkeen virta kytkeytyy uudelleen. Odota.

Television ohjelmisto on päivitetty. Nyt voit jälleen käyttää televisiota. Jotta kukaan ei vahingossa päivitä television ohjelmistoa uudelleen, poista autorun.upg-tiedosto

USB-muistilaitteesta.

### Paikalliset päivitykset

(Koti) > Asetukset > Päivitä

ohjelmisto > Päivitysten haku > USB > Paikalliset päivitykset.

Jälleenmyyjille ja ammattilaisille

### 20.2. Ohjelmistoversio

#### $\bigwedge$  (Koti) > Asetukset > Päivitä ohjelmisto > Nykyiset ohjelmistotiedot

Television ohjelmistoversion tarkistaminen.

## 20.3. Automaattinen ohjelmistopäivitys

#### (Koti) > Asetukset > Päivitä ohjelmisto > Automaattinen ohjelmistopäivitys

Ota käyttöön Automaattinen ohjelmistopäivitys, kun haluat päivittää TV:n ohjelmiston automaattisesti. Jätä TV valmiustilaan.

Kun asetus on käytössä, päivitys ladataan TV:n käynnistämisen yhteydessä ja asennetaan 15 minuuttia sen jälkeen, kun TV on asetettu valmiustilaan (mikäli ohjelmoituna ei ole hälytyksiä). Kun asetus on poissa käytöstä, OSD-valikossa näkyvät vaihtoehdot Päivitä nyt / Myöhemmin.

## <span id="page-51-0"></span>20.4. Näytä ohjelmiston päivityshistoria

 $\bigwedge$  (Koti) > Asetukset > Päivitä ohjelmisto > Näytä ohjelmiston päivityshistoria

Näytä televisioon päivitetyt ohjelmistoversiot.

# <span id="page-52-5"></span><span id="page-52-0"></span>21. Ympäristöystävälli syys

## <span id="page-52-1"></span>21.1. Euroopan unionin energiamerkintä

EU:n energiamerkintä ilmoittaa tuotteen energiatehokkuusluokan. Mitä vihreämpi tuotteen energiatehokkuusluokka on, sitä vähemmän virtaa tuote kuluttaa.

Merkinnästä löytyvät tiedot energiatehokkuusluokasta ja tuotteen keskimääräisestä virrankulutuksesta käytössä. Tuotteen energiankulutustiedot löytyvät myös Philipsin oman maasi verkkosivuilta osoitteesta [www.philips.com/TVsupport](http://www.philips.com/TVsupport).

## <span id="page-52-2"></span>21.2 FPRFLrekisteröintinumero

EPREL-rekisteröintinumero

24PHS6808: 1399412 32PHS6808 : 1399594 43PFS6808 : 1423305

## <span id="page-52-4"></span><span id="page-52-3"></span>21.3. Käytön lopettaminen

Vanhan tuotteen sekä vanhojen akkujen ja paristojen hävittäminen

Tuotteesi on suunniteltu ja valmistettu laadukkaista materiaaleista ja komponenteista, jotka voidaan kierrättää ja käyttää uudelleen.

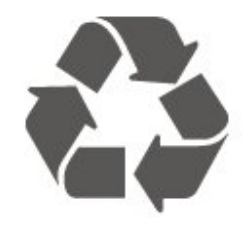

Tuotteeseen kiinnitetty yliviivatun roskakorin kuva tarkoittaa, että tuote kuuluu Euroopan parlamentin ja neuvoston direktiivin 2012/19/EU soveltamisalaan.

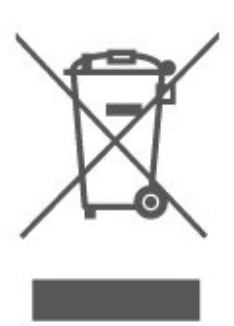

Tutustu paikalliseen sähkö- ja elektroniikkalaitteiden keräysjärjestelmään.

Toimi paikallisten sääntöjen mukaan äläkä hävitä vanhoja tuotteita tavallisen kotitalousjätteen mukana. Vanhan tuotteen asianmukainen hävittäminen auttaa ehkäisemään ympäristölle ja ihmisille mahdollisesti koituvia haittavaikutuksia.

Tuotteessa on akkuja tai paristoja, joita Euroopan parlamentin ja neuvoston direktiivi 2006/66/EY koskee.

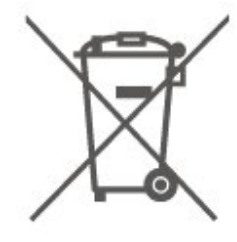

Tutustu paikallisiin paristojen keräystä koskeviin ohjeisiin, koska paristojen hävittäminen oikealla tavalla auttaa vähentämään ympäristölle ja ihmisille mahdollisesti koituvia haittavaikutuksia.

## 21.4. Vaatimustenmukaisuusv akuutus – Yhdistynyt kuningaskunta

TP Vision Europe B.V. vakuuttaa täten, että tämä televisio on säädösten Radio Equipment Regulations 2017, Ecodesign for Energy-Related Products and Energy Information (Amendment) (EU Exit) Regulations 2019 ja Restriction of the Use of Certain Hazardous Substances in Electrical and Electronic Equipment Regulations 2012 olennaisten vaatimusten ja niitä koskevien muiden ehtojen mukainen.

## <span id="page-53-7"></span><span id="page-53-1"></span><span id="page-53-0"></span>22.1. Virta

Tuotteen tekniset tiedot voivat muuttua ilman erillistä ilmoitusta. Tarkempia tietoja tuotteesta on osoitteessa [www.philips.com/TVsupport](http://www.philips.com/TVsupport)

#### Virta

- Käyttöjännite: 220–240 V AC +/-10 %
- Ympäristön lämpötila: 5–35 °C

### <span id="page-53-2"></span>22.2. Vastaanotto

- Antenniliitäntä: 75 ohmin koaksiaali (IEC75)
- <span id="page-53-5"></span>• Virittimen aaltoalueet: Hyperband, S-Channel, UHF, VHF
- DVB: DVB-T/T2, DVB-C (kaapeli) QAM
- Analoginen videotoisto: SECAM, PAL
- Digitaalinen videotoisto: MPEG2 SD/HD (ISO/IEC
- 13818-2), MPEG4 SD/HD (ISO/IEC 14496-10), HEVC\*
- Digitaalinen äänentoisto (ISO/IEC 13818-3)
- Satelliittiantenniliitäntä: 75 ohmia, F-tyyppi
- Tulosignaalin taajuusalue: 950–2150 MHz
- Tulosignaalin tasoalue: 25–65 dBm
- DVB-S/S2 QPSK, symbolinopeus 2–45 Msymbolia, SCPC ja MCPC

<span id="page-53-6"></span>• Lautasantennin taajuusmuunnin (LNB): DiSEqC 1.0, tukee 1–4 LNB-taajuusmuunninta, napaisuuden valinta 14/18 V, taajuusalue 22 kHz, äänipursketila, LNB-taajuusmuuntimen virta enintään 300 mA

\* Vain DVB-T2 ja DVB-S2

## <span id="page-53-3"></span>22.3. Näytön tarkkuus

#### Ruudun lävistäjä (tuumamitta)

- $\cdot$  60 cm / 24 tuumaa
- 80 cm / 32 tuumaa
- $\cdot$  108 cm / 43 tuumaa

#### Näytön tarkkuus

- PHx: 1366 x 768
- <span id="page-53-4"></span>• PFx: 1920 x 1080

## 22.4. Tuettu tulotarkkuus

#### Tuettu pelkän videon tarkkuus

Tarkkuus – virkistystaajuus

- $\cdot$  480i 60 Hz
- $\cdot$  576i 50 Hz
- $\cdot$  1080i 50 Hz, 60 Hz

#### Tuettu tietokoneen/videon tarkkuus

Tarkkuus – virkistystaajuus

- $\cdot$  640 x 480 60 Hz
- 576p 50Hz
- $\cdot$  720p 50 Hz, 60 Hz
- $\cdot$  1920 x 1080p 24 Hz, 25 Hz, 30 Hz, 50 Hz,
- 60 Hz

## 22.5. Ääni

- Lähtöteho (RMS): 24" 6 W; 32" 10 W; 43" 16 W
- Dolby MS12 V2.5
- Dolby Volume Leveler / yötila
- Dolby Bass Enhancement
- Selkeä puhe
- AI Sound
- $\cdot$  AI EO

### 22.6. Multimedia

- Liitännät
- $\cdot$  USB 2.0
- Ethernet LAN RJ-45
- Wi-Fi 802.11n (kiinteä)
- Tuetut USB-tiedostojärjestelmät
- FAT, NTFS

#### Tuetut mediapalvelimet

- Videokoodekki: AVI, MKV, H.264/MPEG-4 AVC,
- MPEG1, MPEG2, MPEG4, VP9, HEVC (H.265), AV1
- Äänikoodekki: MP3, WAV, AAC, WMA (versio 2–9.2),
- WMA-PRO (versiot 9 ja 10), FLAC
- Tekstitys:
- Muodot: SRT, SMI, SSA, SUB, ASS, TXT
- Merkistökoodaukset: länsieurooppalainen,

turkkilainen, keskieurooppalainen, kyrillinen, kreikka,

- UTF-8 (Unicode), heprea, arabia, balttikielet
- Tiedonsiirtonopeus enintään:
- MPEG-4 AVC (H.264) -muotoa tuetaan High-

profiiliin ja tasoon 5.1 asti. 30 Mb/s – H.265 (HEVC) -muotoa tuetaan Main / Main 10 -profiiliin ja tasoon 5.1 asti, 40 Mb/s

• Kuvakoodekki: JPEG, GIF, PNG, BMP, HEIF

#### WiFi-sertifioitu

Tämä televisio on Wi-Fi-sertifioitu laite.

### <span id="page-54-0"></span>22.7. Liitännät

Television sivu

- CI-moduulipaikka: CI+/CAM
- $\cdot$  USB 1 USB 2.0
- HDMI 3 -tulo
- HDMI 2 in

#### Television alaosa

- Kuulokkeet: stereominiliitäntä 3,5 mm
- $\cdot$  USB 2 USB 2.0
- Äänilähtö: optinen Toslink
- Lähiverkko: RJ45
- Satelliittiviritin
- Antenni (75 ohmia)
- HDMI 1 -tulo ARC

# <span id="page-55-5"></span><span id="page-55-0"></span>23. Vianmääritys

## <span id="page-55-1"></span>23.1. Vinkkejä

Jos et löydä ratkaisua ongelmaasi vianmäärityksestä, voit etsiä lisätietoja

valitsemalla - Avainsanat Ohjeesta ja valitsemalla Käyttöopas. Siirry käyttöoppaan aiheeseen valitsemalla parhaiten sopiva avainsana.

Jos et löydä vastausta kysymykseesi käyttöoppaasta, siirry seuraavaksi Philipsin tukisivustoon.

Jos sinulla on Philipsin televisioon liittyvä ongelma, voit kääntyä verkkotukemme puoleen. Tukipalvelussa voit valita käytetyn kielen ja antaa palveluun tuotteesi mallinumeron.

Siirry osoitteeseen [www.philips.com/TVsupport.](http://www.philips.com/TVsupport)

Tukisivustossa on maakohtainen puhelinnumero, johon voit soittaa, sekä vastauksia usein kysyttyihin kysymyksiin. Joissakin maissa voit keskustella verkossa yhteistyökumppanimme kanssa ja esittää kysymyksiä suoraan tai sähköpostilla. Voit ladata television uuden ohjelmiston tai käyttöoppaan tietokoneellesi.

#### TV-ohje tablet-laitteessa, älypuhelimessa tai tietokoneessa

<span id="page-55-3"></span>Voit ladata TV-ohjeen PDF-muodossa luettavaksi älypuhelimessa, tablet-laitteessa tai tietokoneessa. Voit myös tulostaa tarvittavat ohjesivut tietokoneesta. Lataa ohje (käyttöopas) osoitteesta [www.philips.com/TVsupport](http://www.philips.com/TVsupport)

## <span id="page-55-2"></span>23.2. Ottaminen käyttöön

#### Televisio ei käynnisty.

• Irrota virtajohto pistorasiasta. Odota minuutti, ennen kuin liität sen uudelleen. Tarkista, että virtajohto on tukevasti kiinni. Yritä käynnistää TV.

<span id="page-55-4"></span>• Kytke TV:n virtajohto toiseen pistorasiaan ja yritä käynnistää TV.

• Irrota kaikki TV-laitteeseen liitetyt laitteet ja yritä käynnistää TV.

• Jos TV:n valmiustilan merkkivalo palaa, TV ei ehkä vastaa kaukosäätimen komentoihin.

#### Ritisevää/napsahtelevaa ääntä kytkettäessä tai

#### katkaistaessa virta

Kun televisioon kytketään virta tai televisio siirretään

valmiustilaan, sen rungosta kuuluu

ritisevää/napsahtelevaa ääntä. Ääni johtuu television rungon normaaleista koon muutoksista sen lämmetessä tai viiletessä. Tämä ei vaikuta laitteen suorituskykyyn.

#### Philips-aloitusnäytön näyttämisen jälkeen televisio siirtyy takaisin valmiustilaan

Kun televisio on valmiustilassa, Philips-aloitusnäyttö tulee näkyviin, ja sitten televisio palaa valmiustilaan. Tämä on normaalia. Kun irrotat television virtalähteestä ja liität sen takaisin, näet käynnistysnäytön seuraavan käynnistyksen yhteydessä. Voit kytkeä television valmiustilasta toimintaan painamalla kaukosäätimen tai television **(b)** -painiketta (Valmiustila/Käytössä).

#### Valmiustilan merkkivalo vilkkuu

Irrota virtajohto pistorasiasta. Odota viisi minuuttia ja kytke virtajohto uudelleen pistorasiaan. Jos valo vilkkuu edelleen, ota yhteys Philipsin asiakastukeen. Valitse Ohje > Käyttöopas > - Avainsanat ja etsi aihe Yhteystiedot.

#### TV sammuu yllättäen

Jos TV sammuu yllättäen,Sammutuksen ajastin on ehkä käytössä. Jos Sammutuksen ajastin on käytössä, TV sammuu jos se ei vastaanota signaalia kaukosäätimestä 4 tunnin kuluessa. Voit välttää automaattisen sammutuksen poistamalla toiminnon käytöstä. Valitse Ohje > Käyttöopas

> - Avainsanat ja etsi aihe Sammutuksen ajastin.

TV sammuu automaattisesti myös, jos se ei vastaanota TV-signaalia 10 minuuttiin.

### 23.3. Kauko-ohjain

#### Televisio ei reagoi kauko-ohjaimeen

• TV:n käynnistyminen kestää jonkin aikaa. Tänä aikana TV ei reagoi kauko-ohjaimeen eikä television painikkeisiin. Tämä on normaalia.

• Kaukosäätimen paristot voivat olla tyhjiä. Vaihda paristot uusiin.

## 23.4. Kanavat

Asennuksen aikana ei löytynyt digitaalisia kanavia. • Tarkista, että TV on liitetty antenniverkkoon ja/tai vastaanottaa palveluntarjoajan signaalin. Tarkista kaapeliliitännät.

• Tarkista onko kyseisessä maassa tarjolla digitaalisia

#### kanavia.

• Tarkista, että olet valinnut oikean DVB-järjestelmän (Digital Video Broadcast). Valitse DVB-T

(maanpäällinen), kun käytössä on oma antenni tai yhteisantenni, ja valitse DVB-C (kaapeli), kun käytössä on suojattu kaapeliverkko.

• Tee asennus uudelleen ja tarkista, että olet valinnut oikean maan ja järjestelmän.

Asennuksen aikana ei löytynyt analogisia kanavia • Tarkista, että TV on liitetty antenniin. Tarkista kaapeliliitännät.

• Tarkista, että olet valinnut oikean DVB-järjestelmän (Digital Video Broadcast). Valitse DVB-T (maanpäällinen), kun käytössä on oma antenni tai yhteisantenni.

• Tee asennus uudelleen ja valitse asennuksen aikana Digitaaliset ja analogiset kanavat. Osa kanavista on kadonnut tai aiemmin asennettuja

#### kanavia ei löydy

• Tarkista, että olet valinnut

oikean Kanavaluettelon tai Suosikkiluettelon.

• Palveluntarjoaja on voinut siirtää tai poistaa kanavia. Etsi kanavaa yleensä käyttämästäsi

kanavaluettelosta. Jos kanava on käytettävissä, voit lisätä sen suosikkiluetteloon.

• Kanava on voitu poistaa kanavaluettelosta automaattisen kanavapäivityksen aikana. Nämä automaattiset päivitykset tehdään yön aikana, jos TV on valmiustilassa.

Päivitys poistaa kanavat, jotka eivät enää ole käytettävissä, ja lisää uusia kanavia kanavaluetteloon. Poikkeustapauksissa kanava voidaan poistaa luettelosta, jos TV ei löydä sitä päivityksen aikana. Kanavalla ei ehkä ole lähetystä yöaikaan. Voit poistaa automaattisen

kanavapäivityksen käytöstä, jotta kanavia ei

poisteta automaattisen kanavapäivityksen aikana vahingossa, koska TV ei havaitse niitä.

 $\bigwedge$  (Koti) > Asetukset

> Kanavat > Antenni-/kaapeliasennus, Satelliittikanavien asentaminen\* > Autom. kanavapäivitys

<span id="page-56-1"></span>\* Satelliittikanavien asentaminen on käytettävissä vain satelliittitoimintoja tukevissa malleissa.

#### DVB-T2 HEVC -kanava

• Tarkista teknisistä tiedoista, että televisiosi tukee DVB-T2 HEVC -kanavia ja asenna DVB-T-kanava uudelleen.

### <span id="page-56-0"></span>23.5. Satelliitti

#### Televisio ei löydä haluamiani satelliitteja tai asentaa saman satelliitin kahdesti

Varmista, että Asetukset-kohtaan on määritetty oikea

satelliittien lukumäärä asennuksen alussa. Voit määrittää television etsimään yhtä, kahta tai kolmea/neljää satelliittia.

#### LNB ei löydä toista satelliittia

• Jos TV löytää yhden satelliitin, mutta ei toista, kierrä lautasantennia muutaman asteen verran. Suuntaa antenni siten, että ensimmäisen satelliitin signaali on mahdollisimman voimakas. Tarkista ensimmäisen satelliitin signaalin voimakkuus ruudun signaalin voimakkuuden ilmaisimesta.

• Varmista, että asetukseksi on valittu Kaksi satelliittia.

Asennusasetusten muuttamisesta ei ollut hyötyä

Kaikki asetukset, satelliitit ja kanavat tallennetaan vasta asennuksen lopussa.

#### Kaikki satelliittikanavat ovat hävinneet

Jos käytät Unicable-järjestelmää, jokin toinen Unicable-järjestelmäsi satelliittivastaanotin saattaa käyttää samaa käyttäjätaajuusnumeroa.

### Osa satelliittikanavista on kadonnut

#### kanavaluettelosta

Jos osa kanavista on hävinnyt tai vaihtunut, satelliittiyhtiö on saattanut muuttaa kyseisten kanavien sijaintia transponderilla. Voit yrittää kanavien palauttamista päivittämällä kanavapaketin.

#### Satelliittia ei voi poistaa.

Maksukanavapaketit eivät salli satelliitin poistamista. Jos haluat poistaa satelliitin, sinun on asennettava satelliitit kokonaan uudelleen ja valittava jokin muu kanavapaketti.

#### Vastaanotto on ajoittain heikkoa

• Tarkista, että lautasantenni on kiinnitetty tiukasti. Voimakkaat tuulet voivat liikuttaa lautasantennia. • Lumi- ja vesisade voivat heikentää vastaanoton laatua.

### 23.6. Kuva

Ei kuvaa / vääristynyt kuva

• Tarkista, että TV on liitetty antenniin ja/tai

vastaanottaa palveluntarjoajan signaalin. Tarkista kaapeliliitännät.

• Tarkista, että Lähteet-valikossa on valittu oikea lähde/tulo. Paina **ES** SOURCES -näppäintä ja valitse haluamasi lähde/tulo.

• Tarkista, että ulkoinen laite tai lähde on liitetty oikein.

• Tarkista vastaanoton laatu.

• Tarkista, että käytössä on kuva-asetuksen vähimmäisarvo. Valitse Kuvatyyli, valitse haluamasi tyyli ja paina OK-painiketta.

• Voit tarkistaa toimiiko TV yrittämällä toistaa

videoleikkeen. Valitse  $\mathbb{B}^*$  Pikavalikko >  $\bigcirc$  Ohje > TV:n vianmääritys > Tarkista TV. Jos videoleikkeen toiston aikana näytössä ei näy mitään, ota yhteys Philipsin asiakaspalveluun. Odota kunnes leike päättyy ja valitse Ohje-valikosta Yhteystiedot. Soita oman maasi tukipalvelun puhelinnumeroon.

#### Ääni kuuluu, mutta kuvaa ei näy

• Vaihda toiseen videolähtöön ja siirry sitten takaisin nykyiseen lähtöön.

• Valitse Kuvatyyli, valitse haluamasi tyyli ja paina OK-painiketta.

• Palauta kuvatyyli valitsemalla Kuvatyyli

 $>$   $\bullet$  Palauta tyyli.

• Nollaa kaikki TV-asetukset

valitsemalla  $\bigoplus$  (Koti) > Asetukset > Yleisasetukset > Asenna TV uudelleen.

• Tarkista lähde- ja tulolaitteiden liitännät.

#### <span id="page-57-0"></span>Heikko vastaanotto

Jos TV-kuva on vääristynyt tai kuvanlaatu vaihtelee, tulosignaali on ehkä heikko. Jos signaali on heikko, kuvassa näkyy neliöitä ja se pysähtyy aika ajoin. Digitaalinen signaali on analogista signaali herkempi häiriöille.

• Tarkista, että antennikaapeli on liitetty kunnolla.

• Suuret kaiuttimet, maadoittamattomat äänilaitteet, neonvalot, korkeat rakennukset ja muut suuret rakennelmat voivat vaikuttaa antennivastaanoton laatuun. Yritä parantaa vastaanoton laatua muuttamalla antennin suuntaa ja siirtämällä laitteita etäämmälle televisiosta. Huono sää heikentää signaalin vastaanottoa.

• Tarkista, että kaikkien laitteiden liitännät ovat kunnossa.

• Jos vain yhden kanavan vastaanotto on huono, yritä hienosäätää kanavaa valitsemalla Analoginen: manuaalinen asennus. (vain analogiset kanavat)

• Tarkista, että saapuva digitaalinen signaali on riittävän vahva. Paina digitaalisen kanavan katselun aikana  $\equiv$  OPTIONS -painiketta, valitse Tila ja paina OK-painiketta. Tarkista signaalin voimakkuus ja signaalin laatu.

#### Huono kuva ulkoisesta laitteesta

• Varmista, että laite on liitetty oikein. Tarkista, että laitteen videolähtöasetuksen resoluutio on suurin mahdollinen.

• Palauta kuvatyyli tai valitse jokin muu kuvatyyli.

Kuva-asetukset muuttuvat jonkin ajan kuluttua

Varmista, että Paikka-asetuksena on Koti. Tässä tilassa voit muuttaa ja tallentaa asetuksia.

<span id="page-57-1"></span> $\bigwedge$  (Koti) > Asetukset > Yleisasetukset > Paikka

#### Näkyviin tulee mainospalkki

Jos näkyviin tulee ajoittain mainospalkki tai TV:n käynnistyksen jälkeen kuvatyyliksi vaihtuu automaattisesti Eloisa, TV on Kauppa-käyttötilassa. Valitse kotikäytössä TV:n tilaksi Koti.

 $\bigwedge$  (Koti) > Asetukset > Yleisasetukset > Paikka

Kuva ei sovi kuvaruutuun / Kuvakoko on väärä tai se muuttuu / Kuvan paikkaa on väärä

• Jos kuvakoko (kuvasuhde) ei sovi kuvaruutuun, vaan sen reunoilla näkyvät mustat palkit, valitse  $\bigtriangleup$  (Koti) > Asetukset > Kuva > Kuvamuoto > Koko näyttö • Jos kuvakoko muuttuu

jatkuvasti, valitse  $\bigoplus$  (Koti) > Asetukset > Kuva > Kuvamuoto > Sovita näyttöön.

• Jos kuvan sijainti kuvaruudussa on väärä, tarkista signaalin tarkkuus ja liitetyn laitteen tulotyyppi valitsemalla  $\bigoplus$  (Koti) > Asetukset > Kuva > Kuvamuoto > Alkuperäinen.

#### Tietokoneesta tuleva kuva on epävakaa

Tarkista, että tietokoneessa on käytössä tuettu tarkkuus ja virkistystaajuus.

### 23.7. Ääni

Ei ääntä tai ääni on heikkolaatuinen

• Tarkista TV:n ääniasetukset,

paina ( $\rightarrow$ ) äänenvoimakkuuden säädintä tai  $\blacktriangleleft$  mykistyspainiketta.

• Jos käytössä on digitaalivastaanotin (digisovitin), tarkista että sen äänenvoimakkuus ei ole nolla tai että sitä ei ole vaimennettu.

• Tarkista, että TV:n ja kotiteatterijärjestelmän väliset ääniliitännät ovat kunnossa. Tarkista, että HDMIkaapeli on kytketty kotiteatterijärjestelmän HDMI1 ARC -liitäntään.

• Varmista, että television äänilähtö on liitetty kotiteatterijärjestelmän äänituloon. Äänen pitäisi kuulua kotiteatterijärjestelmän (HTS) kaiuttimista.

#### Äänessä voimakasta kohinaa

Jos katsot videota laitteeseen liitetyltä USB Flash -asemalta tai tietokoneelta, kotiteatterijärjestelmän äänessä voi olla häiriöitä. Häiriöitä kuuluu silloin, kun ääni- tai videotiedostossa on DTS-ääni, mutta kotiteatterijärjestelmässä ei ole valmiuksia vastaanottaa DTS-ääntä. Voit korjata tämän valitsemalla television Digilähdön muoto -asetukseksi Stereo.

Valitse  $\bigwedge$  (Koti) > Asetukset

> Ääni > Lisäasetukset > Digilähdön muoto

## 23.8. HDMI

#### HDMI

• Huomaa, että HDCP-tuki voi pidentää aikaa, joka televisiolta kuluu HDMI-laitteesta tulevan tiedon näyttämiseen.

• Jos televisio ei tunnista HDMI-laitetta eikä kuvaa näy, vaihda lähteeksi välillä toinen laite ja sitten taas HDMI-laite.

• Jos ääni katkeilee, tarkista, että HDMI-laitteen lähtöasetukset on määritetty oikein.

#### <span id="page-58-2"></span>HDMI EasyLink ei toimi

• Tarkista, että HDMI-laitteet ovat HDMI-CECyhteensopivia. EasyLink-toiminnot ovat käytettävissä vain HDMI-CEC-yhteensopivissa laitteissa.

#### Äänenvoimakkuuden kuvaketta ei näy

• Kun HDMI-CEC-äänilaite on yhdistetty ja säädät sen äänenvoimakkuutta television kauko-ohjaimella, tämä on normaalia.

### <span id="page-58-0"></span>23.9. USB

#### USB-laitteessa olevat valokuvat, videot ja

musiikkitiedostot eivät tule näkyviin

• Tarkista, että USB-muistilaite on asetettu Massamuistityyppi-yhteensopivaksi laitteen oppaissa kuvatulla tavalla.

• Tarkista, että USB-muistilaite on yhteensopiva television kanssa.

• Tarkista, että televisio tukee ääni- ja

kuvatiedostomuotoja. Lisätietoja saat ohjeesta painamalla Avainsanat -väripainiketta ja etsimällä aiheen Multimedia.

USB-laitteessa olevien tiedostojen toisto on nykivää

• USB-muistilaitteen siirtotoiminto saattaa rajoittaa tiedonsiirtonopeutta televisioon, mikä aiheuttaa toiston huonon laadun.

## <span id="page-58-1"></span>23.10. Wi-Fi ja Internet

Wi-Fi-verkkoa ei löydy tai siinä on häiriö

• Varmista, että verkon palomuurit sallivat

langattoman yhteyden televisioon.

• Jos langaton verkko ei toimi kunnolla, kokeile asentaa kiinteä yhteys.

#### Internet ei toimi

• Jos reititinyhteys on kunnossa, tarkista reitittimen

#### internetyhteys.

Tietokone- ja internetyhteydet ovat hitaita

• Langattoman reitittimen käyttöoppaassa on tietoja verkon kantamasta sisätiloissa, siirtonopeudesta ja muista signaalin laatuun vaikuttavista tekijöistä. • Käytä nopeaa internetyhteyttä (laajakaistayhteyttä) reitittimelle.

#### **DHCP**

• Jos yhteys epäonnistuu, tarkista reitittimen DHCP (Dynamic Host Configuration Protocol) -asetus. DHCP:n on oltava käytössä.

## 23.11. Valikkokieli on väärä

Kielen vaihtaminen takaisin omaksi kieleksi **1 -** Paina Koti -painiketta ja valitse Asetukset oikeassa yläkulmassa olevalla kuvakkeella. 2 - Paina 7 kertaa v-painiketta (alas) ja valitse OK.

**3 -** Paina OK-painiketta uudelleen, jotta siirryt kohtaan Kieli, valitse ensimmäinen kohta Valikoiden kieli ja paina OK-painiketta.

**4 -** Valitse kieli ja paina OK-painiketta.

# <span id="page-59-2"></span><span id="page-59-0"></span>24. Turvallisuus ja hoito

## <span id="page-59-1"></span>24.1. Turvallisuus

### **Tärkeää!**

Tutustu kaikkiin turvallisuusohjeisiin ennen television käyttämistä. Takuu raukeaa, jos mahdolliset vahingot johtuvat ohjeiden laiminlyömisestä.

### Sähköiskun tai tulipalon vaara

• Älä altista TV:tä sateelle tai vedelle. Älä aseta nestettä sisältäviä astioita, kuten maljakoita, TV:n lähelle.

Jos nesteitä kaatuu TV:n päälle tai sisään, irrota TV heti verkkopistorasiasta.

Ota yhteyttä Philipsin asiakastukeen television tarkastamista varten ennen sen käyttöä.

• Älä altista televisiota, kauko-ohjainta tai paristoja kuumuudelle. Älä laita niitä palavien kynttilöiden, tulen tai muiden lämmönlähteiden lähelle tai suoraan auringonvaloon.

• Älä koskaan laita esineitä ilmastointiaukkoihin tai muihin TV:n aukkoihin.

• Älä laita painavia esineitä virtajohdon päälle.

• Älä kohdista pistokkeisiin liikaa painoa. Löystyneet pistokkeet saattavat aiheuttaa valokaaria tai tulipalon. Varmista, ettei virtajohto kiristy televisiota käännettäessä.

• Irrota TV verkkovirrasta irrottamalla television virtajohto. Irrota virtajohto aina vetämällä pistokkeesta, ei johdosta. Varmista, että virtajohdon pistoke on helposti irrotettavissa ja pistorasia on kätevässä paikassa.

### Vammautumisen tai television vaurioitumisen vaara

• Älä nosta tai kanna yksin yli 25 kiloa painavaa televisiota.

• Jos asennat television jalustalle, käytä vain mukana toimitettua jalustaa. Kiinnitä jalusta hyvin televisioon. Aseta televisio tasaiselle alustalle, joka kestää television ja jalustan painon.

• Jos kiinnität television seinälle, varmista, että seinäteline kestää television painon. TP Vision ei vastaa virheellisestä seinäkiinnityksestä, jonka seurauksena tapahtuu onnettomuus tai vahinko.

• Tuotteessa on lasisia osia. Käsittele tuotetta varovasti, jotta ei synny vammoja tai vaurioita.

#### Television vaurioitumisen vaara!

Ennen kuin liität TV:n pistorasiaan, varmista, että virran jännite vastaa TV:n takapaneeliin painettua arvoa. Älä liitä televisiota pistorasiaan, jos jännite ei ole sama.

### Turvallinen kiinnittäminen

Tämä tuote on suunniteltu ja tarkoitettu kuluttajille ja henkilökohtaiseen käyttöön kotiympäristössä, ellei valmistajan kanssa ole kirjallisesti toisin sovittu. Jos tätä suositusta tai tuotteen käyttöoppaassa ja asiakirjoissa annettuja ohjeita ei noudateta, tuote voi vaurioitua, ja sen takuu raukeaa kyseisissä tilanteissa.

Televisio saattaa pudota ja aiheuttaa vakavia henkilövahinkoja tai kuoleman. Monilta vammoilta säästytään – erityisesti lasten kohdalla – noudattamalla seuraavanlaisia yksinkertaisia varotoimenpiteitä:

• Varmista AINA, että televisio on kokonaan huonekalun päällä.

• Käytä AINA TV:n valmistajan suosittelemia kaappeja, jalustoja tai kiinnitysmenetelmiä.

• Käytä AINA vain sellaisia huonekaluja, jotka varmasti kestävät TV:n painon.

• Kerro lapsille AINA, kuinka vaarallista niissä huonekaluissa on kiipeillä, joissa TV on.

• Sijoita AINA TV:hen liitetyt johdot ja kaapelit niin, että niihin ei voi kompastua, niistä ei voi vetää eikä niihin voi tarttua.

- ÄLÄ KOSKAAN aseta TV:tä epävakaalle alustalle.
- ÄLÄ KOSKAAN aseta TV:tä korkeiden huonekalujen (kuten kirjahyllyn) päälle kiinnittämättä sekä

huonekalua että TV:tä seinään tai sopivaan tukeen.

• ÄLÄ KOSKAAN aseta television ja huonekalun väliin kankaita tai muita materiaaleja.

• ÄLÄ KOSKAAN aseta TV:n tai sen alla olevan huonekalun päälle leluja, kaukosäätimiä tai muita esineitä, jotka voisivat houkutella lapsia kiipeämään.

Nämä seikat on otettava huomioon myös silloin, kun TV siirretään toiseen paikkaan.

### Räjähdysvaara

• Älä nielaise paristoa. Kemiallisen palovamman vaara.

• Kauko-ohjaimessa voi olla nappiparisto. Jos nappiparisto niellään, se voi aiheuttaa vakavia sisäisiä palovammoja jo kahdessa tunnissa ja voi johtaa kuolemaan.

• Pidä uudet ja käytetyt paristot poissa lasten ulottuvilta.

• Jos paristolokero ei sulkeudu kunnolla, lopeta

tuotteen käyttö ja pidä se poissa lasten ulottuvilta.

• Jos epäilet, että paristo on nielty tai joutunut mihin

tahansa ruumiin aukkoon, mene välittömästi lääkäriin.

• Väärän tyyppinen paristo tai akku saattaa aiheuttaa tulipalo- tai räjähdysvaaran.

• Väärän tyyppinen paristo tai akku voi aiheuttaa virheen turvatoiminnossa (esimerkiksi joissakin litiumakkutyypeissä).

<span id="page-60-0"></span>• Pariston tai akun hävittäminen polttamalla tai kuumassa uunissa tai mekaanisesti murskaamalla tai leikkaamalla voi aiheuttaa räjähdysvaaran.

• Pariston tai akun altistaminen erittäin kuumalle lämpötilalle voi aiheuttaa räjähdysvaaran tai syttyvän nesteen tai kaasun vuotoriskin.

• Pariston tai akun altistaminen erittäin matalalle ilmanpaineelle voi aiheuttaa räjähdysvaaran tai syttyvän nesteen tai kaasun vuotoriskin.

### Ylikuumenemisen vaara

Älä koskaan sijoita televisiota ahtaaseen tilaan. Jätä television ympärille vähintään 20 cm tilaa, jotta ilma pääsee kiertämään. Varmista, että verhot tai muut esineet eivät peitä television ilmastointiaukkoja.

### Ukonilmat

Irrota TV:n pistoke pistorasiasta ja antenni liitännästään ukkosmyrskyn ajaksi. Älä koske televisioon, sen virtajohtoon tai antennikaapeliin ukkosmyrskyn aikana.

### Kuulovaurion vaara

Vältä kuulokkeiden käyttöä suurilla äänenvoimakkuuksilla tai pitkiä aikoja.

### Alhaiset lämpötilat

Jos televisiota kuljetetaan alle 5 °C:n lämpötilassa, pura televisio pakkauksestaan ja odota, kunnes laitteen lämpötila on sama kuin huoneen lämpötila, ennen kuin liität television verkkovirtaan.

### Kosteus

Joskus harvoin vähäistä veden tiivistymistä saattaa esiintyä (joissakin malleissa) television näytön sisäpinnalla lämpötilan ja ilmankosteuden mukaan. Voit estää tämän pitämällä television poissa suorasta auringonpaisteesta, kuumuudesta tai runsaasta kosteudesta. Jos kosteutta tiivistyy televisioon, se häviää itsestään, kun televisio on ollut käynnissä

muutamia tunteja. Tiivistynyt kosteus ei vahingoita televisiota eikä aiheuta toimintahäiriöitä.

## 24.2. Kuvaruudun hoitaminen

### Puhdas

• Älä kosketa, paina, hankaa tai iske näyttöä millään esineellä.

• Irrota television verkkojohto ennen puhdistusta.

• Puhdista TV ja sen kehys pyyhkimällä ne kevyesti pehmeällä, kostealla liinalla. Älä koskaan käytä alkoholia, kemikaaleja tai kodin yleispuhdistusaineita laitteen puhdistamiseen.

• Pyyhi vesipisarat pois mahdollisimman nopeasti, jotta kuvaruutu ei vahingoitu eivätkä värit haalene. • Vältä liikkumattomia kuvia. Liikkumattomilla kuvilla tarkoitetaan kuvia, jotka jäävät ruutuun pitkäksi aikaa. Liikkumattomia kuvia ovat näyttövalikot, mustat palkit, kellonaikanäytöt jne. Jos käytät liikkumattomia kuvia, vähennä näytön kontrastia ja kirkkautta, jotta näyttö ei vahingoittuisi.

# <span id="page-61-0"></span>25. Käyttöehdot

2023 © TP Vision Europe B.V. Kaikki oikeudet pidätetään.

Tämän tuotteen on tuonut markkinoille TP Vision Europe B.V. tai jokin sen tytäryhtiöistä, jota tästä eteenpäin kutsutaan nimellä TP Vision, joka on tuotteen valmistaja. TP Vision on takuunantaja sille televisiolle, jonka pakkaukseen tämä kirjanen on sisällytetty. Philips ja Philipsin kilpimerkki ovat Koninklijke Philips N.V:n rekisteröityjä tavaramerkkejä.

Teknisiä tietoja saatetaan muuttaa ilman ennakkoilmoitusta. Tavaramerkit ovat Koninklijke Philips N.V:n tai omistajiensa omaisuutta. TP Vision pidättää oikeuden muuttaa tuotetta milloin tahansa vanhoja tarvikkeita muuttamatta.

Television pakkaukseen sisällytetyn painetun materiaalin sekä television muistiin tallennetun tai Philipsin verkkosivustosta

([www.philips.com/TVsupport\)](http://www.philips.com/tvsupport) ladattavan käyttöoppaan katsotaan sisältävän tarvittavat tiedot järjestelmän asianmukaiseen käyttöön.

Tätä käyttöopasta pidetään riittävänä järjestelmän tarkoitettua käyttöä varten. Jos tuotetta tai sen yksittäisiä moduuleja tai toimintoja käytetään johonkin muuhun kuin tässä määritettyyn tarkoitukseen, niiden kelpoisuudesta ja soveltuvuudesta on pyydettävä vahvistus. TP Vision takaa, että itse materiaali ei riko mitään yhdysvaltalaista patenttia. Mihinkään muuhun nimenomaiseen tai oletettuun takuuseen ei viitata. TP Vision ei vastaa asiakirjan sisältöön liittyvistä virheistä eikä asiakirjan sisällöstä johtuvista ongelmista. Philipsille ilmoitetuista virheistä ilmoitetaan ja ne julkaistaan Philipsin tukisivustossa mahdollisimman pian.

Takuuehdot - Loukkaantumisen, television vaurioitumisen tai takuun mitätöitymisen vaara! Älä koskaan yritä korjata televisiota itse. Käytä televisiota ja lisälaitteita vain valmistajan tarkoittamalla tavalla. Television takaseinään painettu varoitusmerkki varoittaa sähköiskun vaarasta. Älä irrota television koteloa. Huolto- ja korjausasioissa ota aina yhteys Philipsin asiakaspalveluun. Puhelinnumero on television mukana toimitetussa oppaassa. Se löytyy myös sivustostamme osoitteesta [www.philips.com/TVsupport](http://www.philips.com/tvsupport) (valitse tarvittaessa oma maasi). Takuu raukeaa, jos käyttäjä suorittaa minkä tahansa tässä käyttöoppaassa kielletyn toiminnon tai tekee sellaisia säätöjä tai asennuksia, joiden suorittamista ei suositella tai hyväksytä käyttöoppaassa.

Tässä TV:ssä on suuri määrä värillisiä kuvapisteitä. Vaikka tehollisten kuvapisteiden osuus on vähintään 99,999 %, mustia pisteitä tai kirkkaita valopisteitä (punaisia, vihreitä tai sinisiä) voi näkyä jatkuvasti näytössä. Tämä johtuu näytön rakenteesta (joka noudattaa alan yleisiä standardeja), eikä kyseessä ole toimintahäiriö. Televisiota ei niiden vuoksi tarvitse korjata, vaihtaa tai hyvittää takuuaikana ja/tai sen ulkopuolella.

#### Taustavalon ominaisuudet

Kaikki Philipsin televisiot testataan ja tarkistetaan perusteellisesti ennen toimitusta. Televisioidemme laatu on meille erittäin tärkeää, ja haluamme varmistaa mahdollisimman miellyttävän katselukokemuksen. Huomaa kuitenkin, että taustavalon vuotaminen (niin kutsuttu Mura-efekti) ja/tai epätasaisuus, joka voidaan havaita vain tummissa kuvissa tai hyvin hämärissä huoneissa, kuuluu television teknisiin ominaisuuksiin. Se ei ole merkki toiminnan heikkenemisestä eikä sitä voida katsoa television viaksi. Siksi emme voi valitettavasti hyväksyä tähän liittyviä takuu-, vaihto- tai hyvitysvaatimuksia tai vaatimuksia maksuttomasta huollosta takuuaikana ja/tai sen jälkeen.

#### CE-vaatimustenmukaisuus

TP Vision Europe B.V. vakuuttaa täten, että tämä televisio on direktiivien 2014/53/EU (RED), 2009/125/EC (asetus (EU) 2019/2021) (ekologinen suunnittelu) ja 2011/65/EC (RoHS) oleellisten vaatimusten ja niitä koskevien muiden ehtojen mukainen.

EMF-standardin vaatimustenmukaisuus TP Vision valmistaa ja myy kuluttajille monia tuotteita, jotka lähettävät ja vastaanottavat sähkömagneettisia signaaleja, kuten mitkä tahansa muutkin elektroniset laitteet. Yhtenä TP Visionin pääperiaatteena on varmistaa tuotteiden turvallisuus kaikin tavoin sekä noudattaa kaikkia lakisääteisiä vaatimuksia ja tuotteen valmistusajankohtana voimassa olevia sähkömagneettista yhteensopivuutta (EMF) koskevia standardeja.

TP Vision on sitoutunut kehittämään, tuottamaan ja markkinoimaan tuotteita, joista ei ole haittaa terveydelle. TP Vision vakuuttaa, että jos sen tuotteita käsitellään oikein asianmukaisessa käytössä, niiden käyttö on nykyisten tutkimustulosten perusteella turvallista. TP Visionilla on aktiivinen rooli kansainvälisten EMF- ja turvallisuusstandardien kehittämisessä, joten se pystyy ennakoimaan standardien kehitystä ja soveltamaan näitä tietoja tuotteisiinsa jo aikaisessa vaiheessa.

Kuvapisteiden ominaisuudet

# <span id="page-62-0"></span>26. Tekijänoikeustiedot

## <span id="page-62-1"></span>26.1. HDMI

Termit HDMI ja HDMI High-Definition Multimedia Interface sekä HDMI-ulkoasu ja HDMI-logo ovat HDMI Licensing Administrator, Inc:n tavaramerkkejä tai rekisteröityjä tavaramerkkejä.

<span id="page-62-5"></span>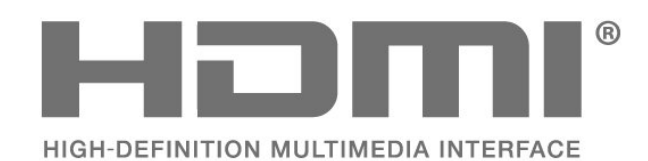

## 26.4. Wi-Fi Alliance

Wi-Fi CERTIFIED™ -logo on Wi-Fi Alliancen® rekisteröity tavaramerkki.

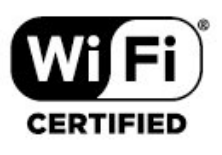

## 26.5. Muut tavaramerkit

Kaikki muut rekisteröidyt tai rekisteröimättömät tavaramerkit ovat omistajiensa omaisuutta.

## <span id="page-62-2"></span>26.2. HEVC Advance

Katettu yhdessä tai useammassa HEVC-patenttien vaatimuksessa osoitteessa patentlist.accessadvance.com. Valmiina tulevaisuuden vaatimuksiin edistyneen HEVC-dekoodauksen ansiosta.

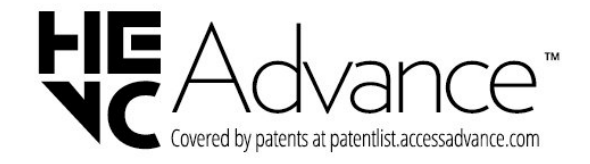

## <span id="page-62-3"></span>26.3. Dolby Audio

Valmistettu Dolby Laboratoriesin luvalla. Dolby, Dolby Audio ja kaksois-D-symboli ovat Dolby Laboratories Licensing Corporationin rekisteröityjä tavaramerkkejä.

# <span id="page-62-4"></span>**DCDolby Audio**

# <span id="page-63-0"></span>27. Avoin lähdekoodi

## <span id="page-63-1"></span>27.1. Avoimen lähdekoodin ohjelmisto

Tässä televisiossa on avoimen lähdekoodin ohjelmistoja. TP Vision Europe B.V. lupaa täten toimittaa pyydettäessä kopion tässä tuotteessa käytettyjen tekijänoikeussuojattujen avoimen lähdekoodin ohjelmistopakettien täydellisestä lähdekoodista, mikäli tämä mahdollisuus mainitaan vastaavassa käyttöoikeussopimuksessa.

Tämä tarjous on voimassa tämän tiedon vastaanottaneille kolmen vuoden ajan tuotteen ostopäivästä.

Lähdekoodia voi pyytää kirjoittamalla englanniksi osoitteeseen . .

[open.source@tpv-tech.com](mailto:open.source@tpv-tech.com)

## <span id="page-63-2"></span>27.2. Avoimen lähdekoodin käyttöoikeussopimus

### Tietoja avoimen lähdekoodin käyttöoikeuksista

Avoimen lähdekoodin käyttöoikeussopimusten piiriin kuuluvien TP Vision Europe B.V:n TV-ohjelmiston osien lähdekoodin README-tiedosto.

Tässä asiakirjassa kuvataan TP Vision Europe B.V:n televisiossa käytettävän lähdekoodin jakamista. Lähdekoodi on GNU-hankkeen yleisen lisenssin (GNU General Public License, GPL-lisenssi) tai GNU LGPL -lisenssin (GNU Lesser General Public License) tai muiden avoimen lähdekoodien käyttöoikeuksien alainen. Tämän ohjelmiston kopioiden hankintaohjeet ovat käyttöohjeissa.

#### TP Vision Europe B.V. EI MYÖNNÄ MITÄÄN TÄTÄ OHJELMISTOA KOSKEVAA ILMAISTUA TAI OLETETTUA TAKUUTA , MUKAAN LUKIEN KAIKKI TAKUUT OHJELMISTON MYYNTIKELPOISUUDESTA JA SOVELTUVUUDESTA TIETTYYN

TARKOITUKSEEN. TP Vision Europe B.V. ei tarjoa tukea tälle ohjelmistolle. Edellä mainittu ei vaikuta käyttäjän ostamien TP Vision Europe B.V. -tuotteiden takuisiin tai käyttäjän lainmukaisiin oikeuksiin. Edellä mainittu koskee vain tätä lähdekoodia.

### Avoin lähdekoodi

#### apr (1.7.0)

Apache Portable Runtime Library tarjoaa ennakoitavan ja yhtenäisen liitännän perustana oleviin alustakohtaisiin toteutuksiin sekä ohjelmointirajapinnan, johon ohjelmistosuunnittelijat voivat koodata ja josta he voivat saada ennakoitavan ja usein samanlaisen toiminnan ohjelmiston perustana olevasta alustasta riippumatta, jotta heidän ei tarvitse koodata erityistilanteiden ehtoja, joilla kierretään tai hyödynnetään alustakohtaisia puutteita tai ominaisuuksia. Lähde: https://github.com/apache/apr

#### bind (9.11.36)

BIND (Berkeley Internet Name Domain) on DNSprotokollan (Domain Name System) täydellinen ja siirrettävä toteutus.

Lähde: https://github.com/isc-projects/bind9

#### busybox (1.31.1)

BusyBox yhdistää monien yleisten UNIXapuohjelmien pienet versiot yhdeksi pieneksi suoritettavaksi ohjelmaksi. Se tarjoaa vaihtoehdot useimmille GNU-apuohjelmille (fileutil, shellutil jne.). BusyBoxin apuohjelmissa on yleensä vähemmän valintoja kuin niiden täydellisissä GNU-versioissa, mutta mukana olevat valinnat tarjoavat odotetut toiminnot ja toimivat lähes samoin kuin vastaavissa GNU-apuohjelmissa. BusyBox tarjoaa melko kattavan ympäristön pientä tai sulautettua järjestelmää varten. Lähde: https://www.busybox.net/downloads/

#### binutils (2.31.510)

GNU Binutils on kokoelma ohjelmia binäärien käsittelyyn. Tärkeimmät niistä ovat seuraavat: ld - GNU-linkitysohjelma. as - GNU-kääntäjä. Lähde: https://www.gnu.org/software/binutils/

#### bzip2 (1.0.6)

bzip2 on maksuton ja avoimeen lähdekoodiin perustuva tiedostojen pakkausohjelma, joka käyttää Burrows–Wheeler-algoritmia. Se pakkaa ainoastaan yksittäisiä tiedostoja eikä ole tiedostojen arkistointiohjelma. Sen kehitti Julian Seward, ja sitä ylläpitävät Mark Wielaard ja Micah Snyder. Lähde: https://sourceware.org/bzip2/

#### c-ares (1.10.1)

c-ares on asynkronisten DNS-pyyntöjen (mm. nimen selvittäminen) C-kirjasto Lähde: https://c-ares.org/

cairo (1.16.0)

Cairo on 2D-grafiikkakirjasto, joka tukee useita tulostuslaitteita. Tällä hetkellä tuettuja tulostuskohteita ovat X Window -järjestelmä (Xlib ja XCB), Quartz, Win32, kuvapuskurit, PostScript-, PDFja SVG-tiedostot. Kokeellisia taustajärjestelmiä ovat OpenGL, BeOS, OS/2 ja DirectFB. Lähde: https://www.cairographics.org/

#### dbus (1.11.2)

D-Bus on yksinkertainen järjestelmä prosessien väliseen viestintään ja koordinointiin. "Koordinointi" on tässä tärkeää: D-Bus-järjestelmän bus daemon -ohjelma tekee esimerkiksi seuraavat: - ilmoittaa sovelluksille muiden sovellusten poistumisesta

- käynnistää palveluja tarpeen mukaan

- tukee yhden instanssin sovelluksia.

Lähde: https://github.com/freedesktop/dbus

#### e2fsprogs (1.43.3)

e2fsprogs (tunnetaan myös nimellä e2fs programs) on kokoelma apuohjelmia ext2-, ext3- ja ext4-tiedostojärjestelmien ylläpitämiseen. Koska nämä tiedostojärjestelmät ovat usein oletuksena Linux-jakeluissa, sitä pidetään yleisesti tärkeänä ohjelmistona.

Lähde: http://e2fsprogs.sourceforge.net/

#### expat (2.2.9)

xml-jäsennin; Expat on XML-jäsentimenä käytettävä C-kirjasto. Se on tietovirroille suunnattu jäsennin, jossa sovellus rekisteröi jäsentimen XML-tiedostossa löytämät käsittelytapahtumat (kuten aloitustunnisteet). Esittelyartikkeli käytöstä. Tämä ohjelmisto tarjotaan käyttöön alla olevan Expatkäyttöoikeuden ehtojen mukaisesti. Lähde: http://expat.sourceforge.net/

#### fuse (2.9.7)

JBoss Fuse on avoimen lähdekoodin yrityspalveluväylä (EBS), jonka toimintojen perustana ovat Apache Camel, Apache CXF, Apache ActiveMQ, Apache Karaf ja Fabric8 samassa integroidussa jakelussa.

Lähde: https://github.com/jboss-fuse/fuse

#### gdb (8.2.1)

GDB:n eli GNU-projektin virheenjäljitysohjelman avulla voi nähdä, mitä toisen ohjelman "sisällä" tapahtuu sen suorituksen aikana, tai mitä toinen ohjelma teki sillä hetkellä, kun se kaatui. Lähde: https://www.sourceware.org/gdb/

#### glibc (2.30.0)

Kaikki Unix-tyyppiset käyttöjärjestelmät tarvitsevat Ckirjaston: se määrittää "järjestelmäkutsut" ja muut perustoiminnot, joita ovat open, malloc, printf ja exit. GNU:n C-kirjastoa käytetään GNU-järjestelmän ja useimpien Linux-ydintä käyttävien järjestelmien Ckirjastona.

Tämä ohjelmisto tarjotaan käyttöön alla olevan glibckäyttöoikeuden ehtojen mukaisesti. Lähde: http://www.gnu.org/software/libc/

#### gstreamer (1.18.3)

GStreamerin tiimi haluaa ilmoittaa alustariippumattoman multimediaohjelmistojen sovelluskehyksen uudesta laajasta ominaisuusjulkaisusta! Lähde: https://gstreamer.freedesktop.org/

#### libasound (1.1.8)

Advanced Linux Sound Architecture (ALSA) tarjoaa Linux-käyttöjärjestelmän ääni- ja MIDI-toiminnot. ALSA:ssa on seuraavat tärkeät ominaisuudet: Tehokas tuki kaikentyyppisille ääniliitännöille kuluttajien äänikorteista ammattilaisten monikanavaisiin ääniliitäntöihin. Täysin modulaariset ääniohjaimet. SMP ja säieturvallinen suunnittelu (LUE TÄMÄ). Käyttäjätilakirjasto (alsa-lib) helpottamaan sovelluskehitystä ja tarjoamaan korkeamman tason toiminnot.

Vanhemman Open Sound System (OSS) -ohjelmointirajapinnan tuki, joka tarjoaa binäärien yhteensopivuuden useimpien OSS-ohjelmien kanssa. Lähde: https://www.alsa-project.org/wiki/Main\_Page

#### Libcurl (7.79.1)

HTTP-asiakas; libcurl on maksuton ja helppokäyttöinen asiakasohjelmiin tarkoitettu URLsiirtokirjasto, joka tukee seuraavia yhteysprotokollia: FTP, FTPS, HTTP, HTTPS, SCP, SFTP, TFTP, TELNET, DICT, LDAP, LDAPS, FILE, IMAP, SMTP, POP3 ja RTSP. libcurl tukee esimerkiksi seuraavia: SSLvarmenteet, HTTP POST, HTTP PUT, FTP-lataus, HTTP-muotoon perustuva lataus, välityspalvelimet, evästeet, käyttäjän ja salasanan todennus (perus, tiivistelmä, NTLM, neuvottelu, Kerberos4), tiedostosiirron jatkaminen ja http-välityspalvelimen tunnelointi!

Tämä ohjelmisto tarjotaan käyttöön alla olevan Libcurl-käyttöoikeuden ehtojen mukaisesti. Lähde: http://curl.haxx.se/

#### libevent (1.4.13)

libevent-rajapinta tarjoaa mekanismin vastakutsufunktion suorittamiseen, kun tietty tapahtuma ilmenee tiedostonkuvauksessa tai aikakatkaisun jälkeen. Lisäksi libevent tukee myös signaaleista tai säännöllisistä aikakatkaisuista johtuvia vastakutsuja.

Lähde: https://libevent.org/

#### libjpeg-turbo (2.1.1)

libjpeg-turbo on JPEG-kuvakoodekki, joka käyttää SIMD-käskyjä (MMX, SSE2, AVX2, Neon, AltiVec) nopeuttamaan JPEG:n perustasoista pakkausta ja pakkauksen purkamista x86-, x86-64-, Arm- ja PowerPC-järjestelmissä sekä JPEG:n edistynyttä

pakkausta x86- ja x86-64-järjestelmissä. Tällaisissa järjestelmissä libjpeg-turbo on yleensä 2–6 kertaa nopeampi kuin libjpeg, kun muita eroja ei ole. Muun tyyppisissä järjestelmissä libjpeg-turbo voi olla huomattavasti nopeampi kuin libjpeg, koska siinä käytetään pitkälle optimoituja Huffman-koodauksen rutiineja. Monissa tapauksissa libjpeg-turbo on yhtä nopea kuin nopeat kaupalliset JPEG-koodekit. Lähde: https://libjpeg-turbo.org/

#### libjpg (6b)

Tämän kirjaston avulla suoritetaan JPEG:n koodauksen purkuja. Tämä ohjelmisto tarjotaan käyttöön alla olevan libjpgkäyttöoikeuden ehtojen mukaisesti. Lähde: http://www.ijg.org/

#### libpng (1.0.1)

libpng - tärkein viitetietojen kirjasto png-kuvien (Image Network Graphics) lukemiseen, näyttämiseen, kirjoittamiseen ja tutkimiseen.

Tämä ohjelmisto tarjotaan käyttöön alla olevan libpngkäyttöoikeuden ehtojen mukaisesti.

Lähde: http://sourceforge.net/projects/libpng/files/

#### libffi (3.2.1)

Ylätason kielten kääntäjät tuottavat koodia, joka noudattaa tiettyjä käytäntöjä. Nämä käytännöt ovat tarpeen osittain siksi, että erillinen kääntäminen toimisi. Yksi tällainen käytäntö on "kutsukäytäntö". "Kutsukäytäntö" on joukko tietokoneen tekemiä oletuksia siitä, mistä funktion argumentit löytyvät, kun ne syötetään funktioon. "Kutsukäytäntö" määrittää myös, mistä funktion palautusarvo löytyy. Lähde: https://sourceware.org/libffi/

#### libjansson (2.13.1)

Jansson on C-kirjasto JSON-tietojen koodaukseen, koodauksen purkuun ja käsittelyyn. Sen tärkeimmät ominaisuudet ja suunnitteluperiaatteet:

Yksinkertainen ja intuitiivinen ohjelmointirajapinta ja tietomalli

Kattava dokumentaatio

Ei riippuvuuksia muihin kirjastoihin

Täysi Unicode-tuki (UTF-8)

Laaja testiohjelmistopaketti

Lähde: https://github.com/akheron/jansson

#### libmicrohttpd (0.9.73)

GNU:n libmicrohttpd on pieni C-kirjasto, jonka tarkoituksena on helpottaa HTTP-palvelimen käyttöä toisen sovelluksen osana. GNU:n libmicrohttpd on maksuton ohjelmisto ja osa GNU-projektia. Lähde: https://www.gnu.org/software/libmicrohttpd/

#### libupnp (1.6.10)

UPnP™-laitteiden siirrettävä SDK (libupnp) tarjoaa kehittäjille ohjelmointirajapinnan ja avoimen lähdekoodin sellaisten tarkistuspisteiden, laitteiden ja siltojen rakentamiseen, jotka ovat yhteensopivia

Universal Plug and Play -laitteiden

arkkitehtuurikuvauksen version 1.0 kanssa ja tukevat useita käyttöjärjestelmiä (esim. Linux, \*BSD, Solaris ja muut).

Lähde: https://pupnp.sourceforge.io/

#### libuuid (1.3.0)

Tämä kirjasto on maksuton ohjelmisto; saat jakaa sitä edelleen ja/tai

muokata sitä Modified BSD License -käyttöoikeuden ehtojen mukaisesti.

Käyttöoikeuden koko teksti on saatavilla

Documentation/licenses/COPYING.BSD-3-tiedostoss a

Lähde: https://sourceforge.net/projects/libuuid/

#### Libxml2 (2.9.12)

libxml2-kirjastoa käytetään AstroTV:ssä NCLsovelluksen suorittamisen tukena. Tämä kirjasto kehitettiin GNOME-ohjelmistopakettia varten ja se on saatavilla MIT-käyttöoikeuden mukaisesti. Lähde: http://www.xmlsoft.org

#### linux\_kernel (4.19)

Linux-ydin on pääosin maksuton ja avoimen lähdekoodin[11] monoliittinen, modulaarinen, moniajettava, Unix-tyyppinen käyttöjärjestelmän ydin. Sen kirjoitti alun perin vuonna 1991 Linus Torvalds i386-pohjaista PC-tietokonettaan varten, ja se otettiin pian ytimeksi GNU-käyttöjärjestelmään, joka kirjoitettiin UNIXin maksuttomaksi (libre) vaihtoehdoksi.

Lähde: https://www.kernel.org/

#### mbed TLS (2.26.0)

Mbed TLS on C-kirjasto, joka toteuttaa kryptografisia primitiivejä, X.509-varmenteen käsittelyn ja SSL/TLSja DTLS-protokollat. Sen koodin pieni jalanjälki tekee siitä sopivan sulautettuihin järjestelmiin. Lähde: https://github.com/ARMmbed/mbedtls

#### ncurses (6.1)

ncurses (new curses) -kirjasto on maksuton System V -version 4.0 (SVr4) ja muiden versioiden curseskomentojen ohjelmistoemulointi. Se käyttää terminfomuotoa, tukee näppäimistöjä, värejä ja useita korostuksia, muotoja, merkkejä ja toimintonäppäinten määritystä, ja siinä on kaikki muut SVr4:n curseskirjaston parannukset BSD:n curses-kirjastoon verrattuna. SVr4:n curses-kirjasto tunnetaan nykyisin paremmin nimellä X/Open Curses. Lähde: http://www.gnu.org/software/ncurses/

#### nghttp2 (1.6.3)

nghttp2 on HTTP/2:n ja sen otsikon pakkauksen HPACK-algoritmin toteutus C-kielellä. Lähde: https://nghttp2.org/

NTFS-3G (7.8) NTFS-3G on Microsoft Windowsin NTFS- tiedostojärjestelmän avoimen lähdekoodin alustariippumaton toteutus, jossa on luvun ja kirjoituksen tuki. NTFS-3G käyttää usein FUSEtiedostojärjestelmän liittymää, joten sitä voi käyttää muokkaamattomana monissa eri käyttöjärjestelmissä. Sitä voi käyttää seuraavissa: Linux, FreeBSD, NetBSD, OpenSolaris, BeOS, QNX, WinCE, Nucleus, VxWorks, Haiku, MorphOS ja Mac OS X. Siihen sovelletaan GNUhankkeen yleistä lisenssiä (GNU General Public License) tai kaupallista käyttöoikeutta. Se on ntfsprogs-paketin osittainen haara, jota ylläpidetään ja kehitetään aktiivisesti.

Tämä ohjelmisto tarjotaan käyttöön alla olevan NTFS-3G Read/Write Driver -käyttöoikeuden ehtojen mukaisesti.

Lähde: http://www.tuxera.com

#### openssl (1.1.1l)

OpenSSL on SSL- ja TLS-protokollien avoimen lähdekoodin toteutus. Sen keskeinen kirjasto (kirjotettu C-ohjelmointikielellä) toteuttaa perustason kryptografiset toiminnot ja tarjoaa erilaisia apuohjelmien toimintoja. Saatavilla on sovituskoodeja, joiden avulla OpenSSL-kirjastoa voi käyttää eri tietokonekielillä. Lähde: http://www.openssl.org/

#### pcre (8.45)

PCRE-kirjasto on joukko funktioita, jotka toteuttavat säännöllisten lausekkeiden mallien täsmäytyksen käyttämällä samaa syntaksia ja semantiikkaa kuin Perl 5. PCRE:llä on oma alkuperäinen ohjelmointirajapinta sekä joukko sovituskoodien funktioita, jotka vastaavat POSIXin säännöllisten lausekkeiden ohjelmointirajapintaa. PCRE-kirjasto on maksuton, myös kaupallisten ohjelmistojen kehittämiseen. https://www.pcre.org/

procps (ps, top) (3.3.15) procps on paketti, jossa on pieniä hyödyllisiä apuohjelmia, jotka antavat tietoja prosesseista käyttämällä /proc-tiedostojärjestelmää. Paketti sisältää seuraavat ohjelmat: ps, top, vmstat, w, kill, free, slabtop ja skill.

Lähde: http://procps.sourceforge.net/index.html

#### SQLite3 (3.36.0)

SQLite on prosessin sisäinen kirjasto, joka toteuttaa itsenäisen, palvelimettoman, tapahtumasidonnaisen SQL-tietokantaohjelman, joka ei vaadi määrityksiä. Tämä ohjelmisto tarjotaan käyttöön alla olevan SQLite3-käyttöoikeuden ehtojen mukaisesti. Lähde: http://www.sqlite.org/

util-linux-ng (2.35.2) Järjestelmän apuohjelmia. Lähde: http://userweb.kernel.org/Mkzak/util-linuxng/

wpa\_supplicant (2.9)

wpa\_supplicant on Linuxin, BSD:n, Mac OS X:n ja Windowsin WLAN-asiakasohjelma (WPA Supplicant), jossa on tuki WPA:lle ja WPA2:lle (IEEE 802.11i / RSN). Se sopii pöytäkoneisiin, kannettaviin tietokoneisiin ja sulautettuihin järjestelmiin. Supplicant on IEEE 802.1X/WPA-komponentti, jota käytetään asiakaspäätteissä. Se toteuttaa avainneuvottelun WLAN-tukiaseman (WPA Authenticator) kanssa ja ohjaa wlan-ohjaimen sijainnin seurannan IEEE 802.11 -standardin mukaista todennusta ja liittymistä. Lähde: https://w1.fi/wpa\_supplicant/

#### zlib (1.2.8)

zlib-pakkauskirjasto tarjoaa muistissa toimivat pakkauksen ja pakkauksen purun toiminnot, esimerkiksi pakkaamattomien tietojen eheystarkistukset.

Tämä ohjelmisto tarjotaan käyttöön alla olevan zlibkäyttöoikeuden ehtojen mukaisesti. Lähde: http://www.zlib.net/

# <span id="page-67-0"></span>28. Kolmansien osapuolien palveluita ja/tai ohjelmistoja koskeva vastuuvapauslauseke

Kolmansien osapuolien tarjoamia palveluita ja/tai ohjelmistoja voidaan muuttaa tai niiden käyttö voidaan keskeyttää tai lopettaa ilman ennakkoilmoitusta. TP Vision ei ole vastuussa tällaisista tapauksista.

<span id="page-68-0"></span>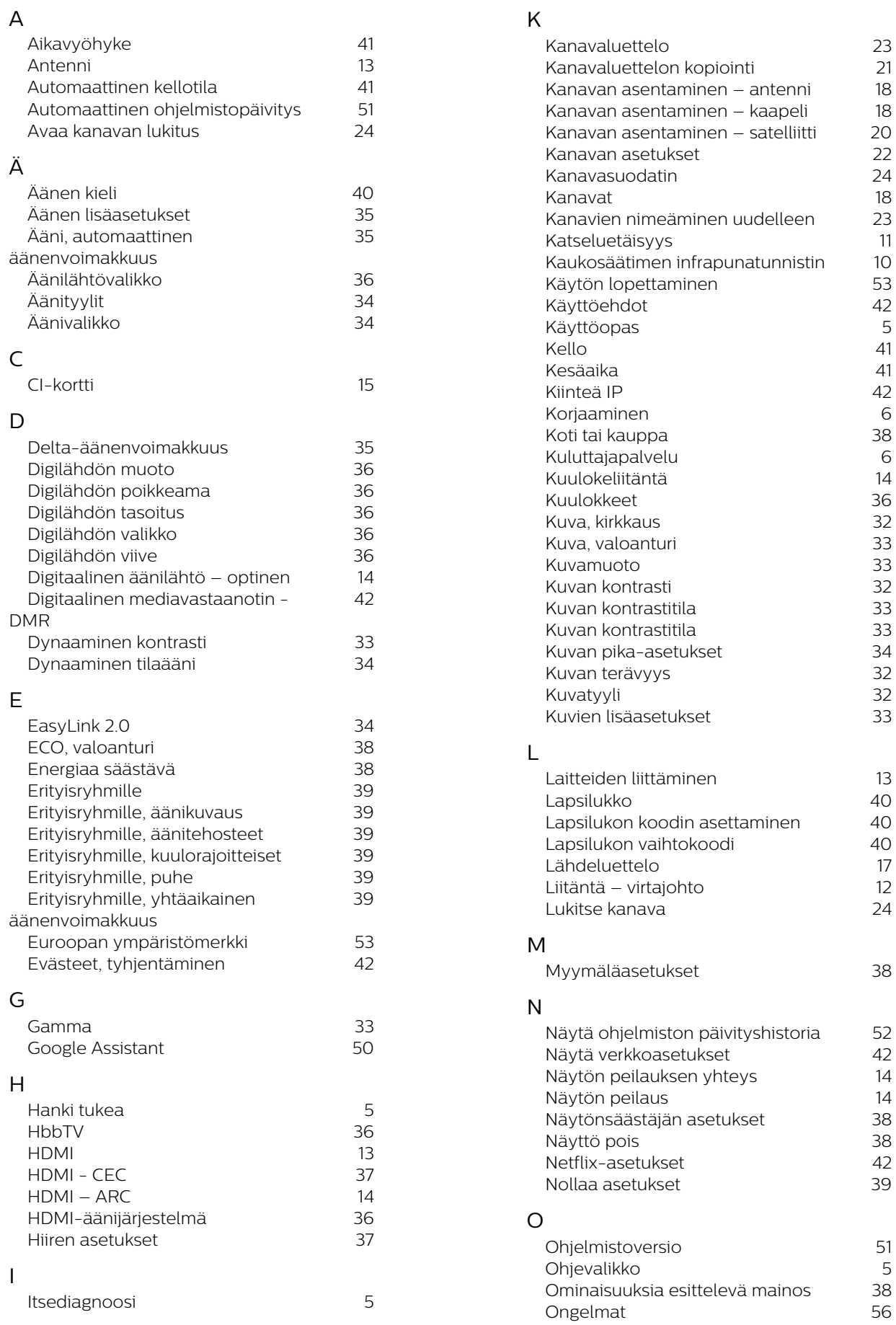

 [Ota käyttöön Wi-Fi-tilassa](#page-41-4) 42

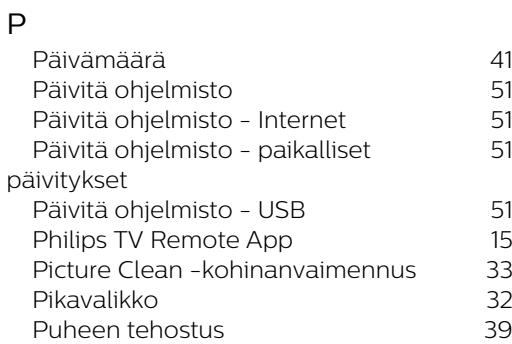

#### S

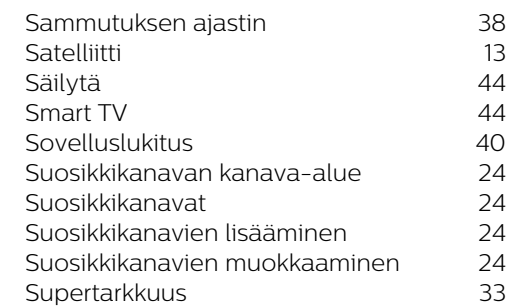

#### T

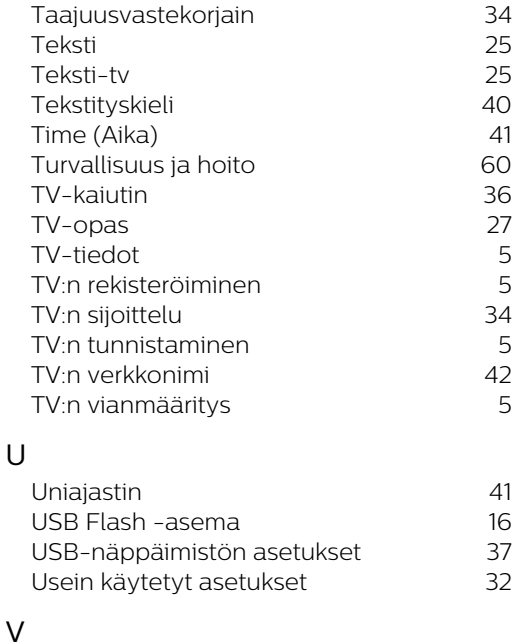

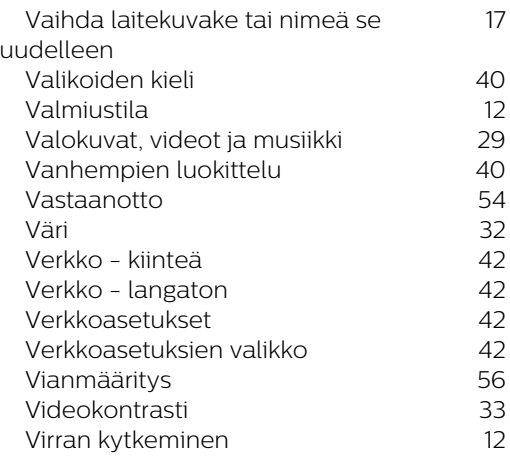

#### W

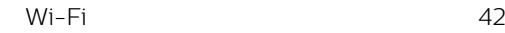

#### Y

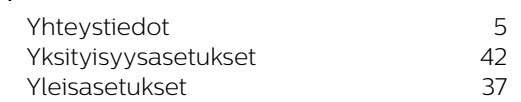

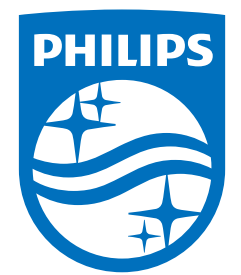

All registered and unregistered trademarks are property of their respective owners.<br>Specifications are subject to change without notice.<br>Philips and the Philips Shield Emblem are registered trademarks of Koninklijke Phili are used under license.<br>This product has been manufactured and is sold under the responsibility of TP Vision Europe B.V.,<br>and TP Vision Europe B.V. is the warrantor in relation to this product.<br>2023© TP Vision Europe B.V.

www.philips.com/welcome